# **CARONTE**

## MANUALE OPERATIVO UTENTE

## Sommario

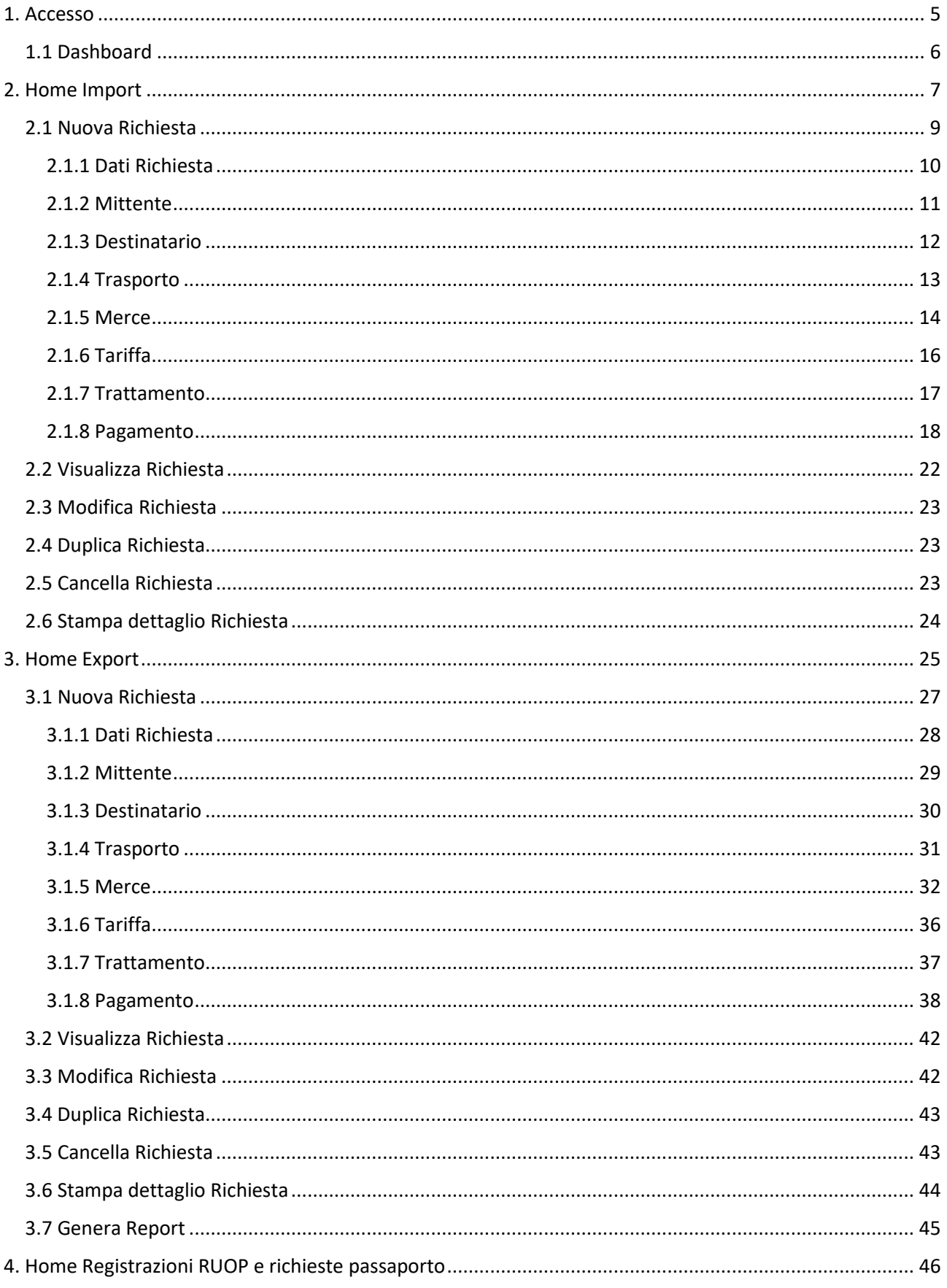

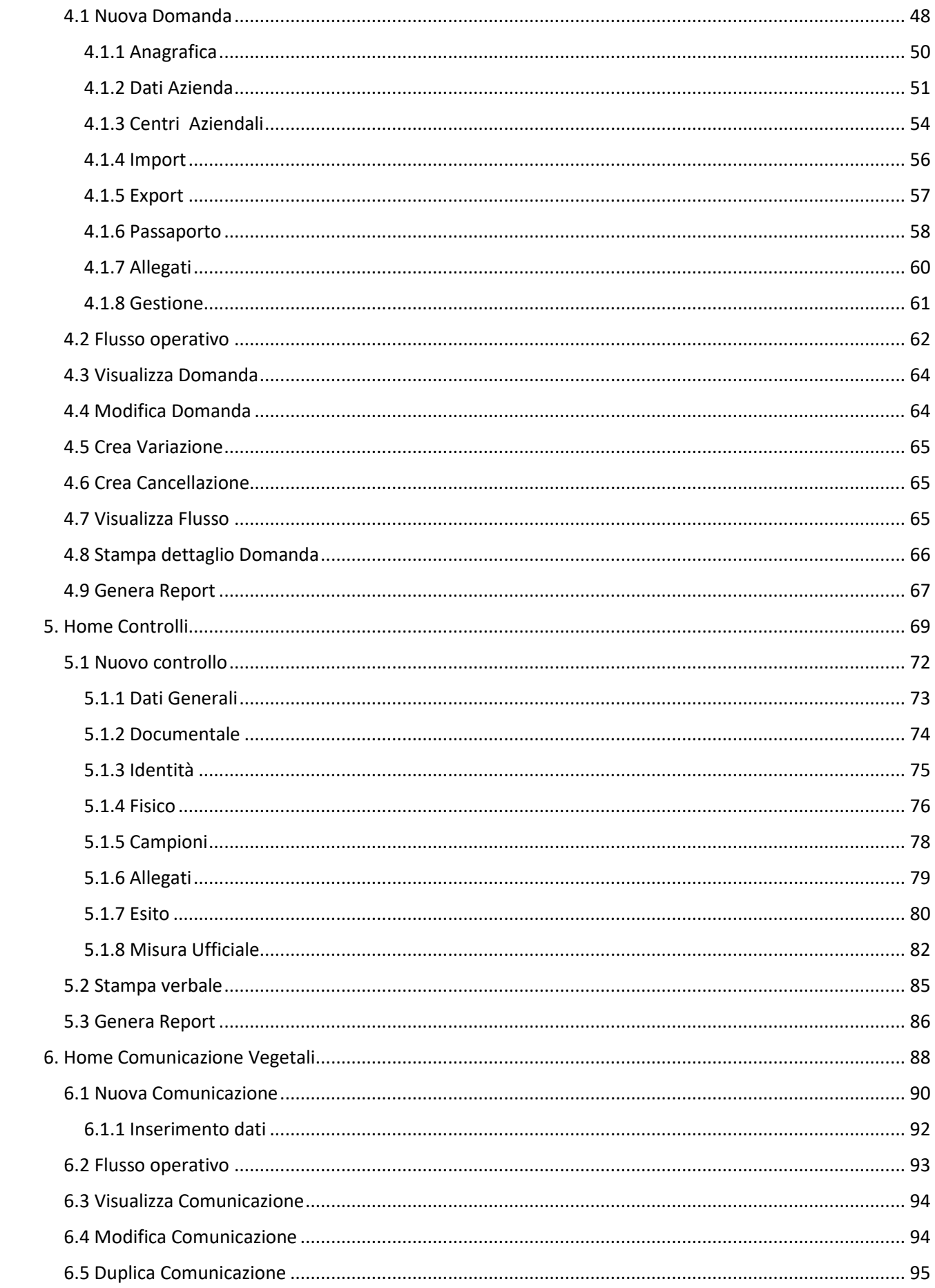

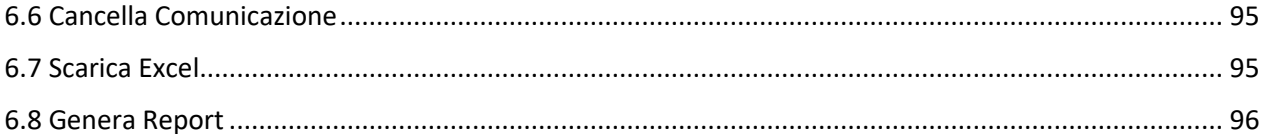

## <span id="page-4-0"></span>1. Accesso

L'applicativo è utilizzabile dalla seguente URL

https://caronte.ersaflombardia.it/

utilizzando l'apposito pulsante **ACCEDI** con le credenziali ricevute oppure effettuando la registrazione e seguendo le indicazioni con **REGIST R ATI**.

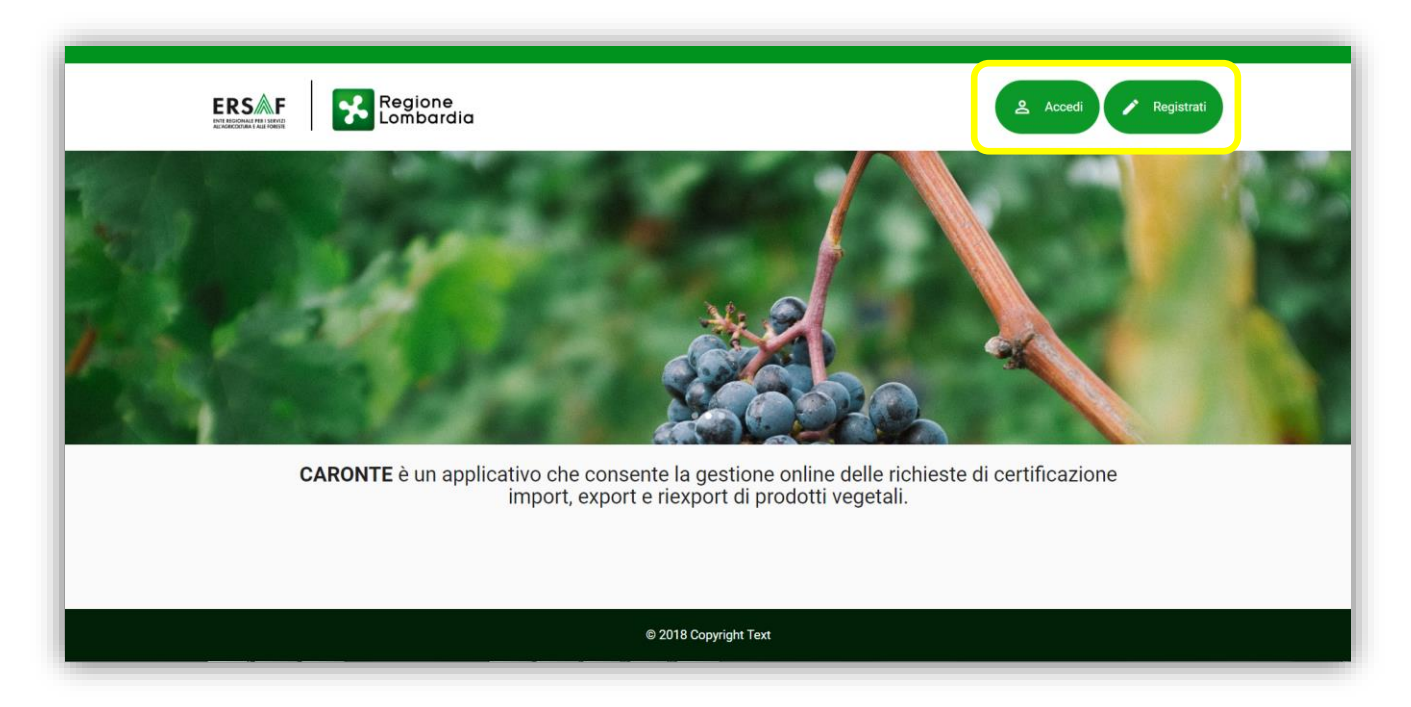

*Figura 1 – Home page*

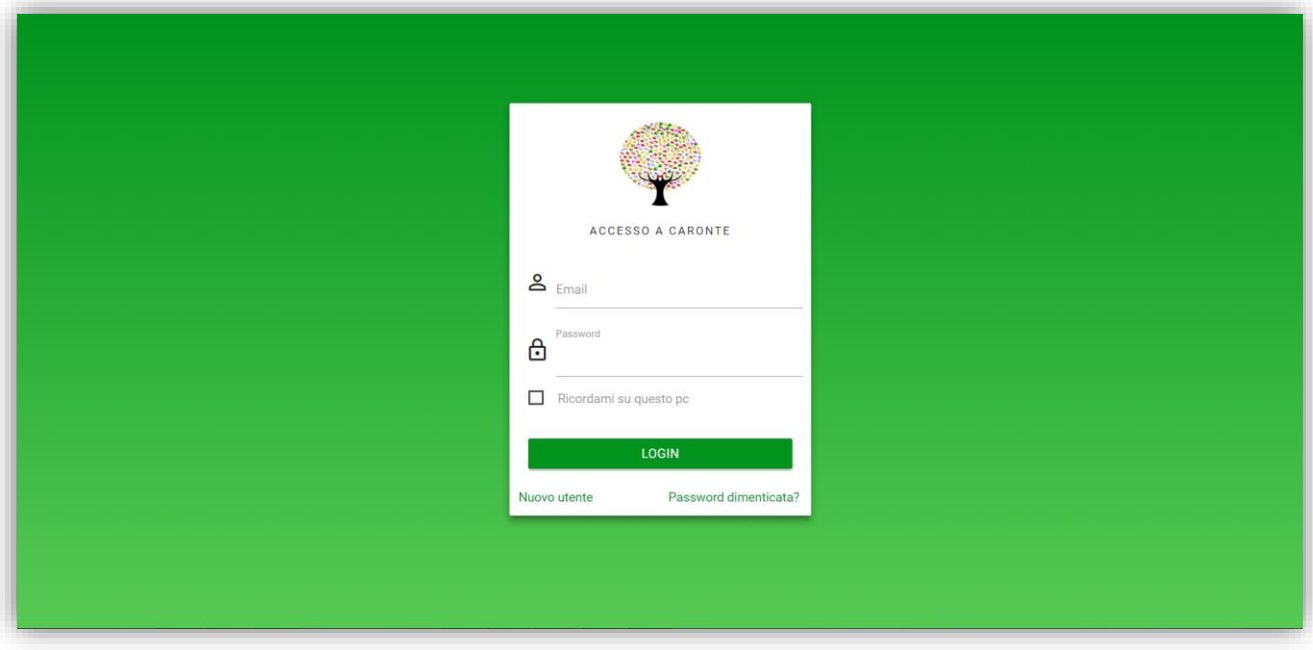

*Figura 2 – Login*

#### <span id="page-5-0"></span>1.1 Dashboard

Una volta effettuato l'accesso, l'utente si troverà nella pagina dedicata alla dashboard, in cui potrà visualizzare le notifiche di sua pertinenza, gestire il proprio profilo ed accedere alle sezioni a cui è stato abilitato da parte dell'amministratore di sistema.

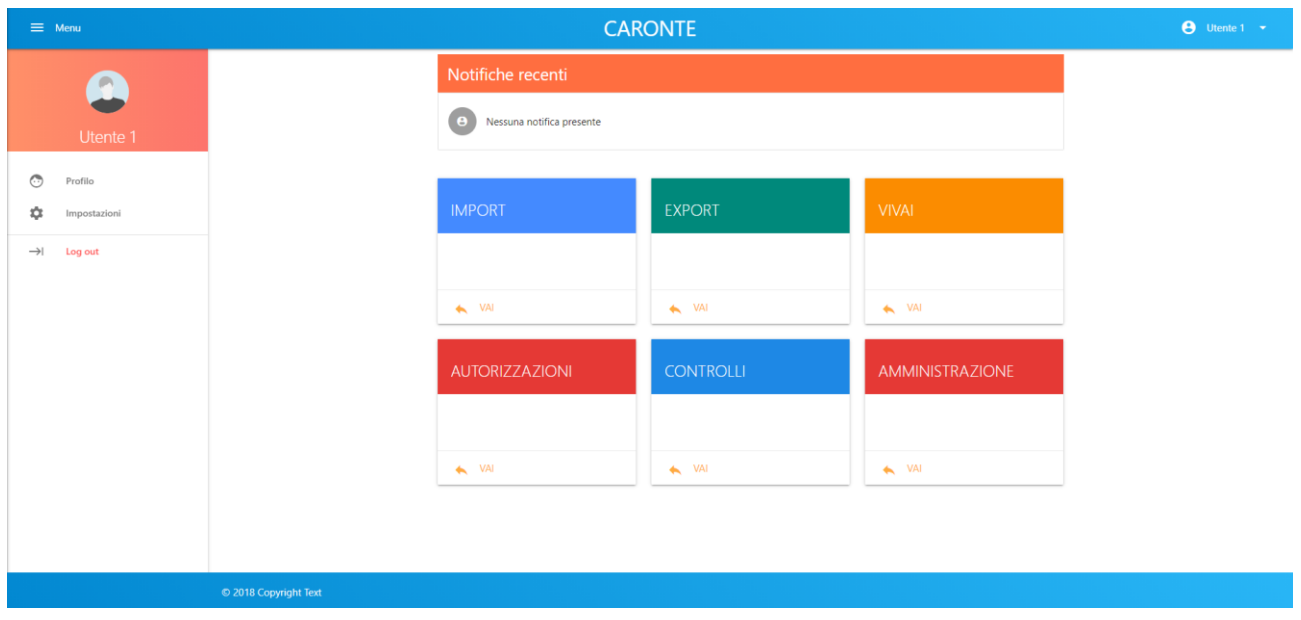

*Figura 3 – Dashboard*

## <span id="page-6-0"></span>2. Home Import

La prima pagina a disposizione è quella relativa alla gestione di tutte le richieste create, suddivisa in una parte dedicata ai filtri e l'altra ai risultati delle ricerche impostate.

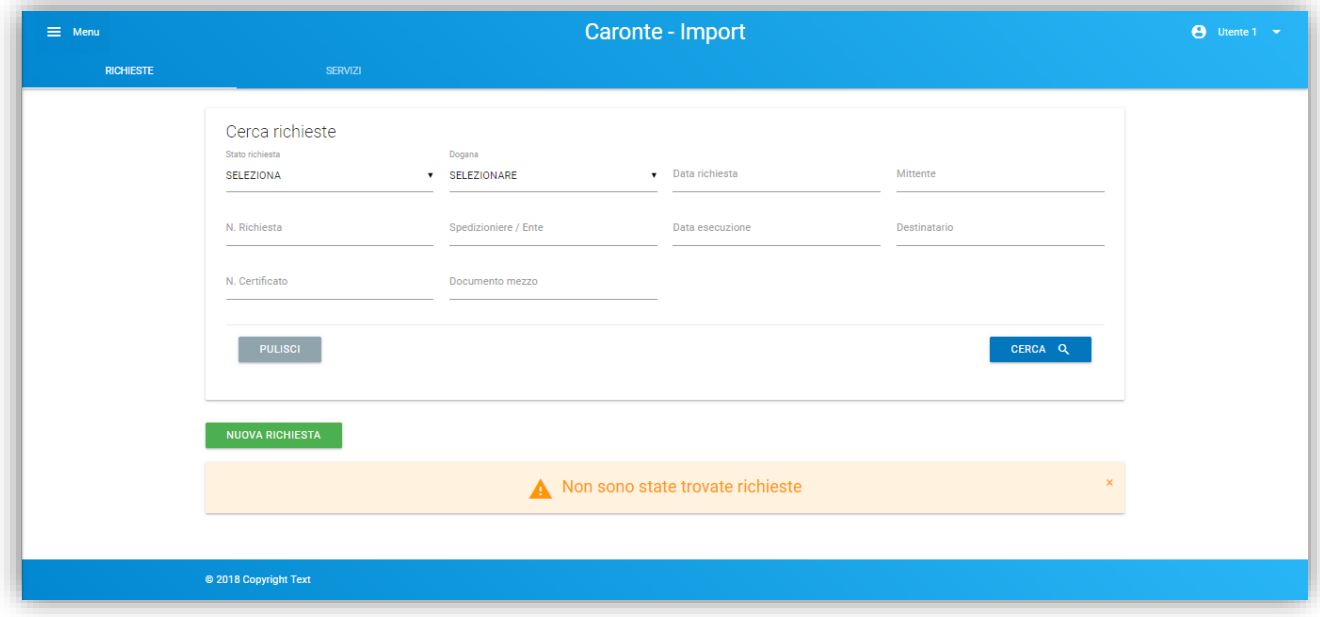

*Figura 4 – Home Richieste: nessuna richiesta ancora creata*

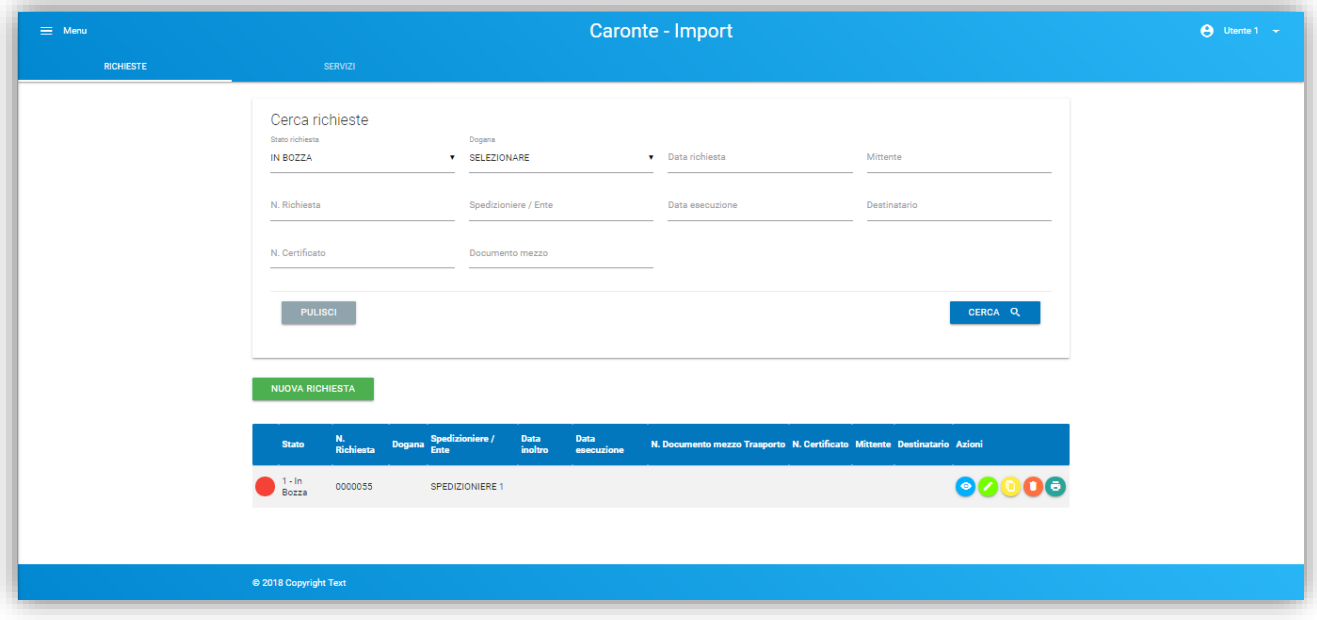

*Figura 5 – Home Richieste: una richiesta creata*

Sulla riga di ogni richiesta vi saranno le varie funzionalità a disposizione, a seconda dei premessi:

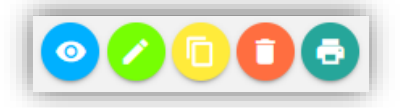

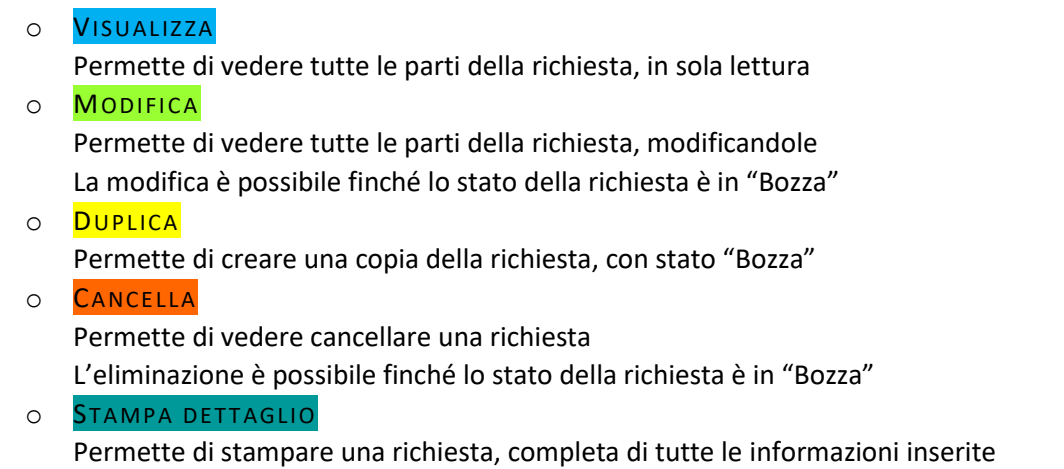

Nella tabella riassuntiva delle richieste create vi sarà anche la possibilità di vedere l'evoluzione dello stato della richiesta, una volta presa in carico dal servizio fitosanitario (colonna "Stato"):

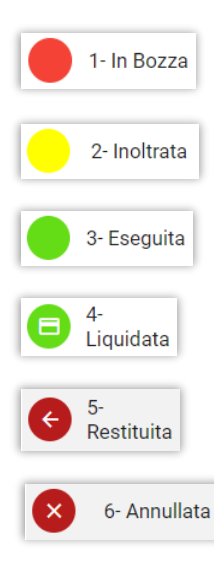

#### <span id="page-8-0"></span>2.1 Nuova Richiesta

Per creare una nuova richiesta utilizzare **NUOVA RIC H IES TA**.

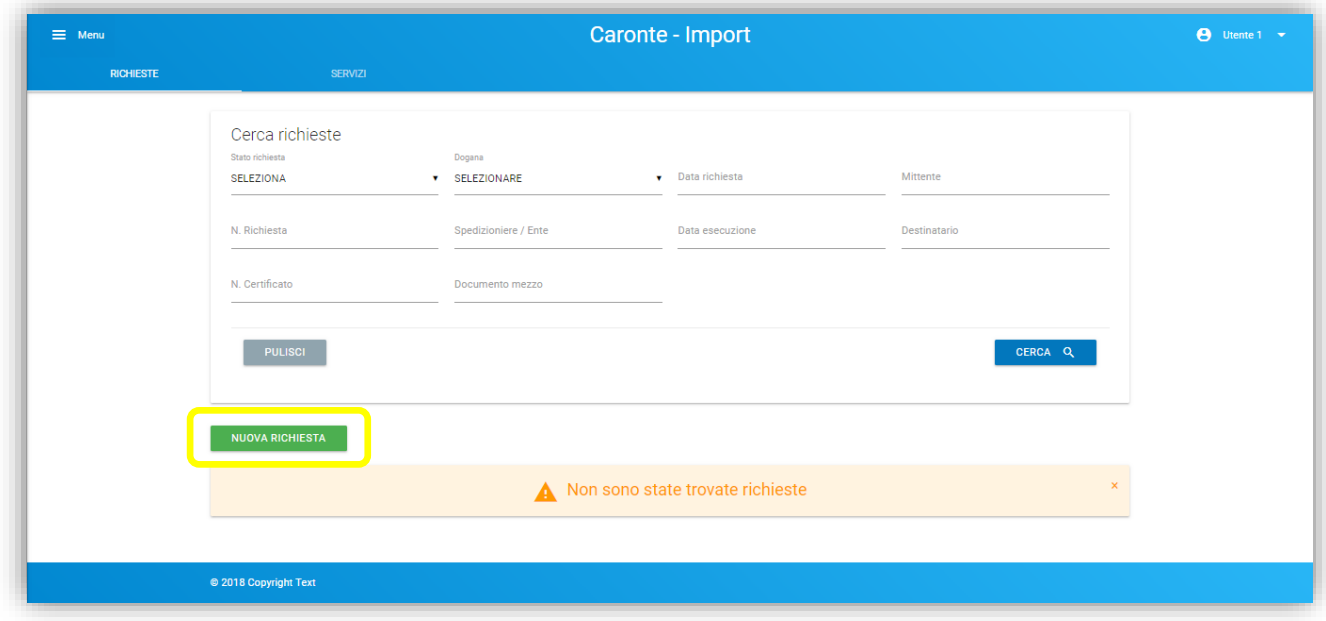

#### *Figura 6 – Nuova richiesta*

Per completare la creazione di una richiesta l'utente dovrà compilare 8 pagine:

- Dati Richiesta
- Mittente
- Destinatario
- Trasporto
- Merce
- Tariffa
- Trattamento
- Pagamento

I dati obbligatori di ogni pagina sono contrassegnati dal simbolo (\*) e sono vincolanti per il salvataggio della pagina relativa.

#### <span id="page-9-0"></span>2.1.1 Dati Richiesta

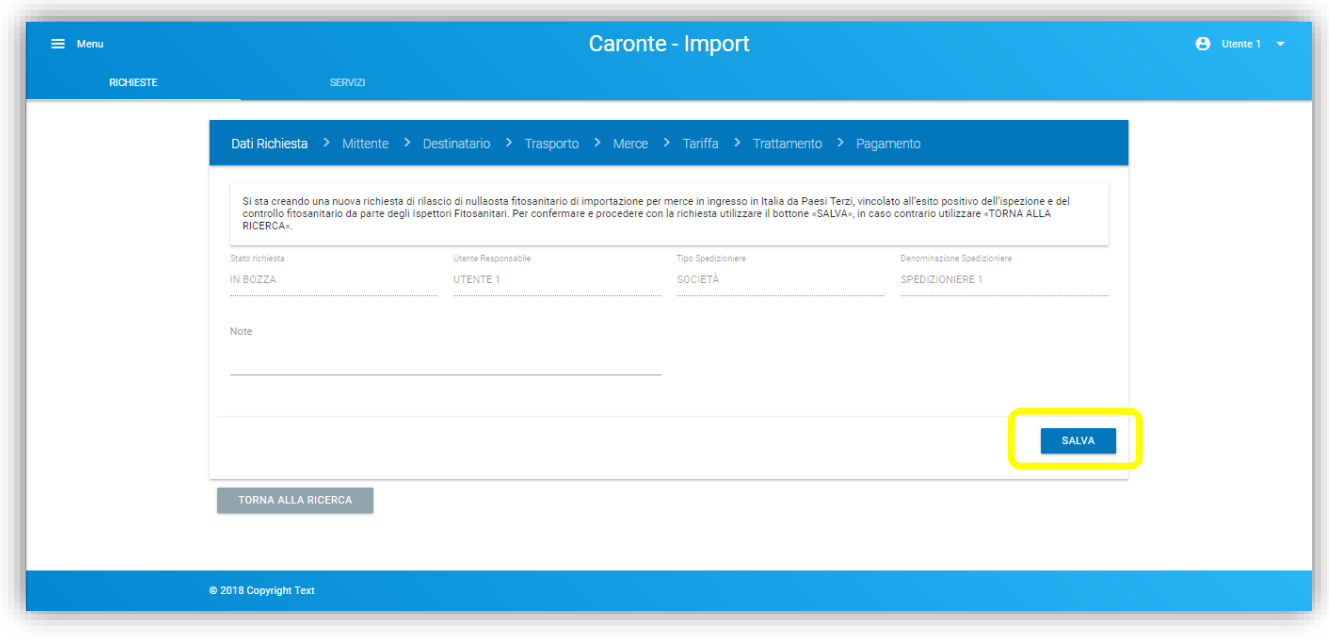

#### *Figura 7 – Dati richiesta*

L'utente potrà aggiungere una nota per l'Ente (ad esempio informazioni di contatto); gli altri campi sono in sola lettura e derivano dalla profilazione dell'utente.

#### <span id="page-10-0"></span>2.1.2 Mittente

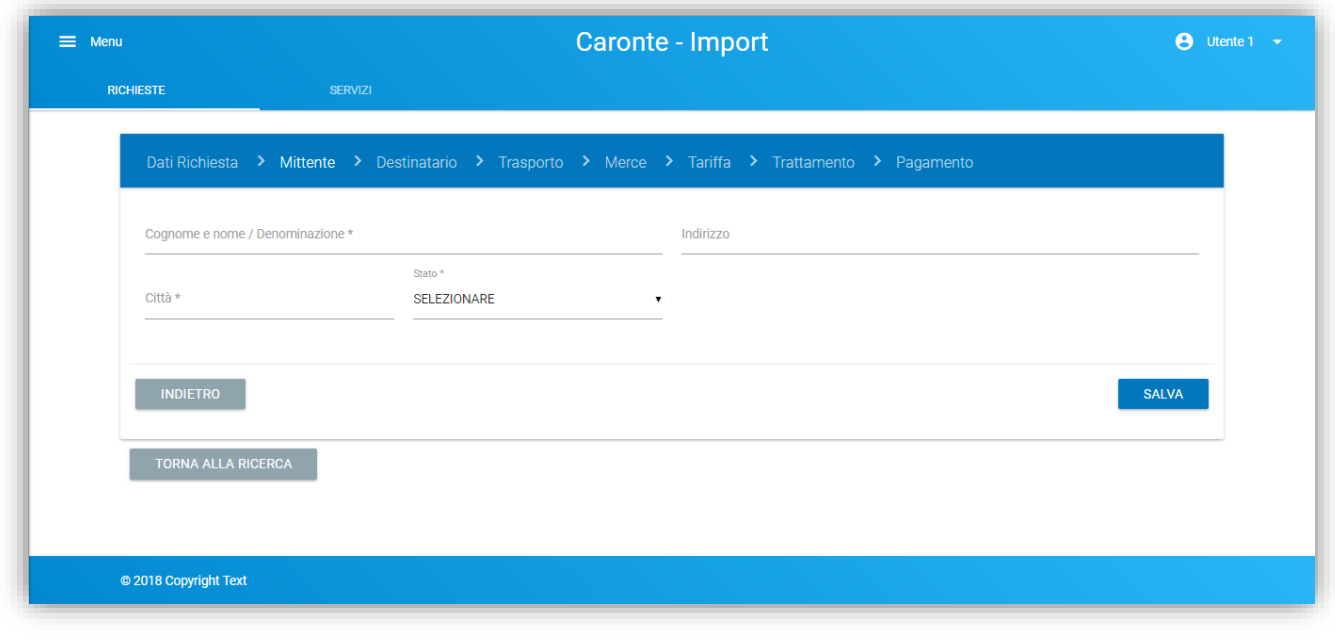

*Figura 8 – Mittente*

I dati obbligatori del mittente sono il nominativo e la città con relativa specifica dello Stato. In questo caso il campo "CITTÀ" è a libera digitazione e non su selezione da un elenco predefinito.

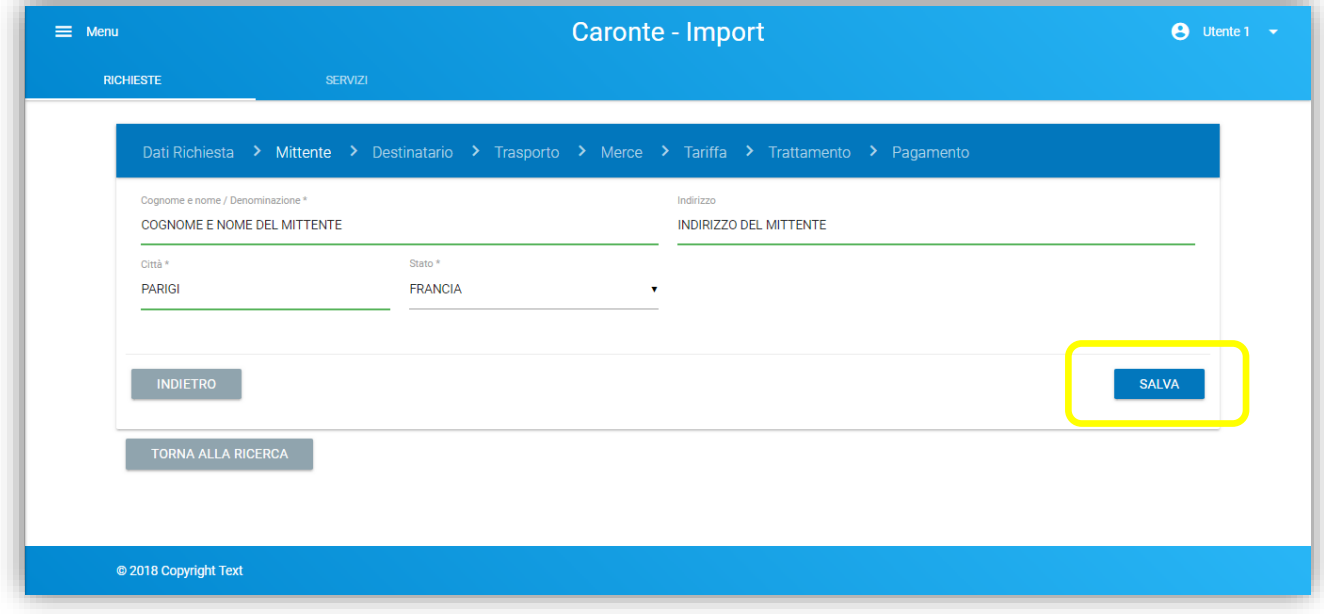

*Figura 9 – Mittente: salva*

#### <span id="page-11-0"></span>2.1.3 Destinatario

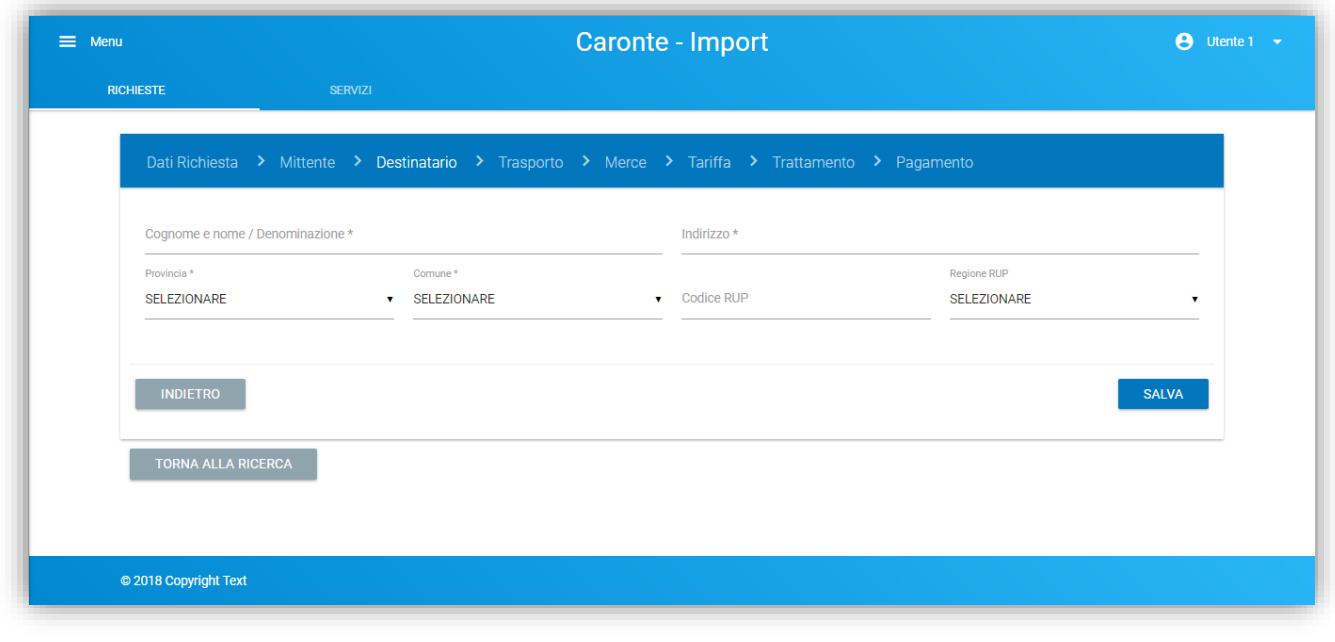

*Figura 10 – Destinatario*

I dati obbligatori del destinatario sono il nominativo, l'indirizzo e la Provincia con relativa specifica del Comune. In particolare il menu del Comune viene popolato dal sistema post selezione della Provincia.

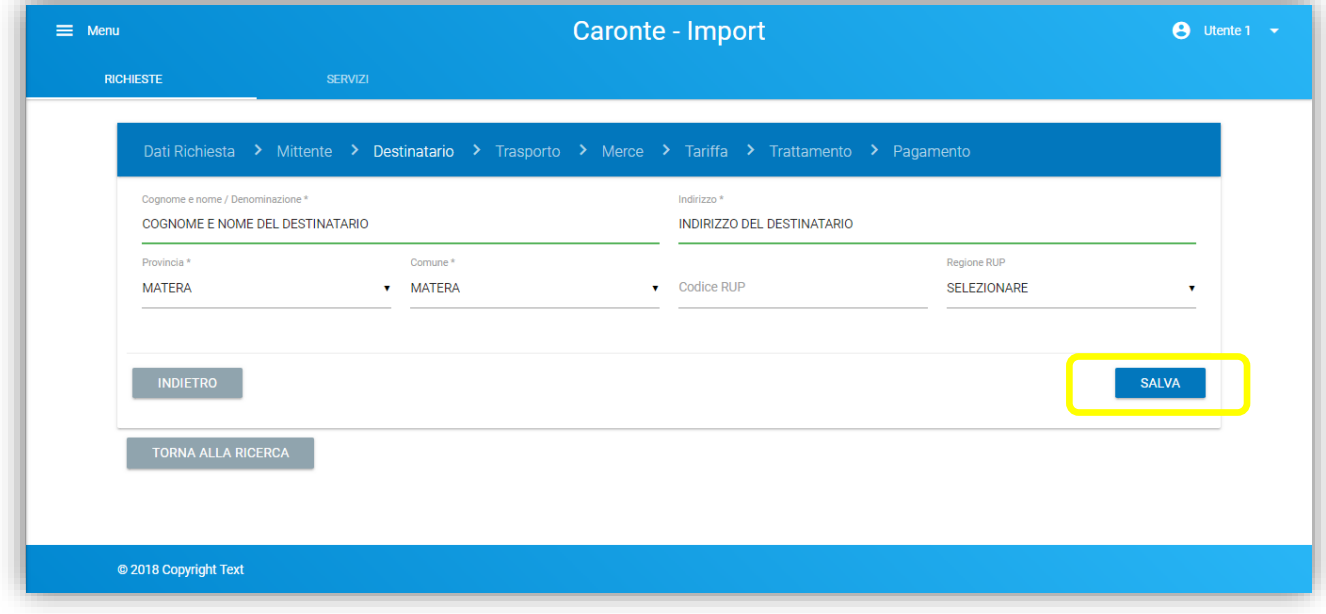

*Figura 11 – Destinatario: salva*

#### <span id="page-12-0"></span>2.1.4 Trasporto

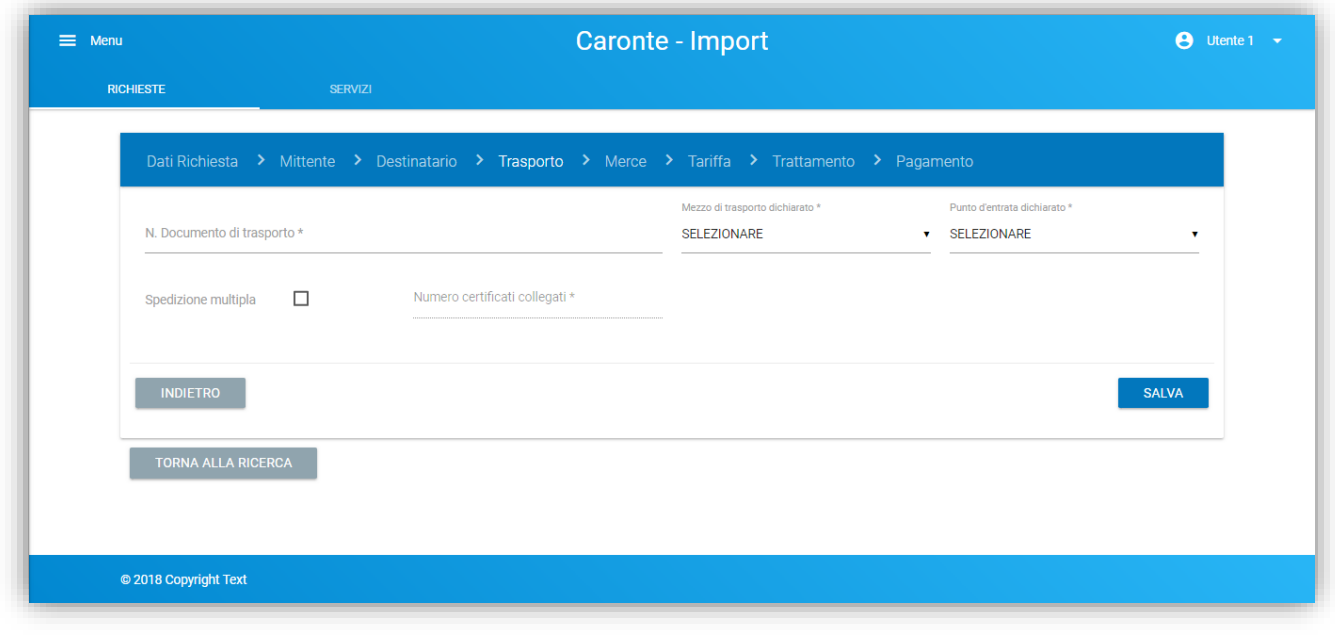

#### *Figura 12 – Trasporto*

Le informazioni obbligatorie il numero del documento di trasporto, il mezzo di trasporto, il punto d' entrata dichiarato e il numero dei certificati collegati in caso di spedizione multipla.

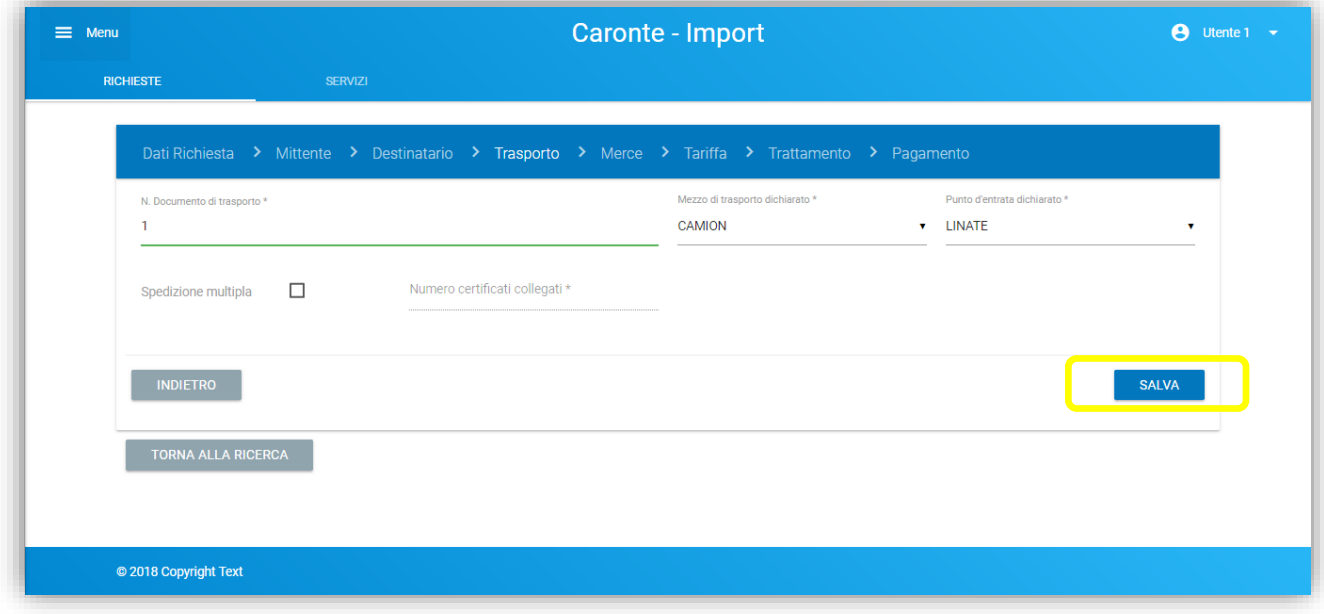

*Figura 13 – Trasporto: salva*

#### <span id="page-13-0"></span>2.1.5 Merce

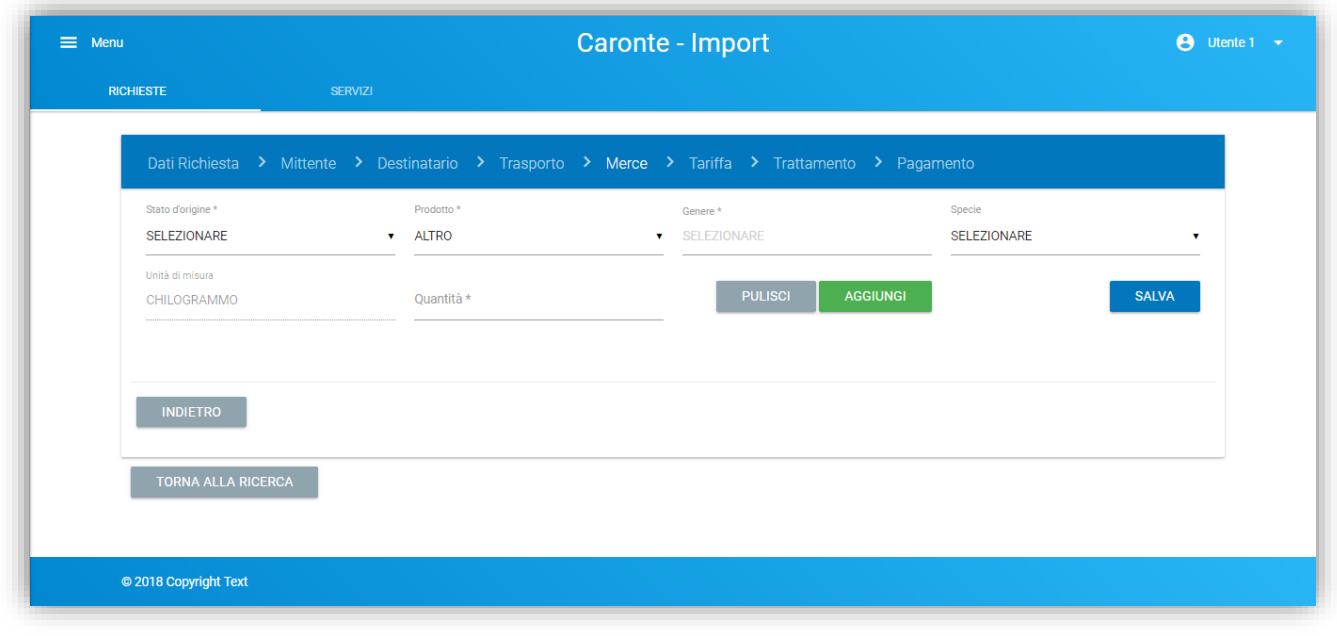

*Figura 14 – Merce*

L'utente deve selezionare lo Stato d'origine del prodotto, il prodotto che desidera inserire, il Genere (che popolerà il corrispondente menu della Specie) e la quantità.

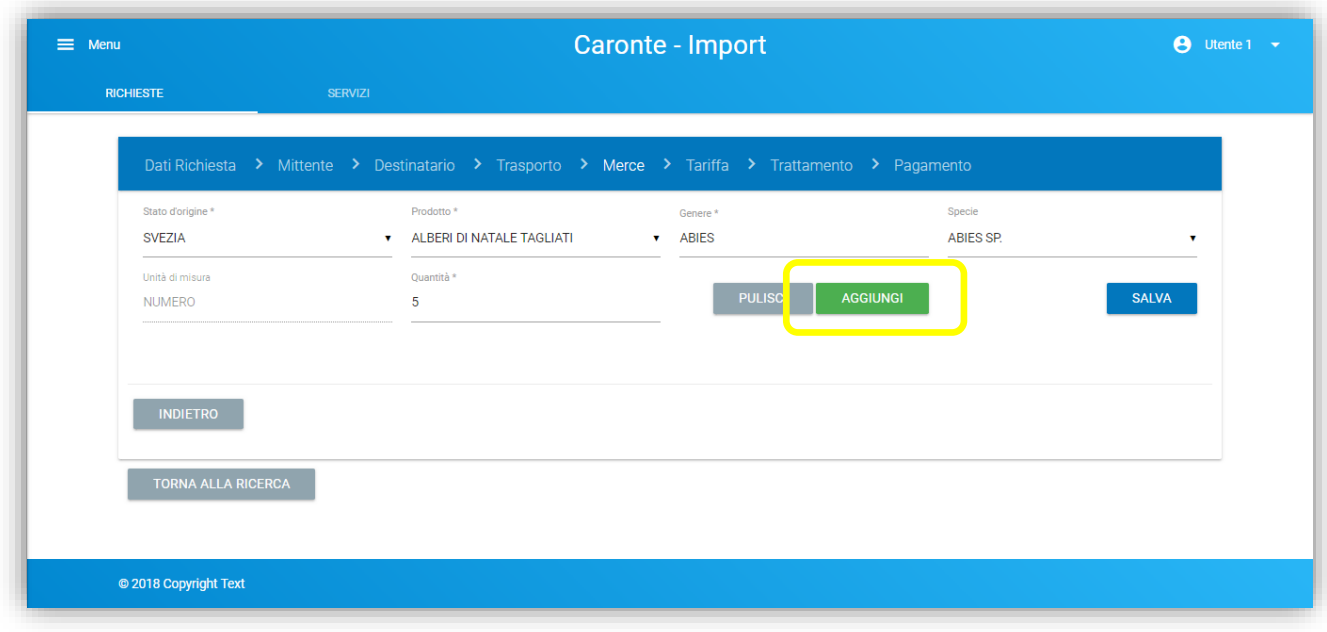

*Figura 15 – Merce: aggiungi*

Una volta indicati i vari dati della merce, l'utente può inserire il record nella richiesta con il pulsante AGGIUNGI e successivamente SALVA: senza anche il passaggio del Salva, il sistema non completerà l'inserimento della merce nella richiesta.

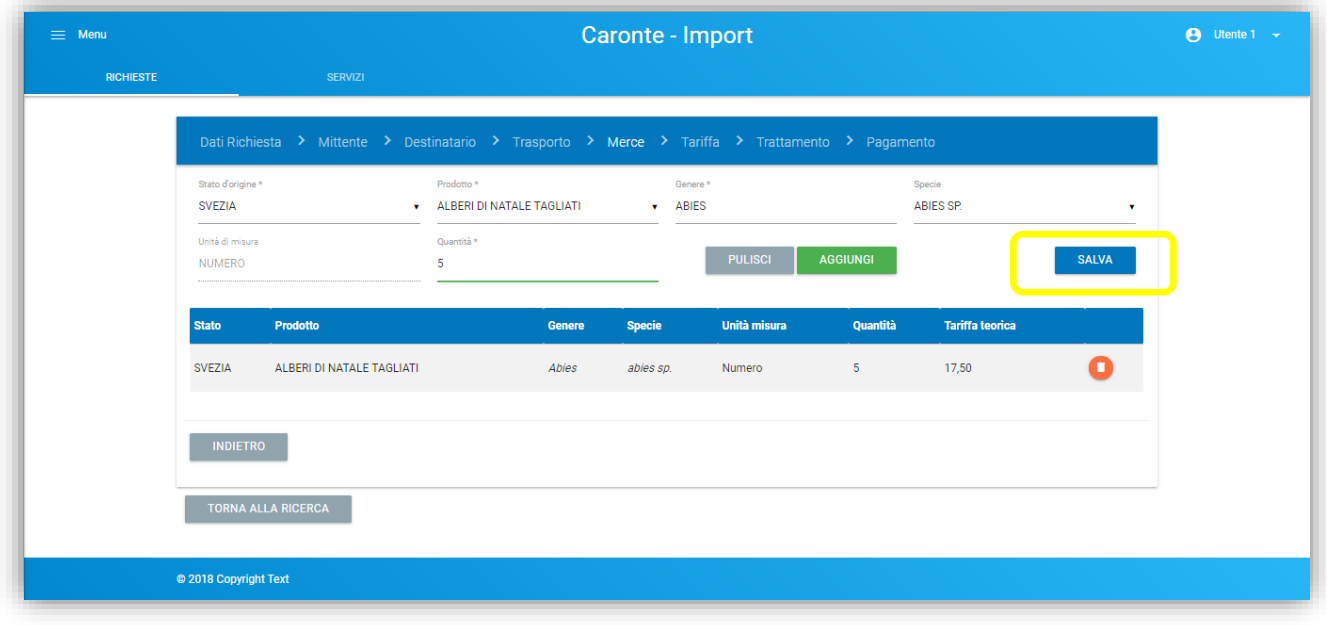

#### *Figura 16 – Merce: salva*

➢ *Il sistema blocca il tentativo di inserimento di una seconda voce dello stesso Genere e della stessa Specie per il determinato prodotto, permette l'inserimento solo se si varia la Specie; se il prodotto viene variato, il blocco non viene applicato.*

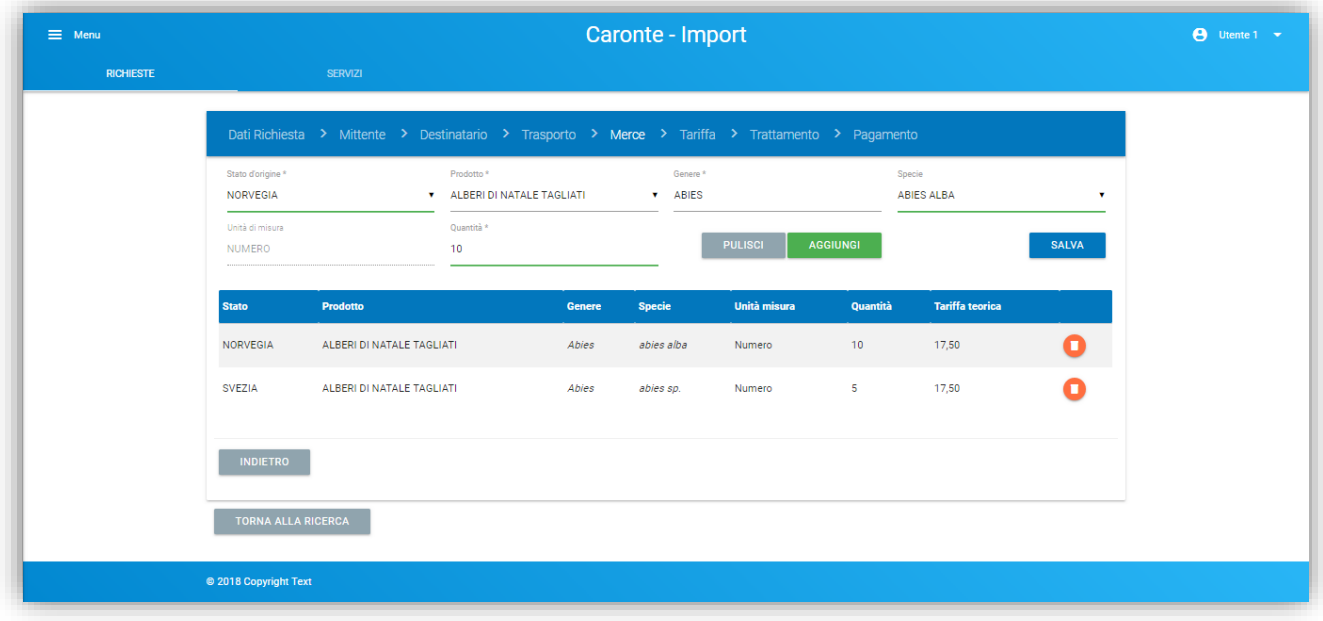

*Figura 17 – Merce: Abies diversi*

L'utente può eventualmente cancellare una merce inserita con l'apposito pulsante e salvare la modifica effettuata.

#### <span id="page-15-0"></span>2.1.6 Tariffa

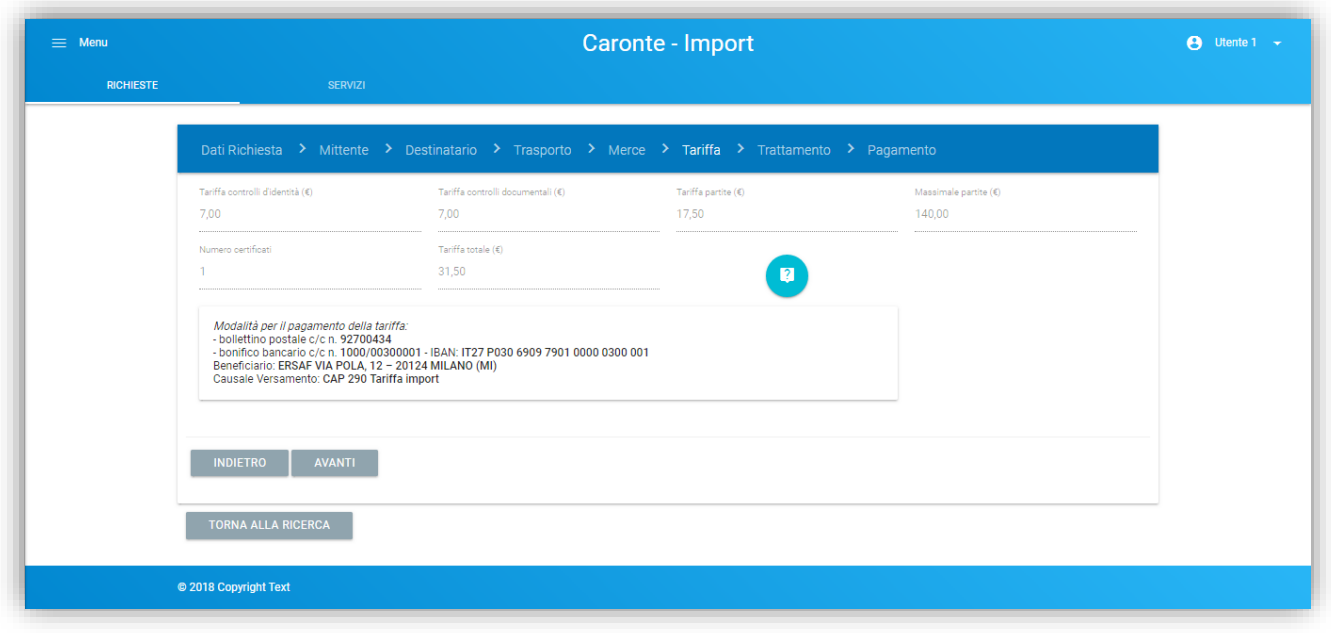

*Figura 18 – Tariffa*

La pagina dedicata alla tariffa contiene dati in sola lettura: viene mostrato il dettaglio degli importi dei controlli d'identità, documentali e fitosanitari e il massimale applicato. L'utente ha a disposizione anche

una tabella di riferimento per tipologie e tariffe della merce selezionando il pulsante "

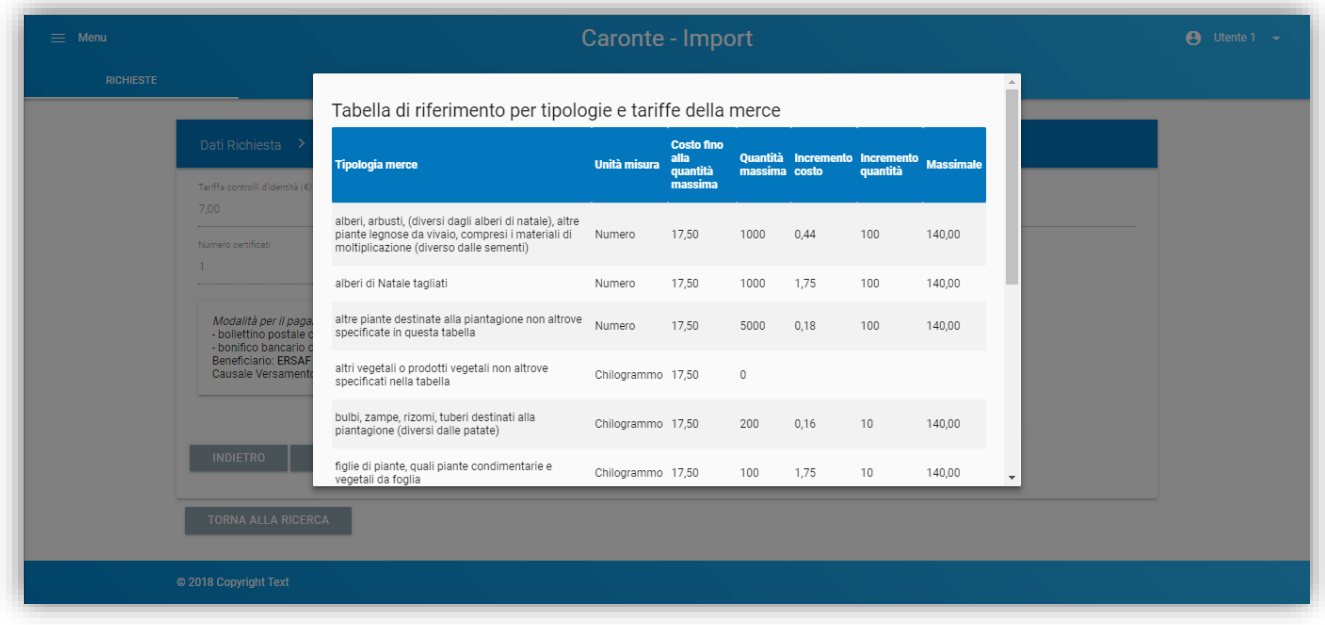

*Figura 19 – Tariffa: dettaglio*

#### <span id="page-16-0"></span>2.1.7 Trattamento

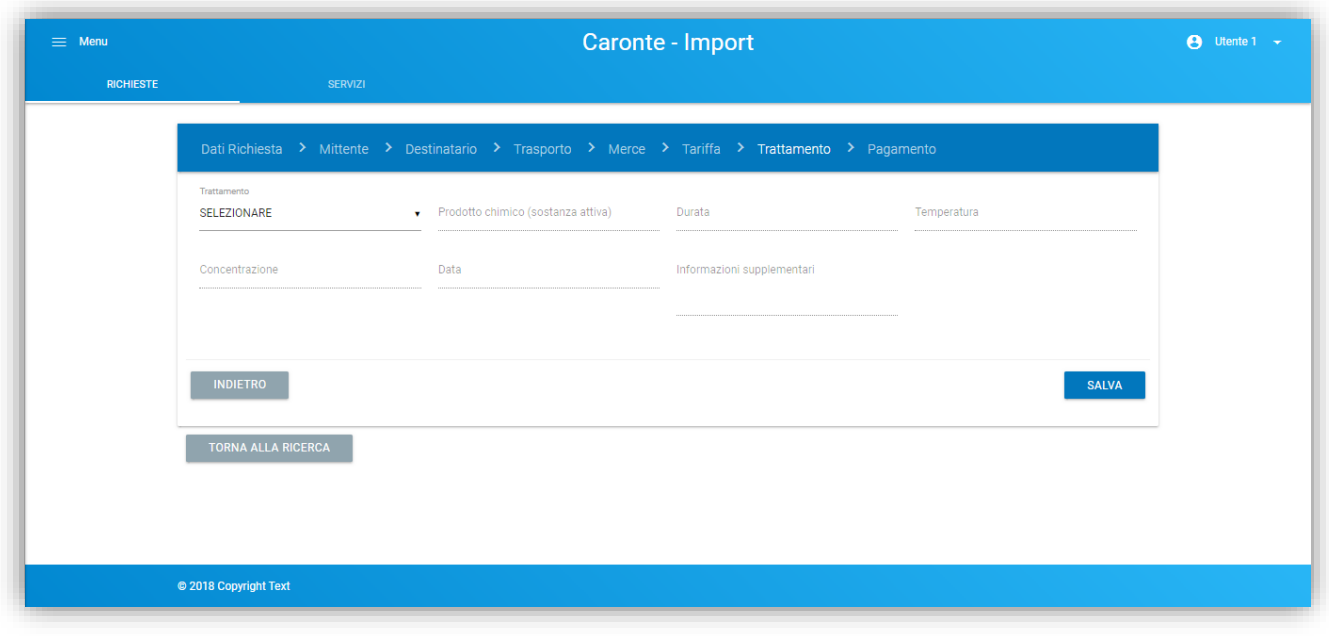

*Figura 20 – Trattamento*

Il sistema permette di indicare anche il tipo di trattamento eventualmente effettuato sulla merce: fumigazione, fungicida, ht, insetticida, kd, nematocida; per altri trattamenti non contemplati utilizzare la voce "Altro". È possibile anche indicare i dati (non obbligatori) sul prodotto utilizzato, sulla durata, sulla temperatura, sulla concentrazione, sulla data del trattamento ed eventuali ulteriori informazioni.

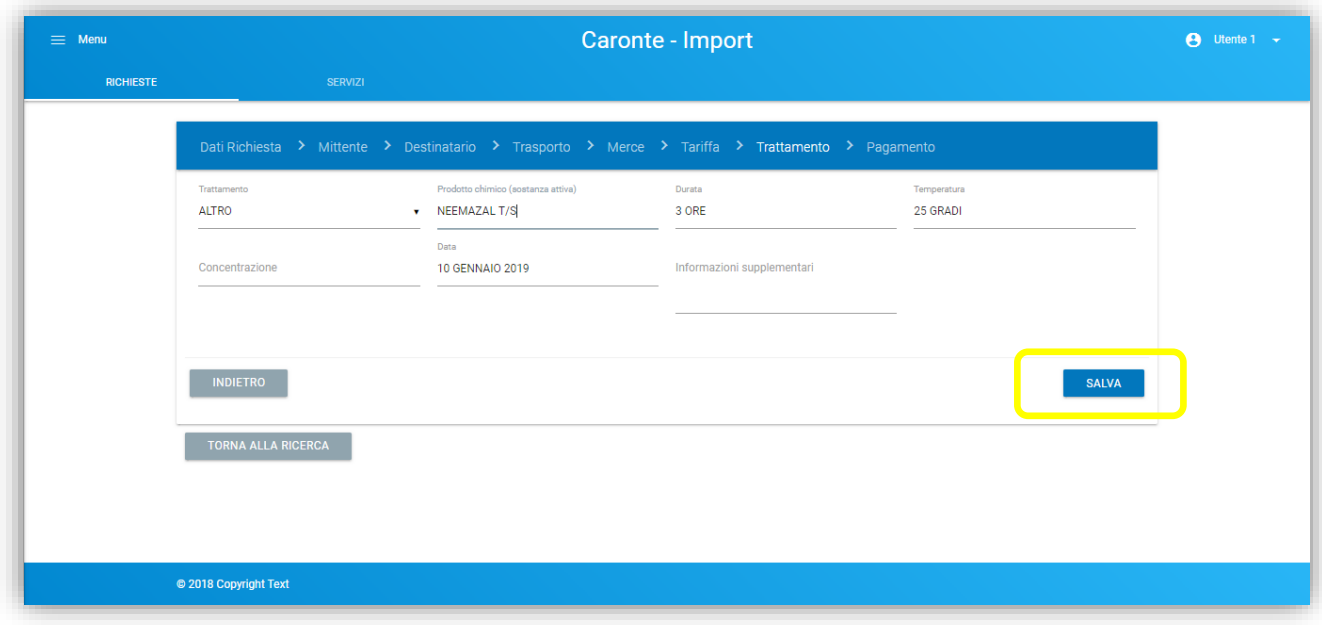

*Figura 21 – Trattamento: salva*

#### <span id="page-17-0"></span>2.1.8 Pagamento

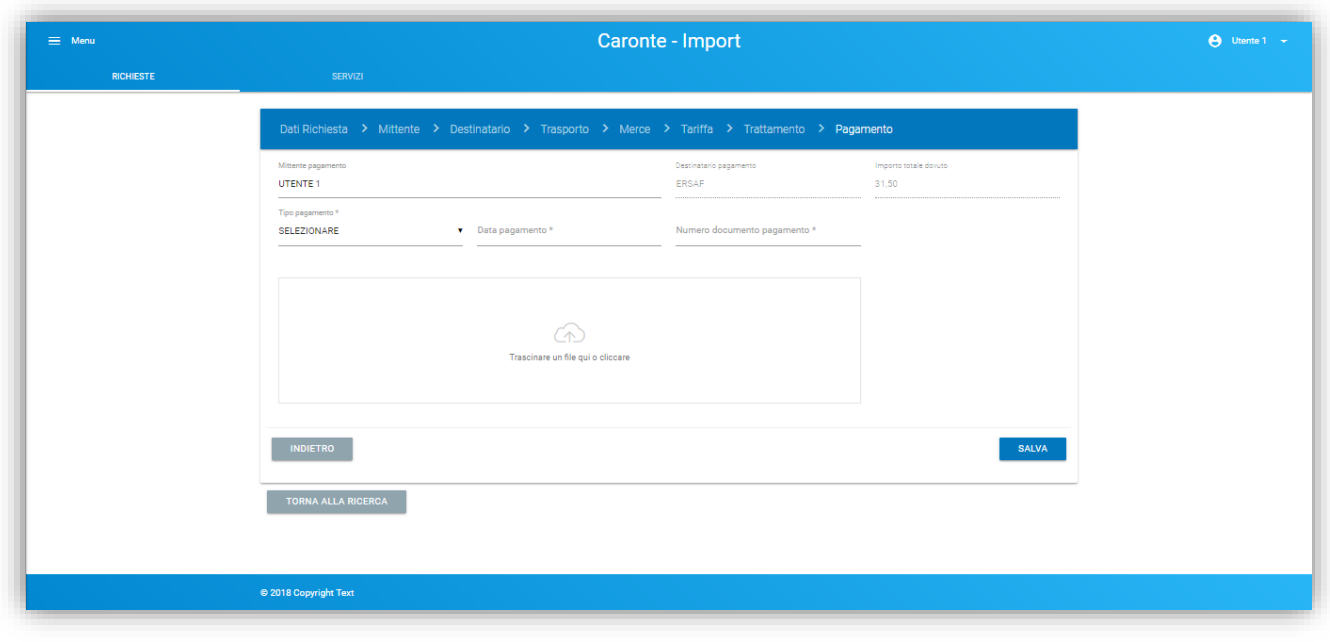

#### *Figura 22 – Pagamento*

Nell'ultima sezione da compilare l'utente deve indicare obbligatoriamente il tipo di pagamento effettuato, la data e il relativo estremo del documento che attesti il pagamento, con la possibilità di inserire anche un allegato selezionando l'icona a disposizione, che aprirà una finestra di ricerca del file.

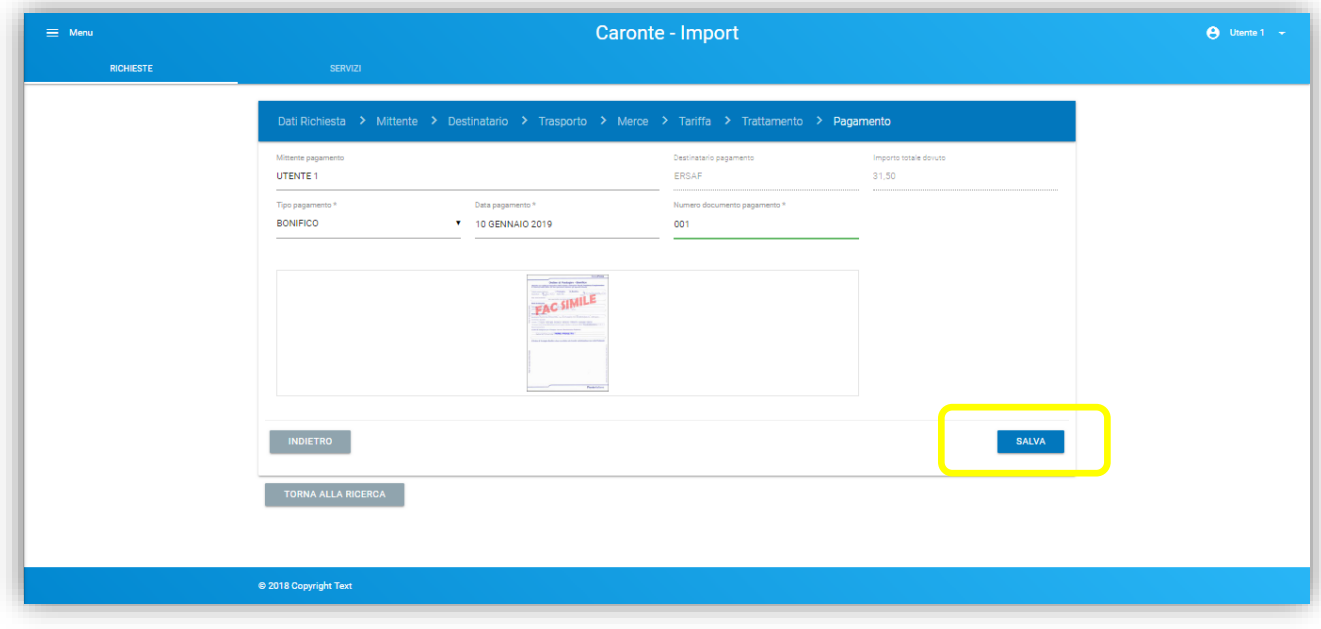

*Figura 23 – Pagamento: salva*

Una volta selezionato il SALVA, il sistema in automatico proporrà all'utente di inoltrare la richiesta al servizio fitosanitario.

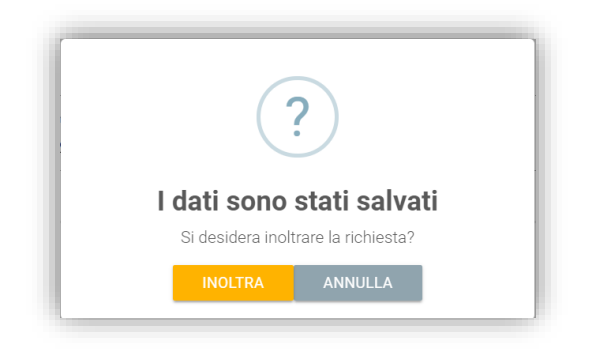

*Figura 24 – Conferma inoltro richiesta*

#### ✓ *Conferma inoltro:* **INOLTR A**

Se l'utente conferma l'inoltro, il sistema lo riporterà nella homepage riassuntiva delle richieste, in cui visualizzerà la richiesta appena creata con il nuovo stato "*Inoltrata*".

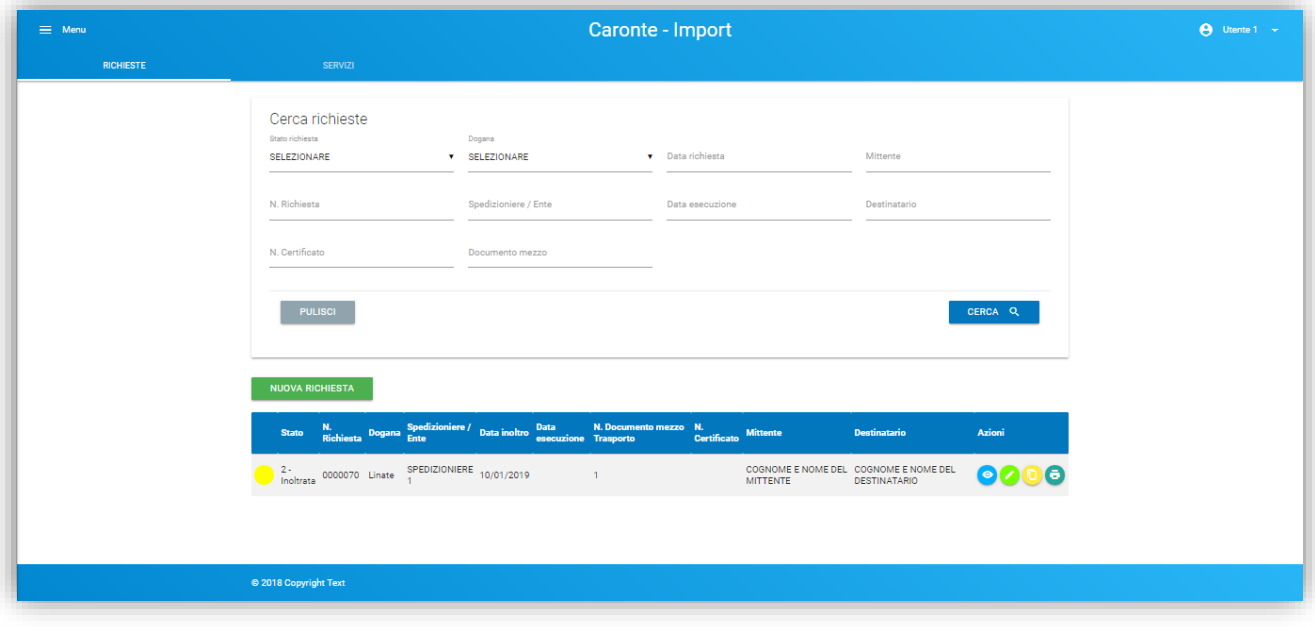

*Figura 25 – Homepage Richieste*

#### ✓ *Conferma inoltro:* **ANNULL A**

Se l'utente invece non desidera inoltrare ora la richiesta, potrà selezionare il pulsante "Annulla": il sistema in questo caso non lo riporterà nella homepage, ma rimarrà sulla stessa pagina, in modo che l'utente possa ulteriormente modificare la richiesta oppure ritornare nella homepage selezionando il pulsante TORNA ALLA RICERCA.

Dopo essere uscito dalla compilazione, l'utente avrà la possibilità di inoltrare la richiesta anche in un successivo momento nella prima pagina "Dati Richiesta" entrando in modifica sulla richiesta stessa, selezionando il pulsante **INOLTRA** e confermando l'azione:

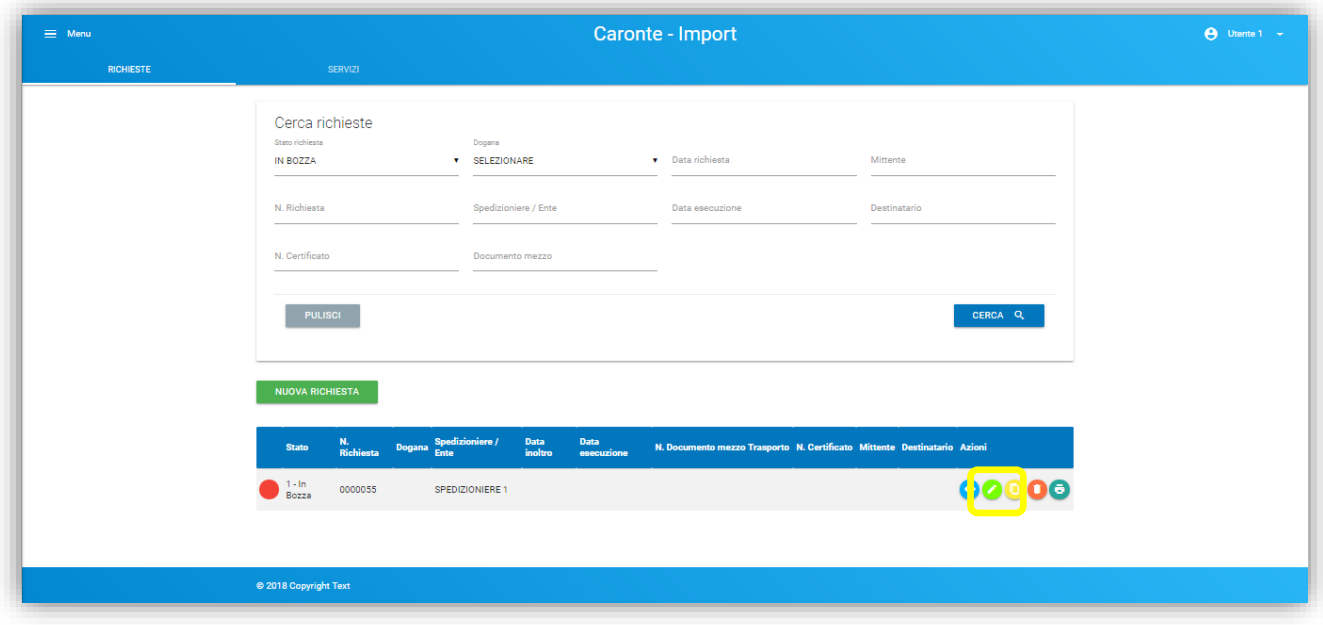

*Figura 26 – Homepage Richieste*

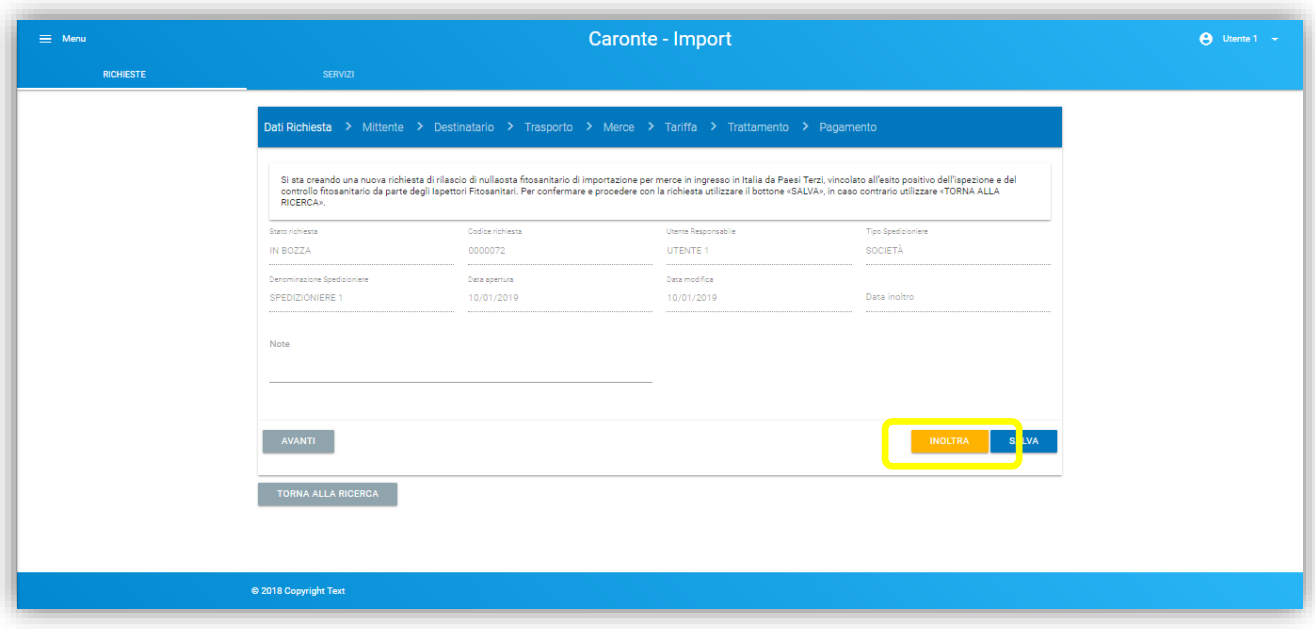

*Figura 27 – Dati Richiesta: inoltra*

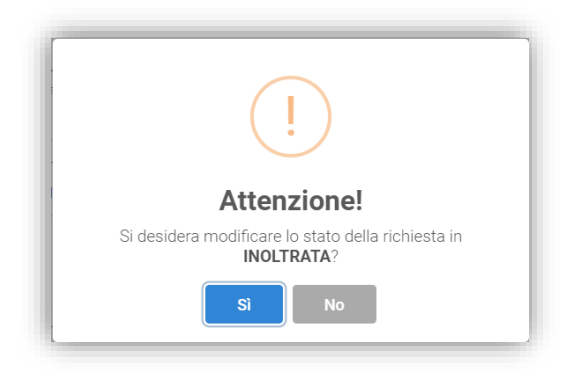

*Figura 28 – Conferma inoltro richiesta - Dati Richiesta*

Una volta inoltrata, la richiesta non sarà più modificabile.

## <span id="page-21-0"></span>2.2 Visualizza Richiesta

Il Visualizza permette di visionare in sola lettura tutte le schede della richiesta, senza funzionalità ulteriori a disposizione:

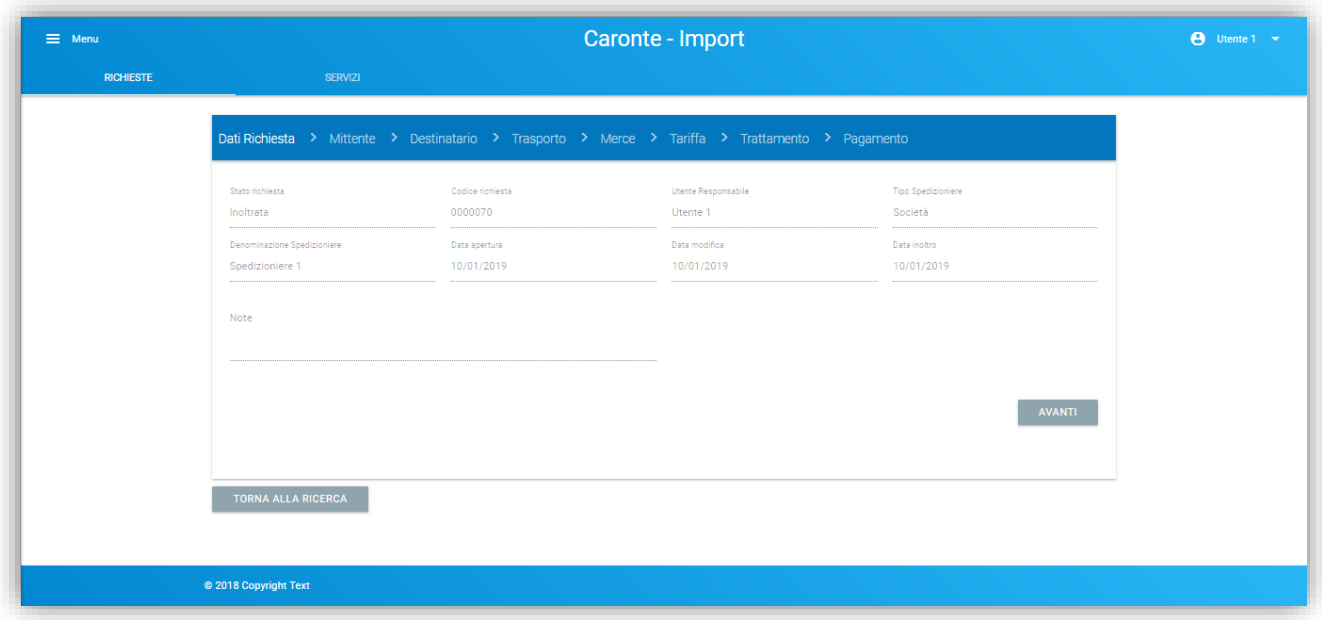

*Figura 29 – Dati Richiesta*

#### <span id="page-22-0"></span>2.3 Modifica Richiesta

Le richieste possono essere modificate solo se negli stati "Bozza" oppure "Restituita" (stato derivante dal controllo con esito negativo da parte dell'ispettore fitosanitario).

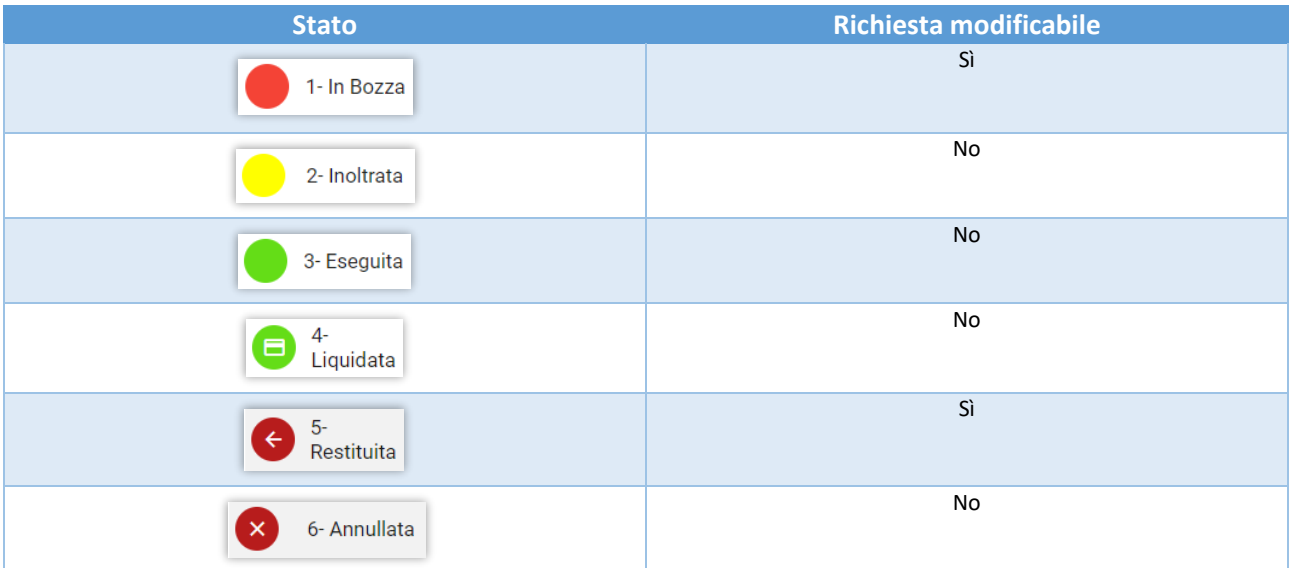

### <span id="page-22-1"></span>2.4 Duplica Richiesta

La funzionalità di duplicazione crea una copia identica della richiesta, ma lo stato dell'oggetto duplicato verrà impostato su "Bozza".

#### <span id="page-22-2"></span>2.5 Cancella Richiesta

Le richieste possono essere cancellate solo se nello stato "Bozza".

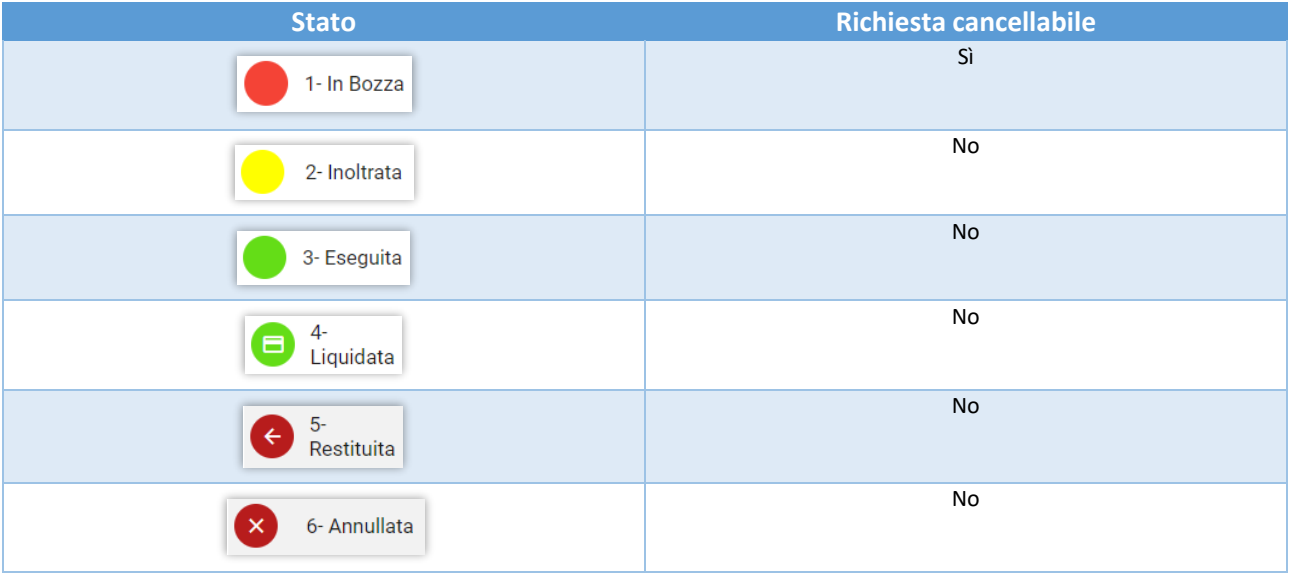

## <span id="page-23-0"></span>2.6 Stampa dettaglio Richiesta

La funzionalità "Stampa dettaglio" genera un pdf contenente tutti i dati di dettaglio della richiesta.

Thu, 10 Jan 2019 15:08

Pagina 2 di 3

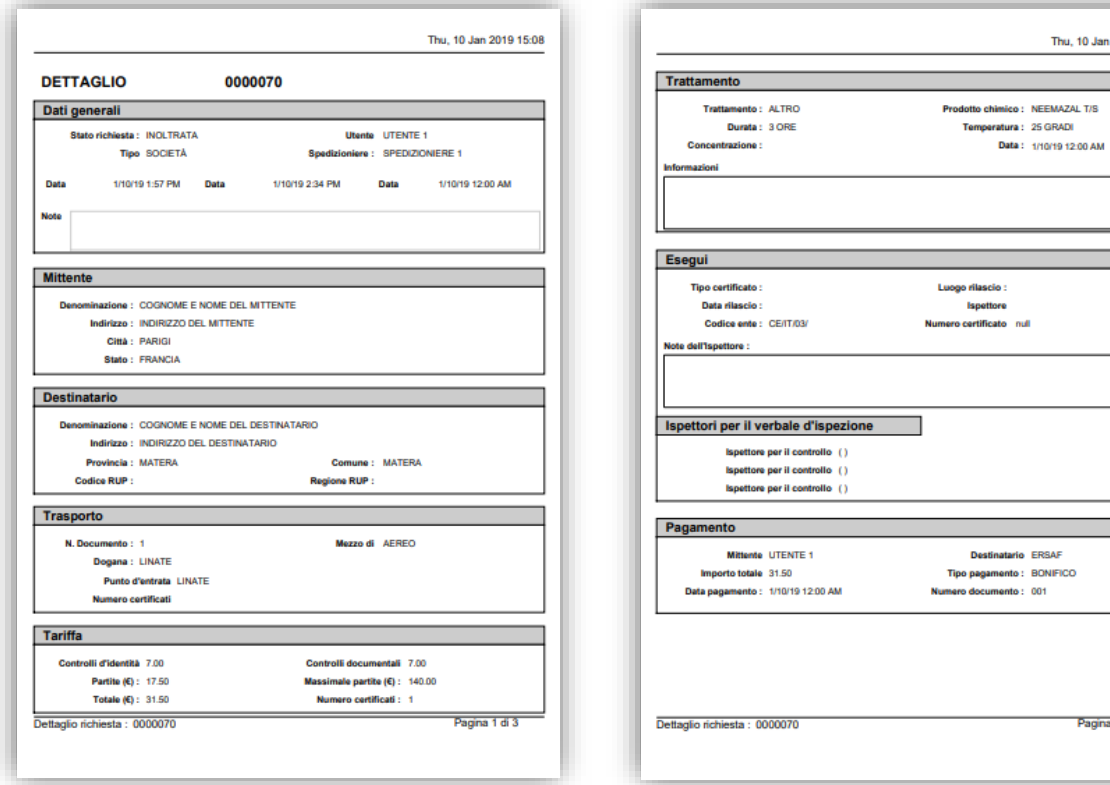

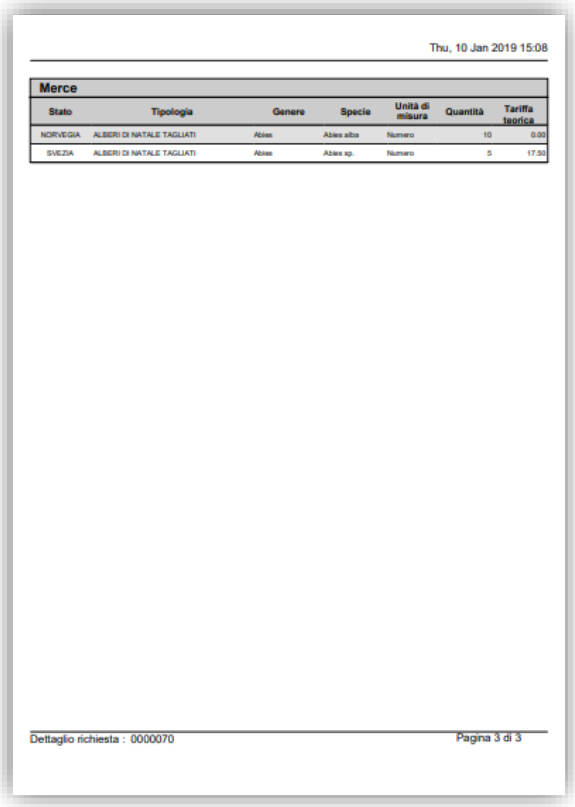

*Figura 30 – Stampa Import*

## <span id="page-24-0"></span>3. Home Export

La prima pagina a disposizione è quella relativa alla gestione di tutte le richieste create, suddivisa in una parte dedicata ai filtri e l'altra ai risultati delle ricerche impostate.

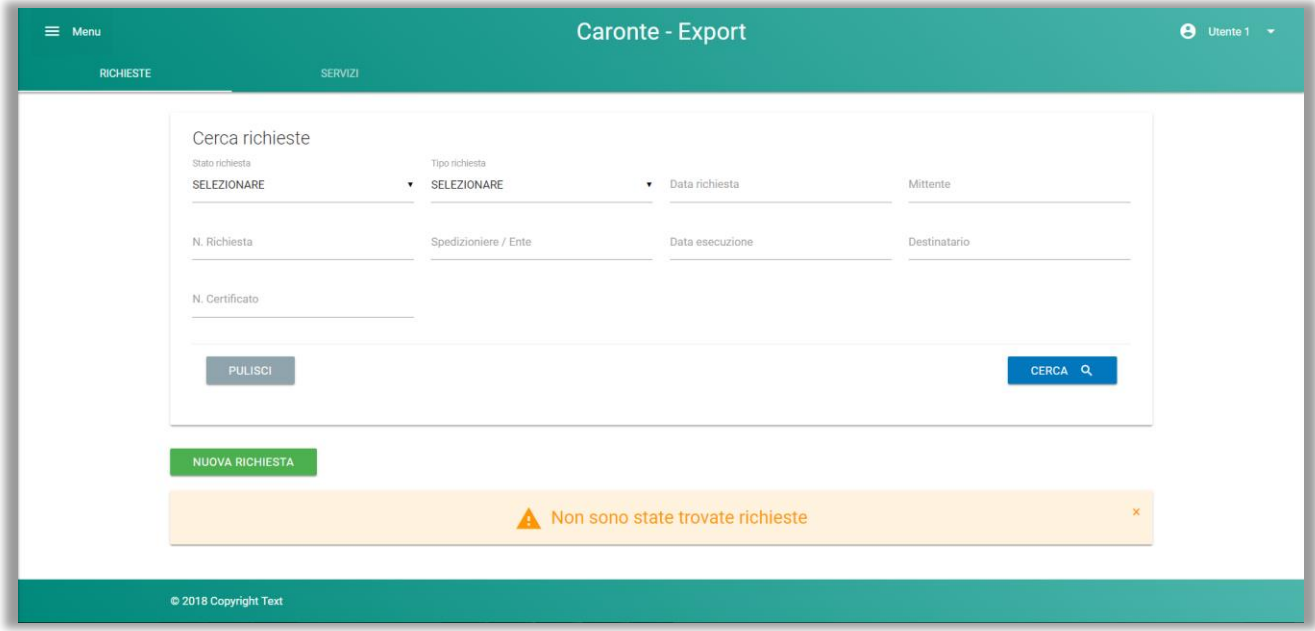

*Figura 31 – Home Richieste: nessuna richiesta ancora creata*

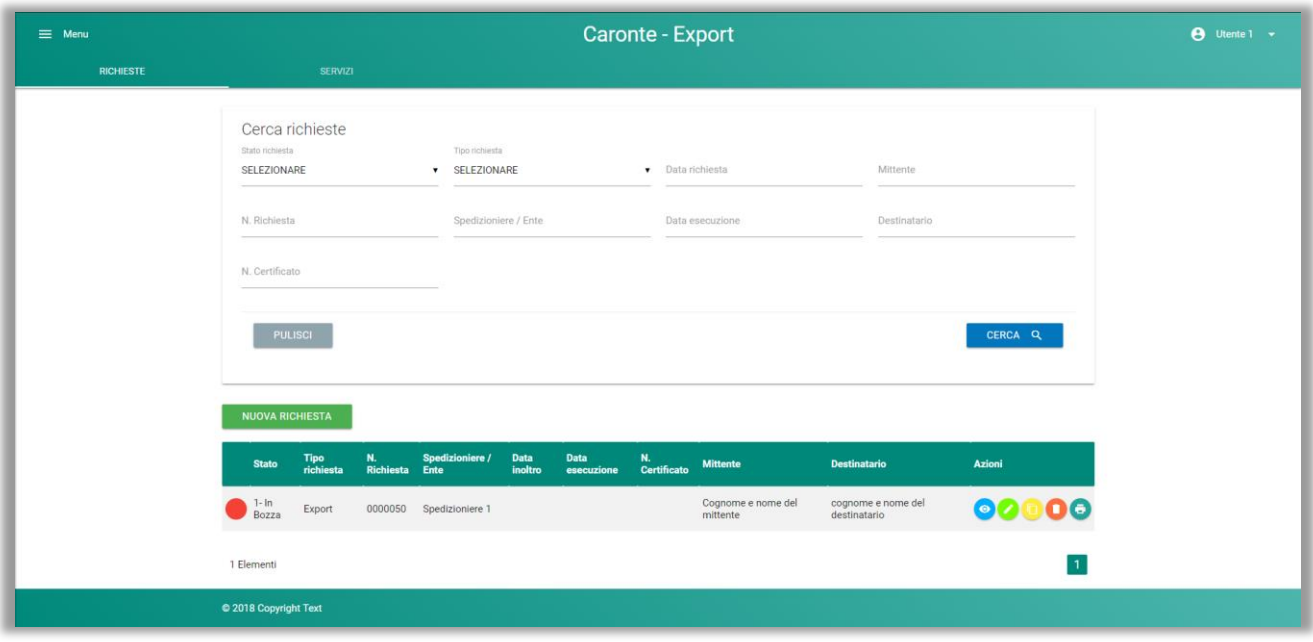

*Figura 32 – Home Richieste: una richiesta creata*

Sulla riga di ogni richiesta vi saranno le varie funzionalità a disposizione, a seconda dei premessi:

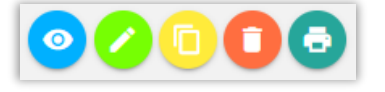

```
O VISUALIZZA
   Permette di vedere tutte le parti della richiesta, in sola lettura
o MODIFICA
   Permette di vedere tutte le parti della richiesta, modificandole
   La modifica è possibile finché lo stato della richiesta è in "Bozza"
o DUPLICA
   Permette di creare una copia della richiesta, con stato "Bozza"
o CA NCELLA
   Permette di vedere cancellare una richiesta
   L'eliminazione è possibile finché lo stato della richiesta è in "Bozza"
O STAMPA DETTAGLIO
```
Permette di stampare una richiesta, completa di tutte le informazioni inserite

Nella tabella riassuntiva delle richieste create vi sarà anche la possibilità di vedere l'evoluzione dello stato della richiesta, una volta presa in carico dal servizio fitosanitario (colonna "Stato"):

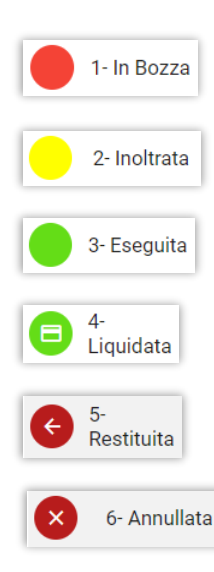

#### <span id="page-26-0"></span>3.1 Nuova Richiesta

Per creare una nuova richiesta utilizzare **NUOVA RIC H IES TA**.

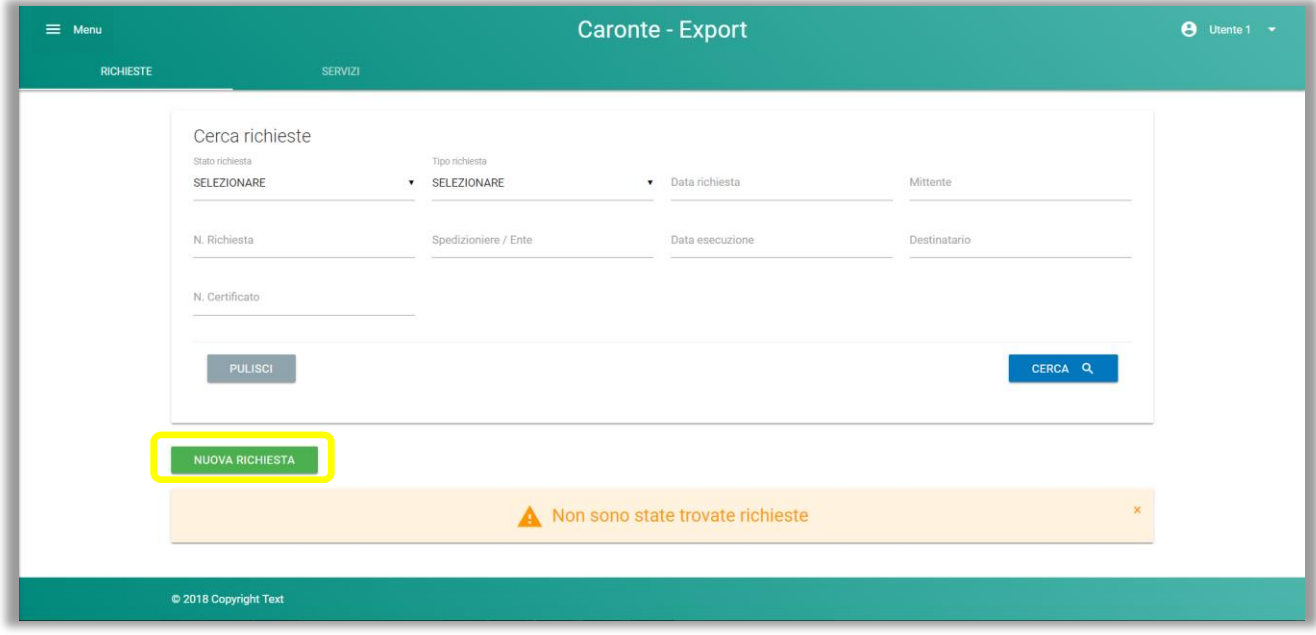

*Figura 33 – Nuova richiesta*

Per completare la creazione di una richiesta l'utente dovrà compilare 8 pagine:

- Dati Richiesta
- Mittente
- Destinatario
- Trasporto
- Merce
- Tariffa
- Trattamento
- Pagamento

I dati obbligatori di ogni pagina sono contrassegnati dal simbolo (\*) e sono vincolanti per il salvataggio della pagina relativa.

#### <span id="page-27-0"></span>3.1.1 Dati Richiesta

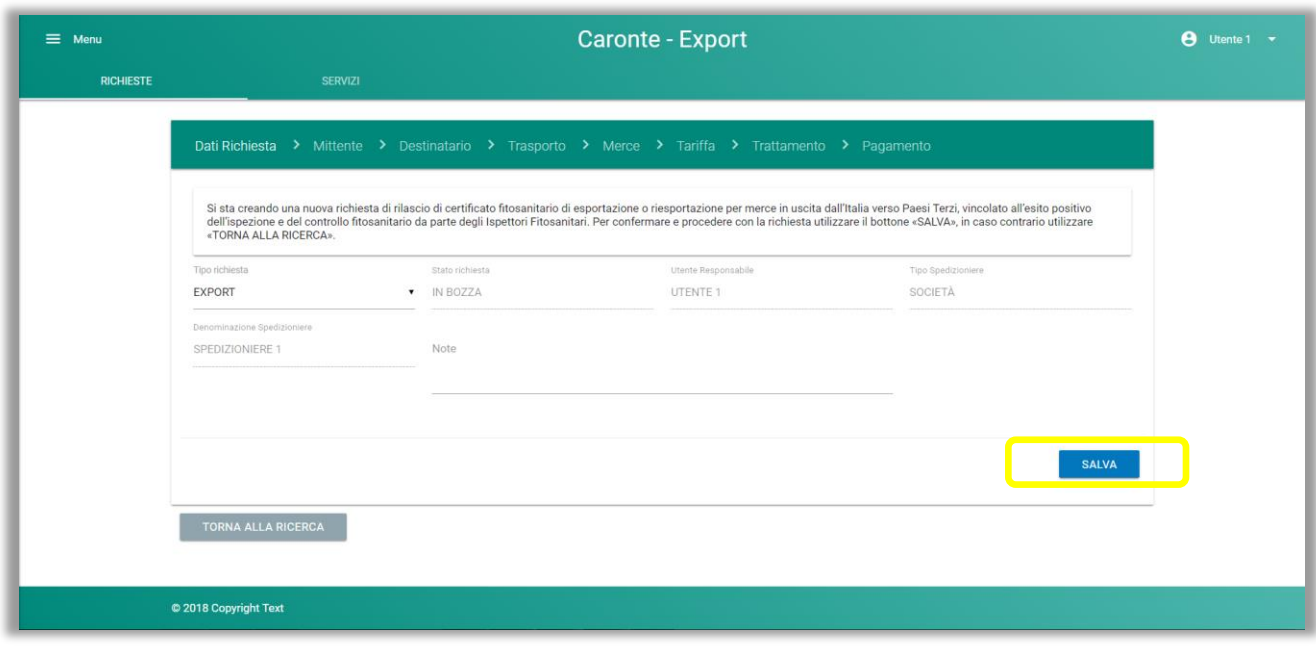

*Figura 34 – Dati richiesta*

L'utente potrà selezionare se creare una richiesta di Export o di Riexport utilizzando la select "TIPO RICHIE STA" e aggiungere una nota per l'Ente (ad esempio informazioni di contatto); gli altri campi sono in sola lettura e derivano dalla profilazione dell'utente.

#### <span id="page-28-0"></span>3.1.2 Mittente

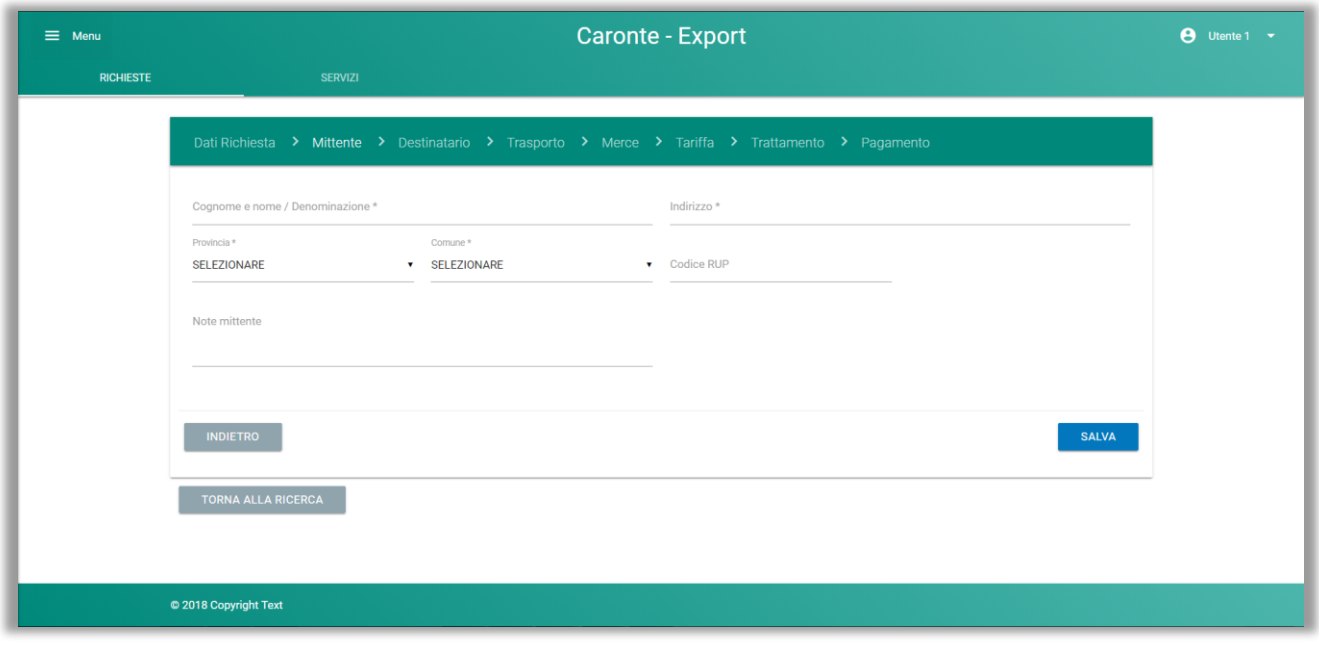

*Figura 35 – Mittente*

I dati obbligatori del mittente sono il nominativo, l'indirizzo e la Provincia con relativa specifica del Comune. In particolare il menu del Comune viene popolato dal sistema post selezione della Provincia.

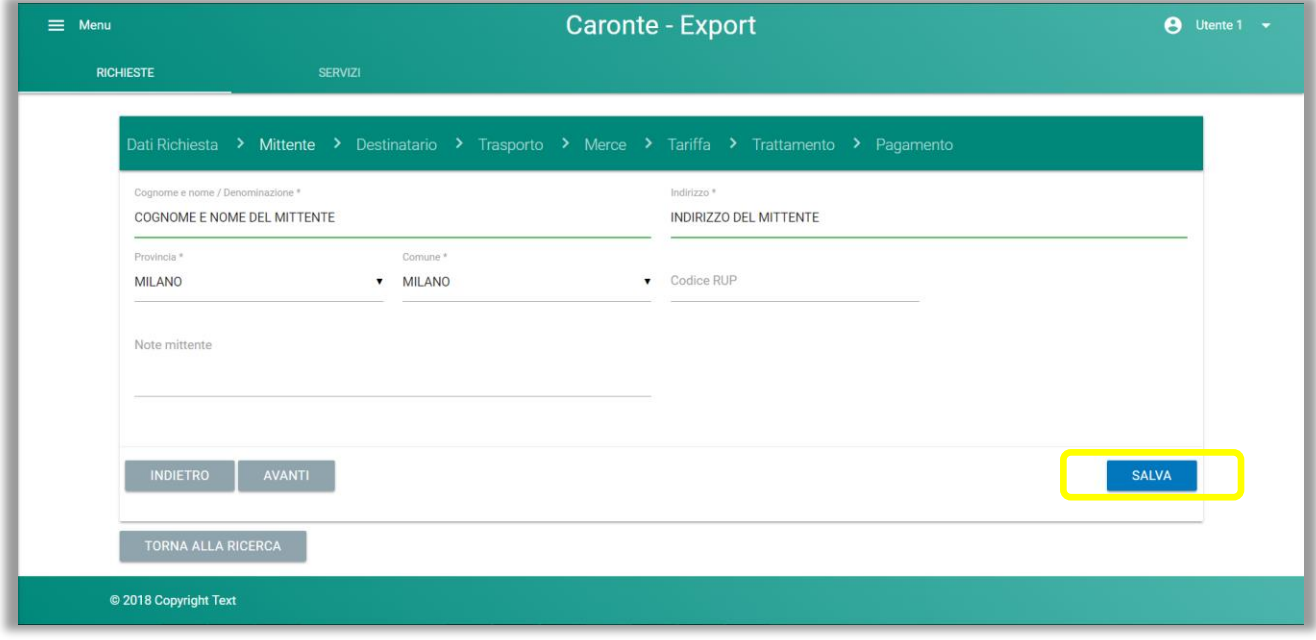

*Figura 36 – Mittente: salva*

#### <span id="page-29-0"></span>3.1.3 Destinatario

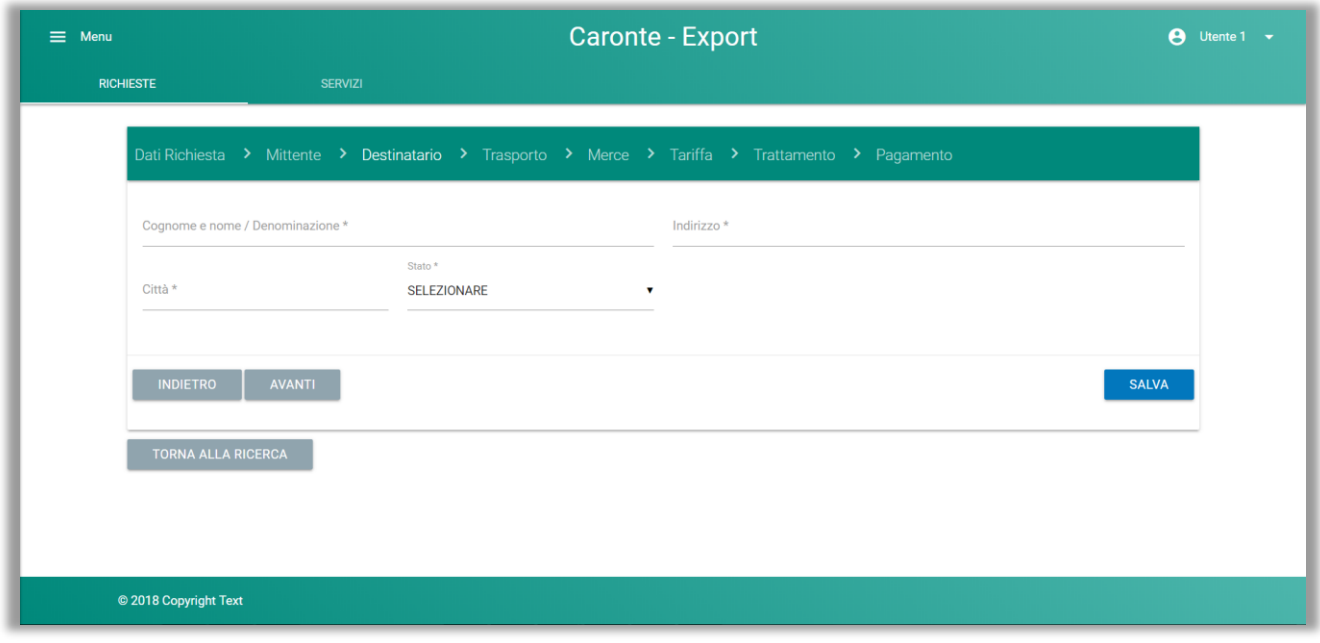

*Figura 37 – Destinatario*

I dati obbligatori del destinatario sono il nominativo, l'indirizzo e la città con relativa specifica dello Stato. In questo caso il campo "CITTÀ" è a libera digitazione e non su selezione da un elenco predefinito.

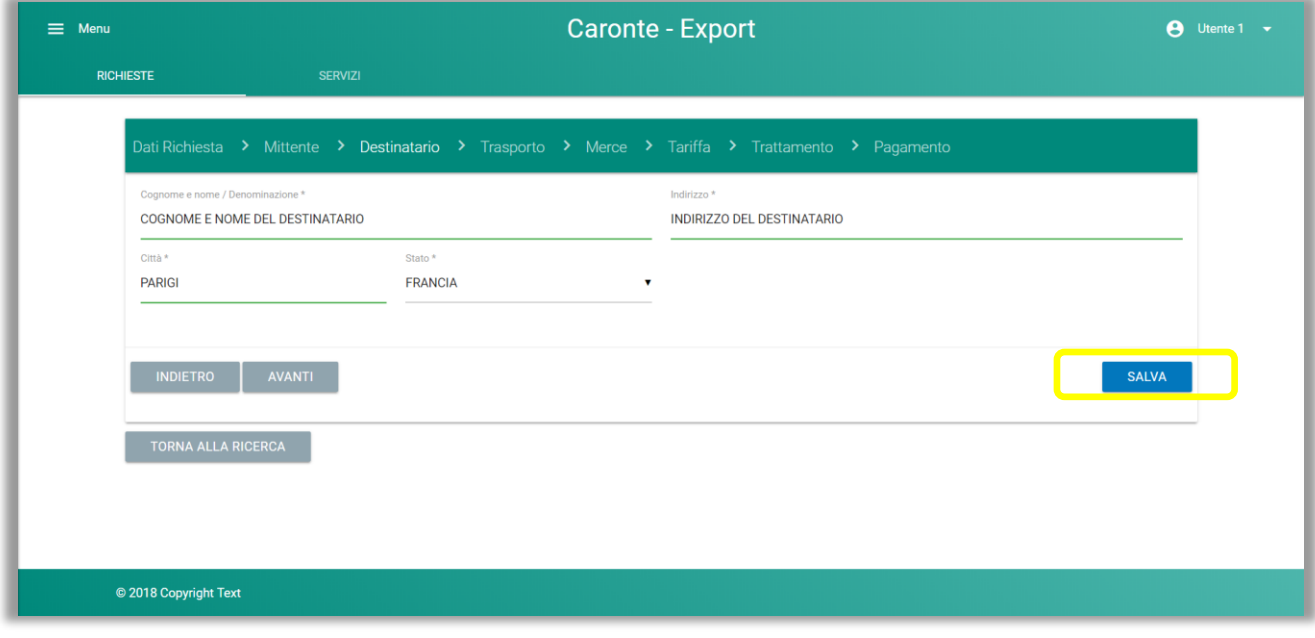

*Figura 30 – Destinatario: salva*

#### <span id="page-30-0"></span>3.1.4 Trasporto

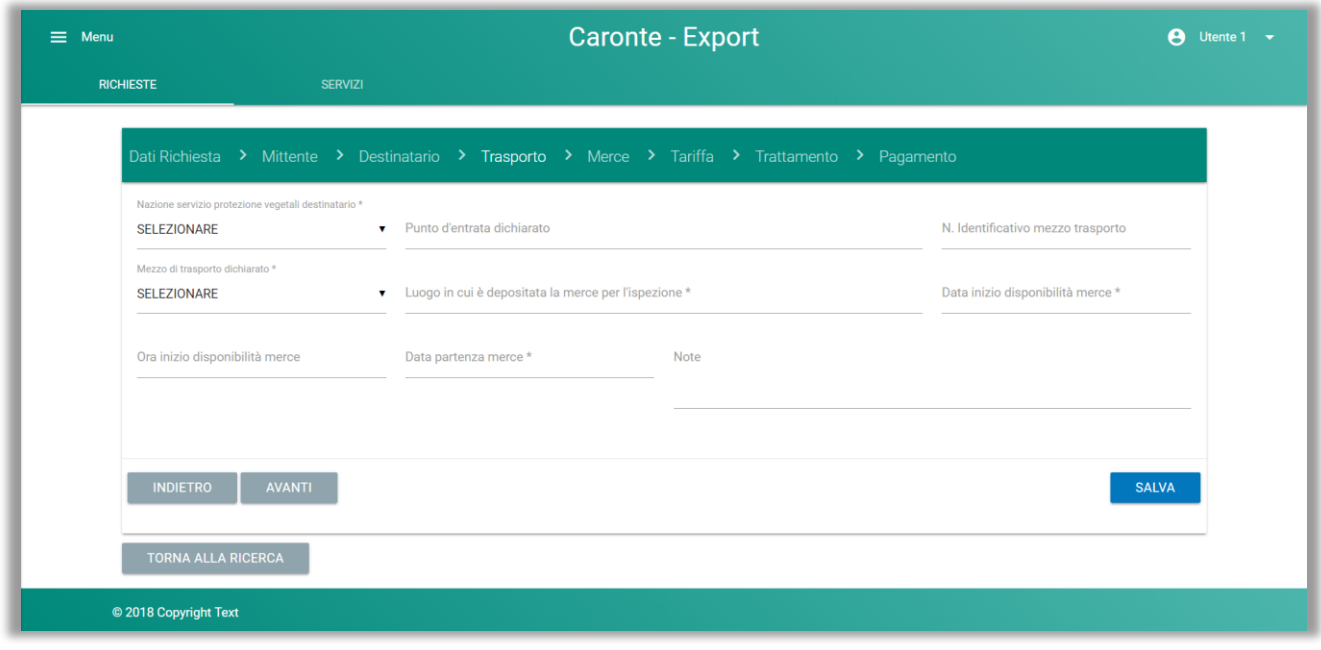

*Figura 3931 – Trasporto*

Le informazioni obbligatorie sono la Nazione di destinazione, il mezzo di trasporto, il luogo in cui è depositata la merce e i dati della disponibilità della merce, in caso di ispezione.

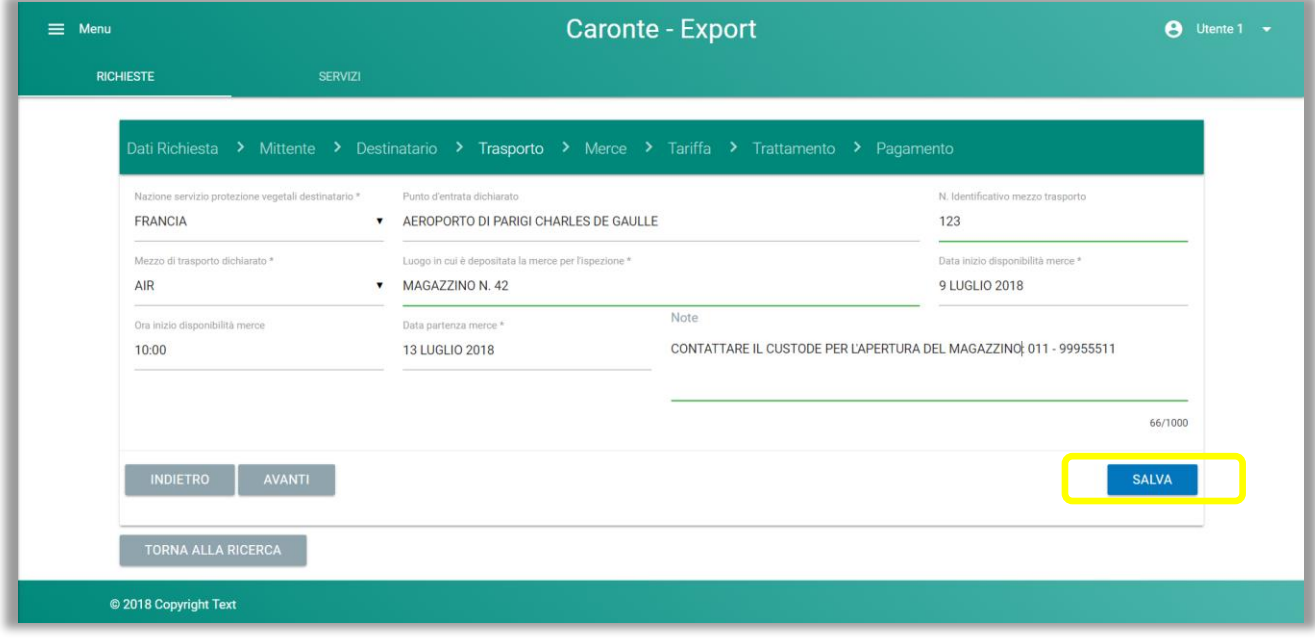

*Figura 4032 – Trasporto: salva*

#### <span id="page-31-0"></span>3.1.5 Merce

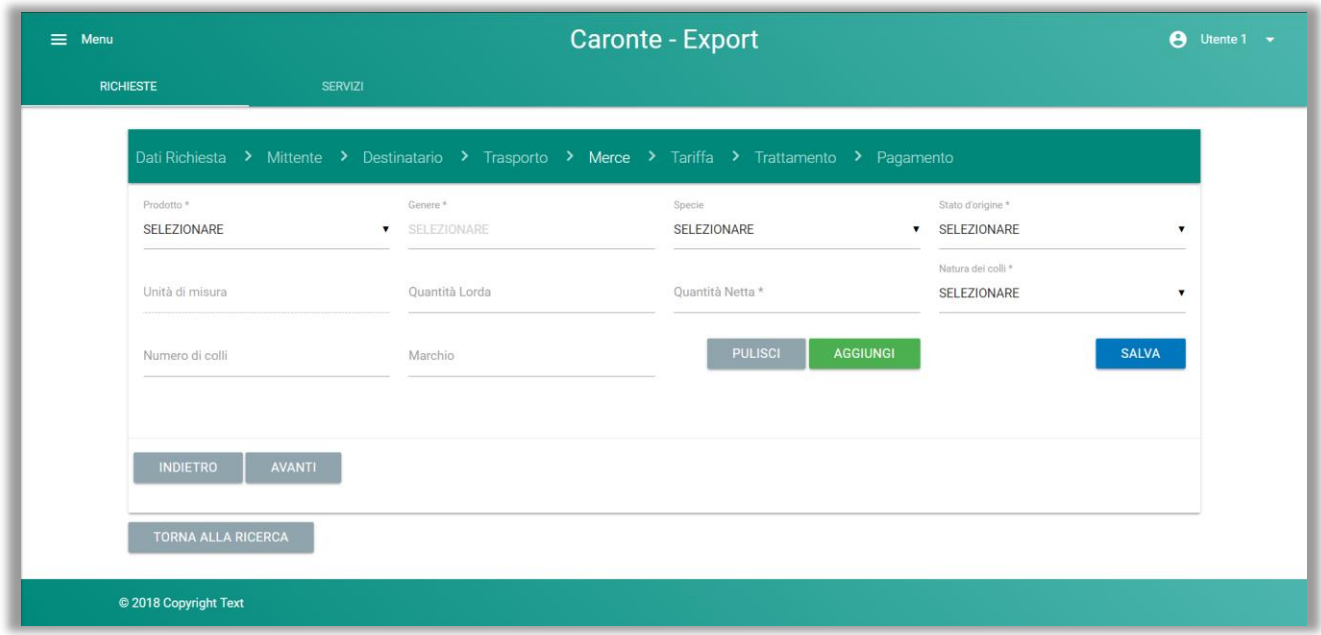

*Figura 331 – Merce*

L'utente deve selezionare il prodotto che desidera inserire, il Genere (che popolerà il corrispondente menu della Specie), lo Stato d'origine e la natura dei colli; ulteriori campi obbligatori o facoltativi vengono presentati a seconda del prodotto selezionato, come mostra la tabella che segue. Per il prodotto "Altro" non è prevista l'obbligatorietà del Genere, in quanto pensato per l'uso per i miscugli.

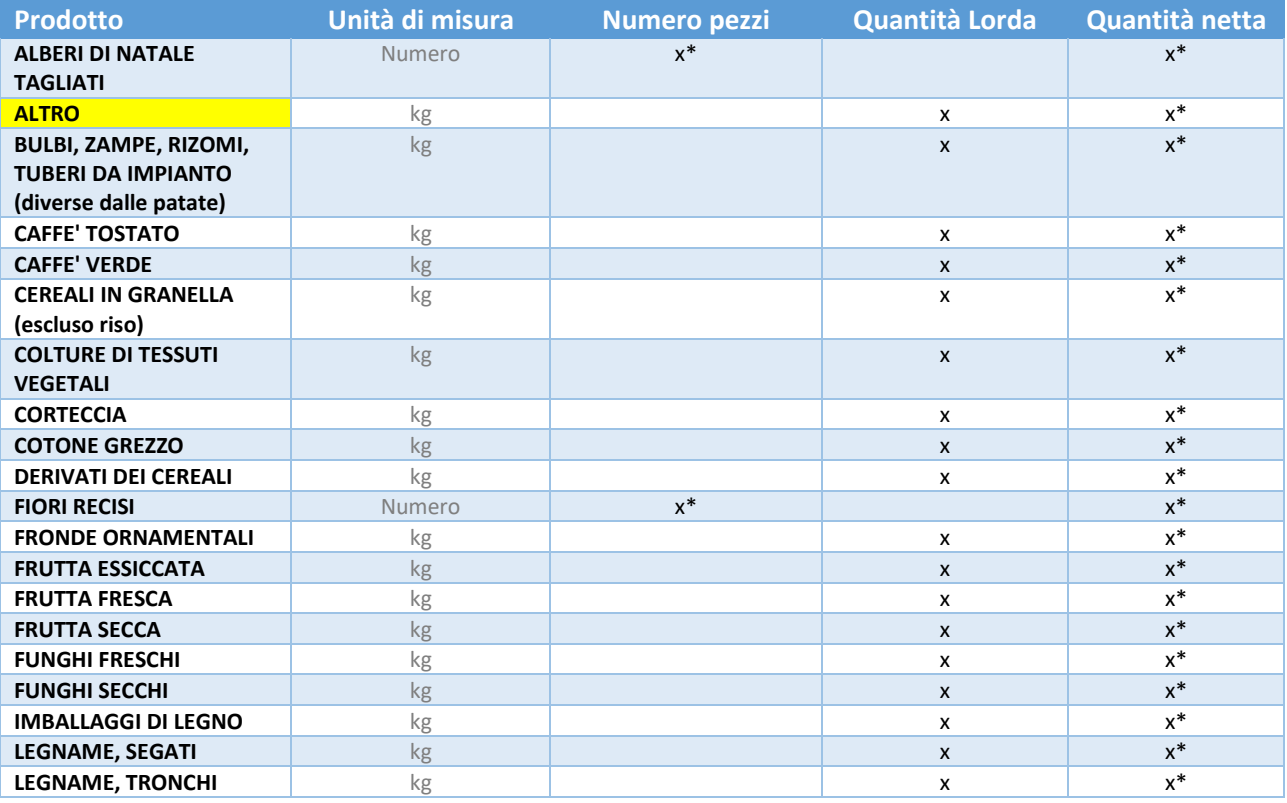

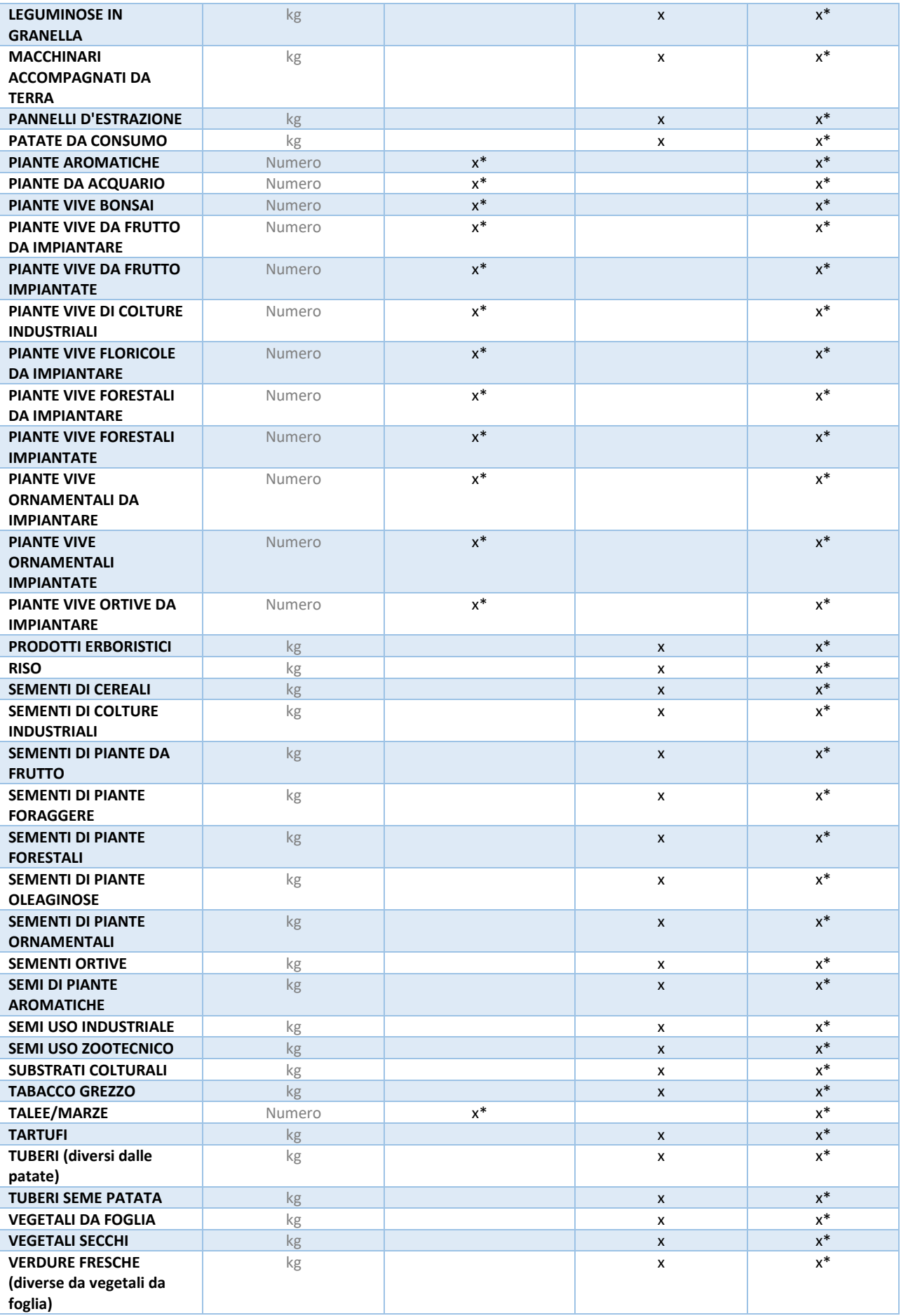

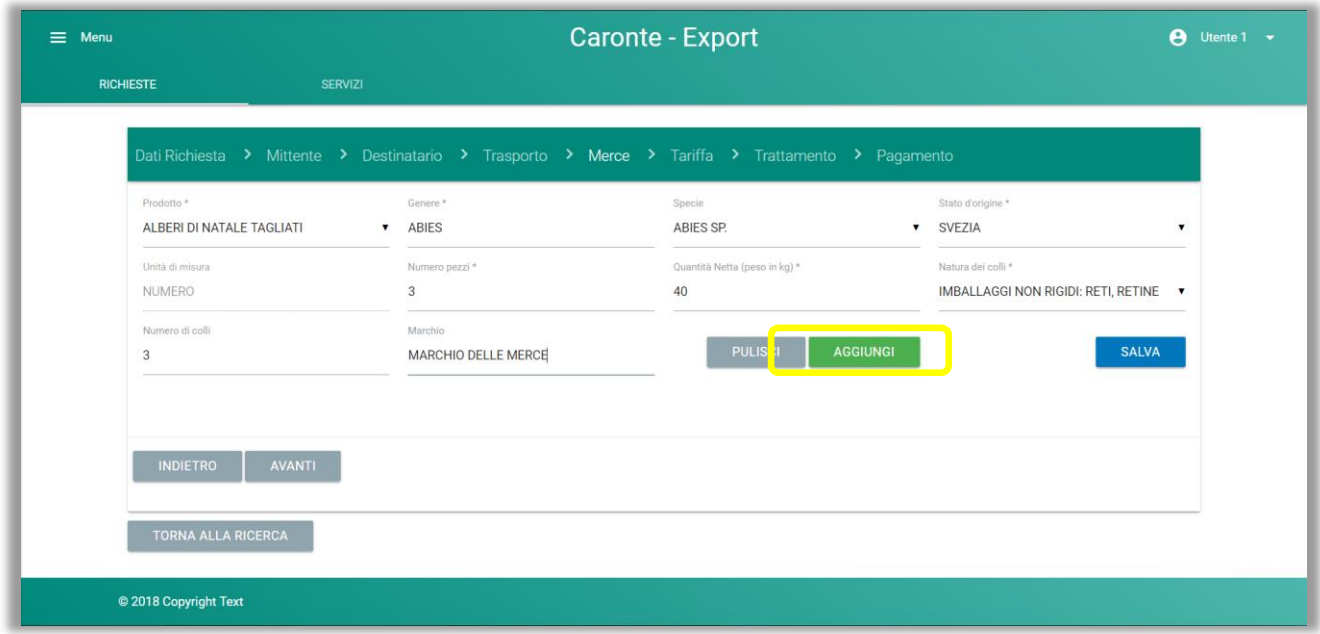

*Figura 34 – Merce: aggiungi*

Una volta indicati i vari dati della merce, l'utente può inserire il record nella richiesta con il pulsante AGGIUNGI e successivamente SALVA: senza anche il passaggio del Salva, il sistema non completerà l'inserimento della merce nella richiesta.

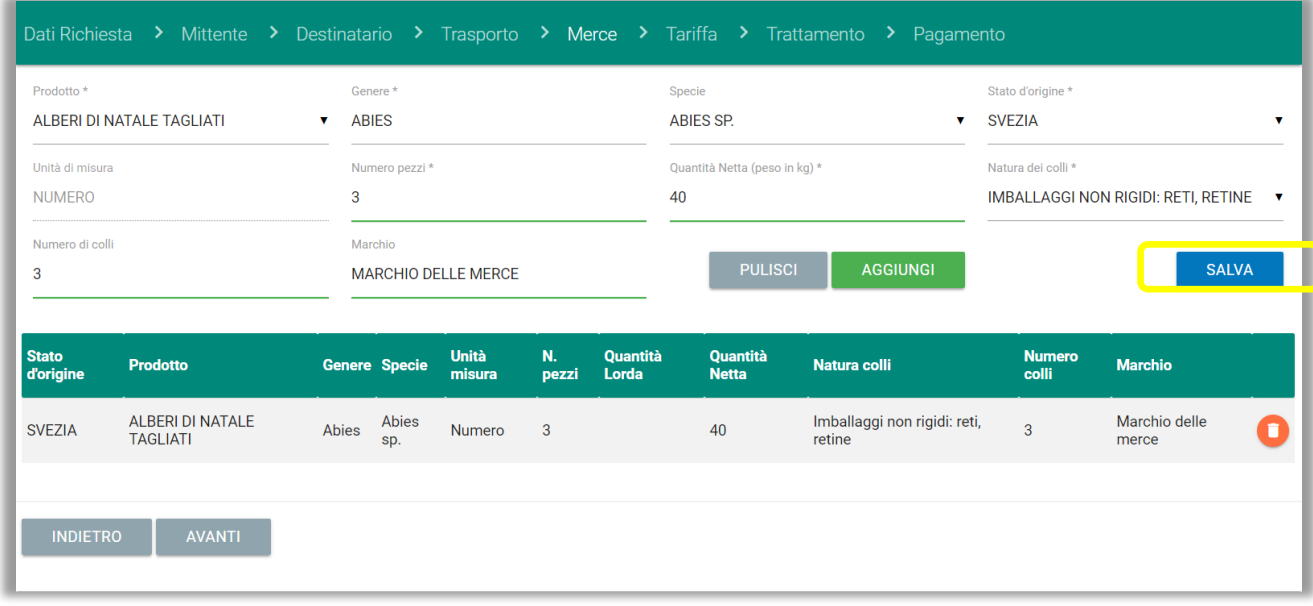

*Figura 43 – Merce: salva*

➢ *Il sistema blocca il tentativo di inserimento di una seconda voce dello stesso Genere e della stessa Specie per il determinato prodotto, permette l'inserimento solo se si varia la Specie; se il prodotto viene variato, il blocco non viene applicato.*

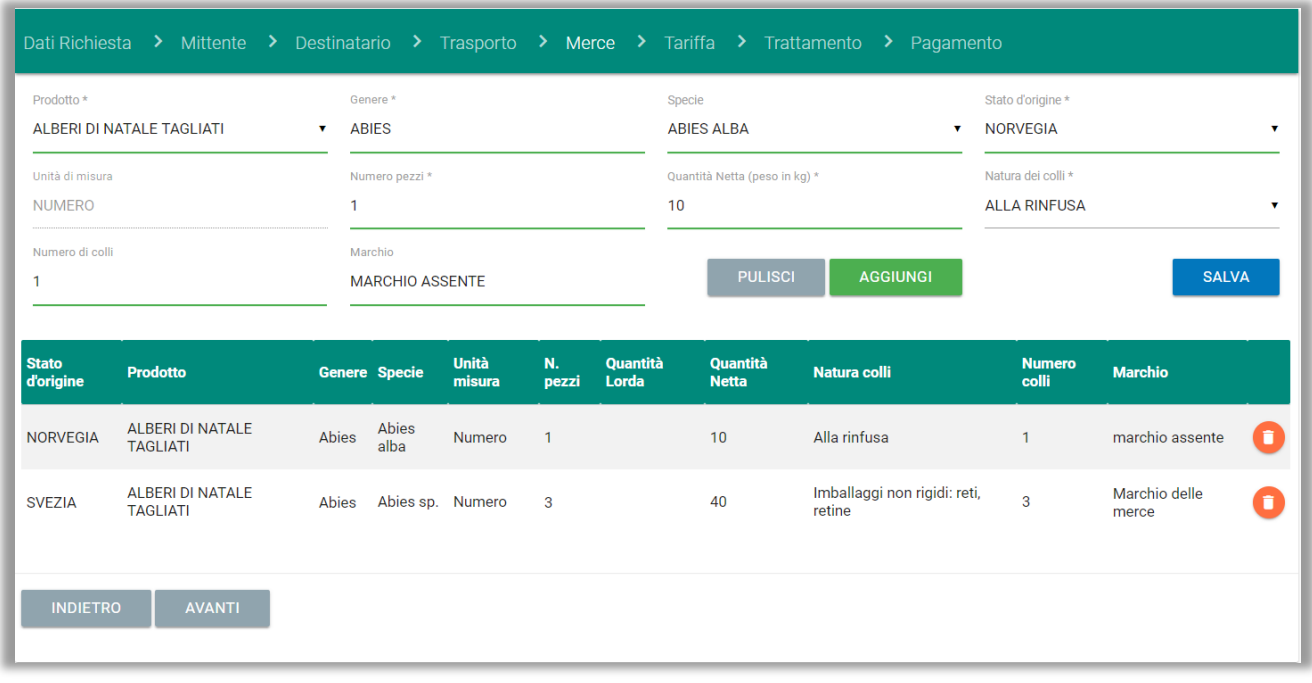

*Figura 44 – Merce: Abies diversi*

L'utente può eventualmente cancellare una merce inserita con l'apposito pulsante e salvare la modifica effettuata.

#### <span id="page-35-0"></span>3.1.6 Tariffa

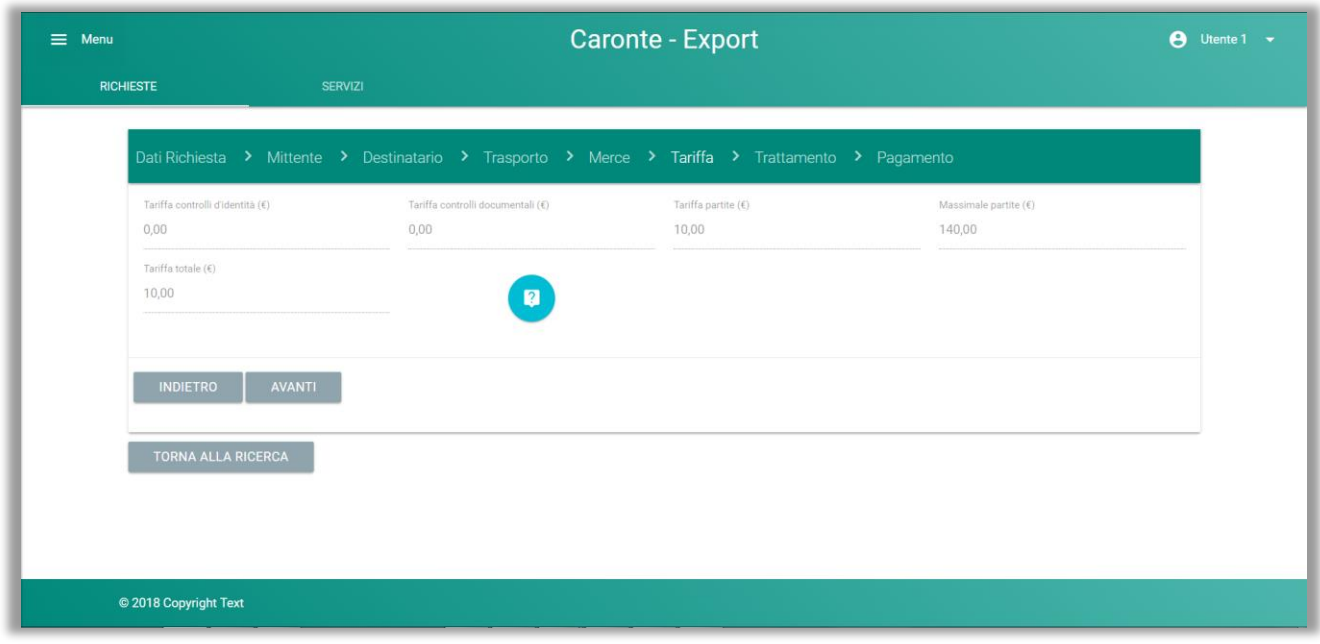

#### *45 – Tariffa*

La pagina dedicata alla tariffa contiene dati in sola lettura: viene mostrato il dettaglio degli importi dei controlli d'identità, documentali e fitosanitari e il massimale applicato. L'utente ha a disposizione anche

una tabella di riferimento per il calcolo della tariffa applicata selezionando il pulsante "

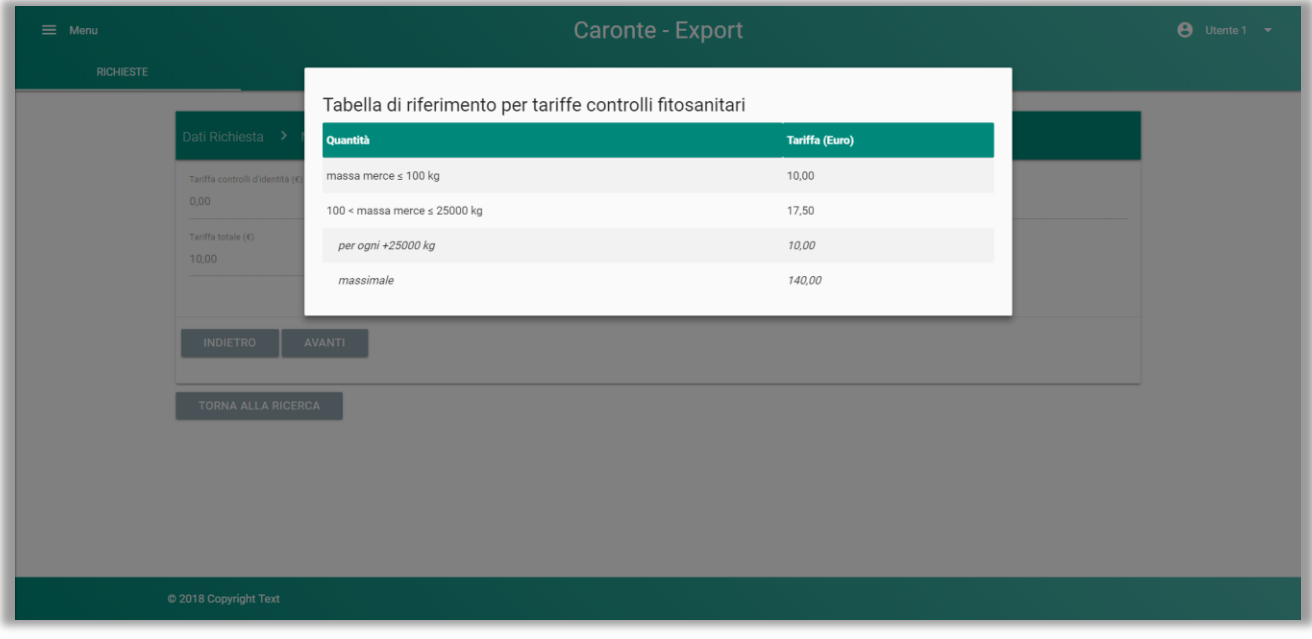

*Figura 46 – Tariffa: dettaglio*
## 3.1.7 Trattamento

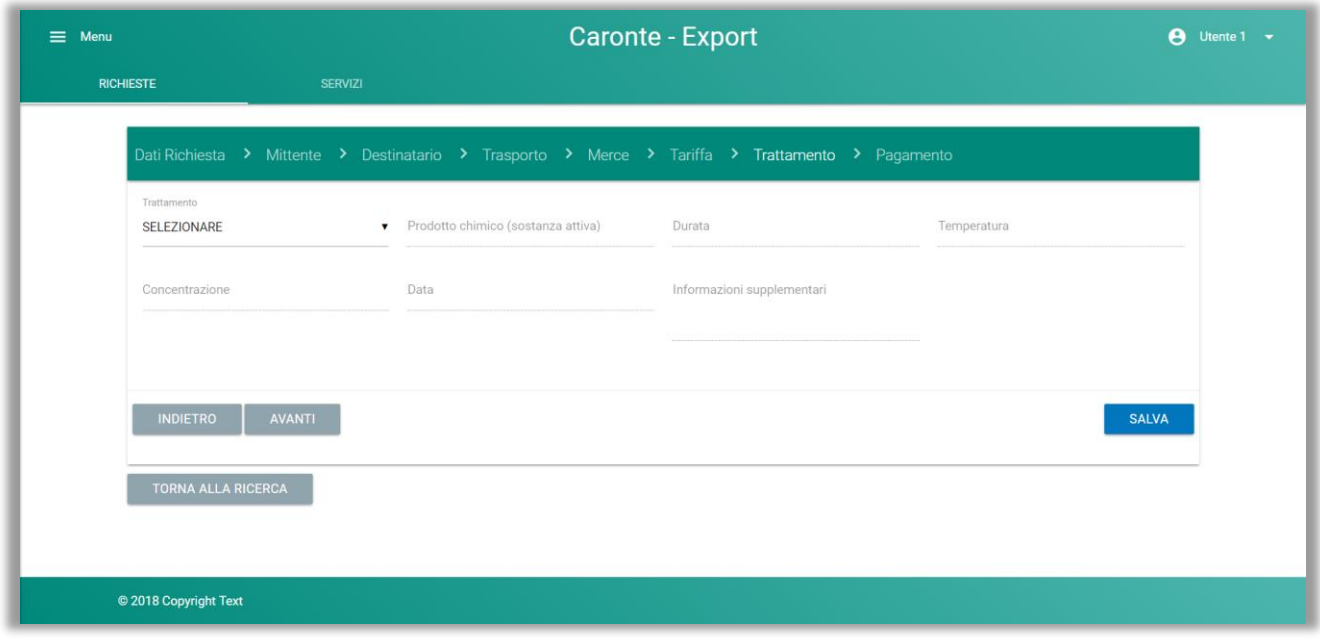

*Figura 47 – Trattamento*

Il sistema permette di indicare anche il tipo di trattamento eventualmente effettuato sulla merce: fumigazione, fungicida, ht, insetticida, kd, nematocida; per altri trattamenti non contemplati utilizzare la voce "Altro". È possibile anche indicare i dati (non obbligatori) sul prodotto utilizzato, sulla durata, sulla temperatura, sulla concentrazione, sulla data del trattamento ed eventuali ulteriori informazioni.

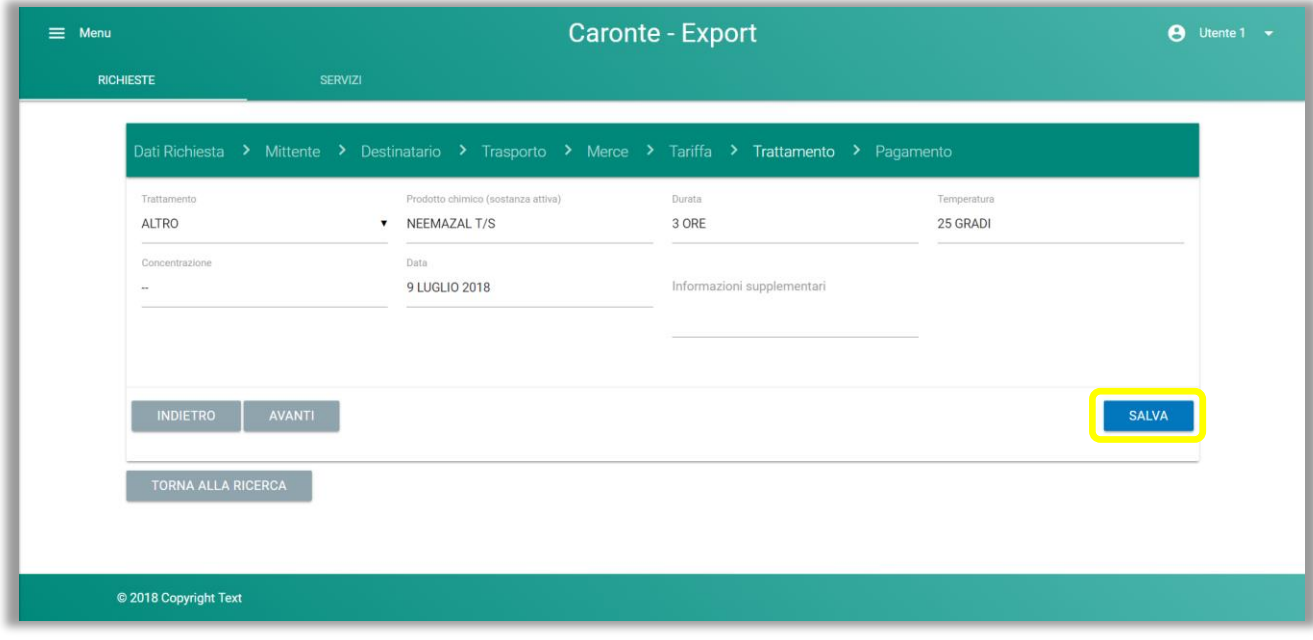

*Figura 48 – Trattamento: salva*

#### 3.1.8 Pagamento

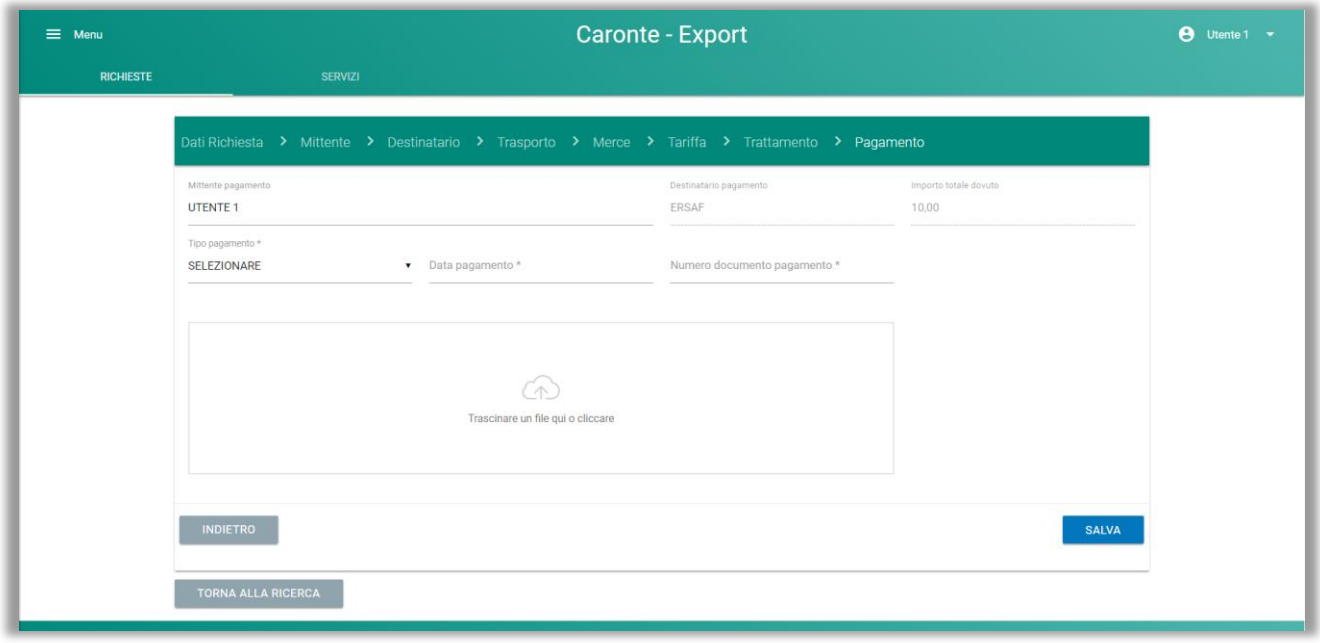

#### *Figura 49 – Pagamento*

Nell'ultima sezione da compilare l'utente deve indicare obbligatoriamente il tipo di pagamento effettuato, la data e il relativo estremo del documento che attesti il pagamento, con la possibilità di inserire anche un allegato selezionando l'icona a disposizione, che aprirà una finestra di ricerca del file.

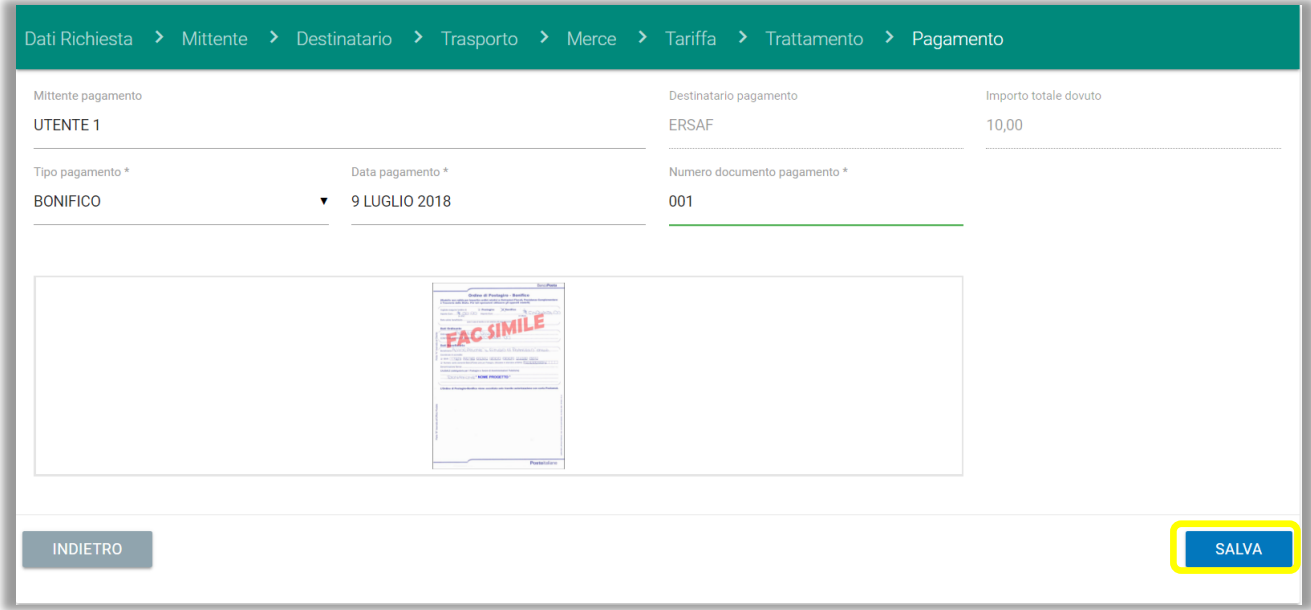

*Figura 50 – Pagamento: salva*

Una volta selezionato il SALVA, il sistema in automatico proporrà all'utente di inoltrare la richiesta al servizio fitosanitario.

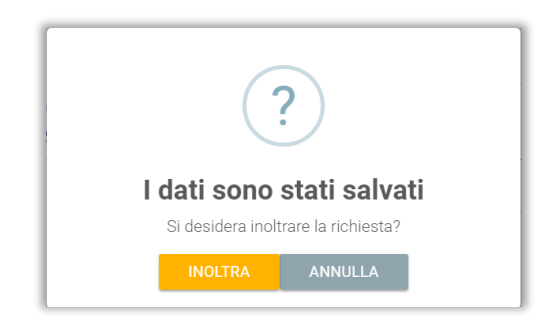

*Figura 51 – Conferma inoltro richiesta*

#### ✓ *Conferma inoltro:* **INOLTR A**

Se l'utente conferma l'inoltro, il sistema lo riporterà nella homepage riassuntiva delle richieste, in cui visualizzerà la richiesta appena creata con il nuovo stato "*Inoltrata*".

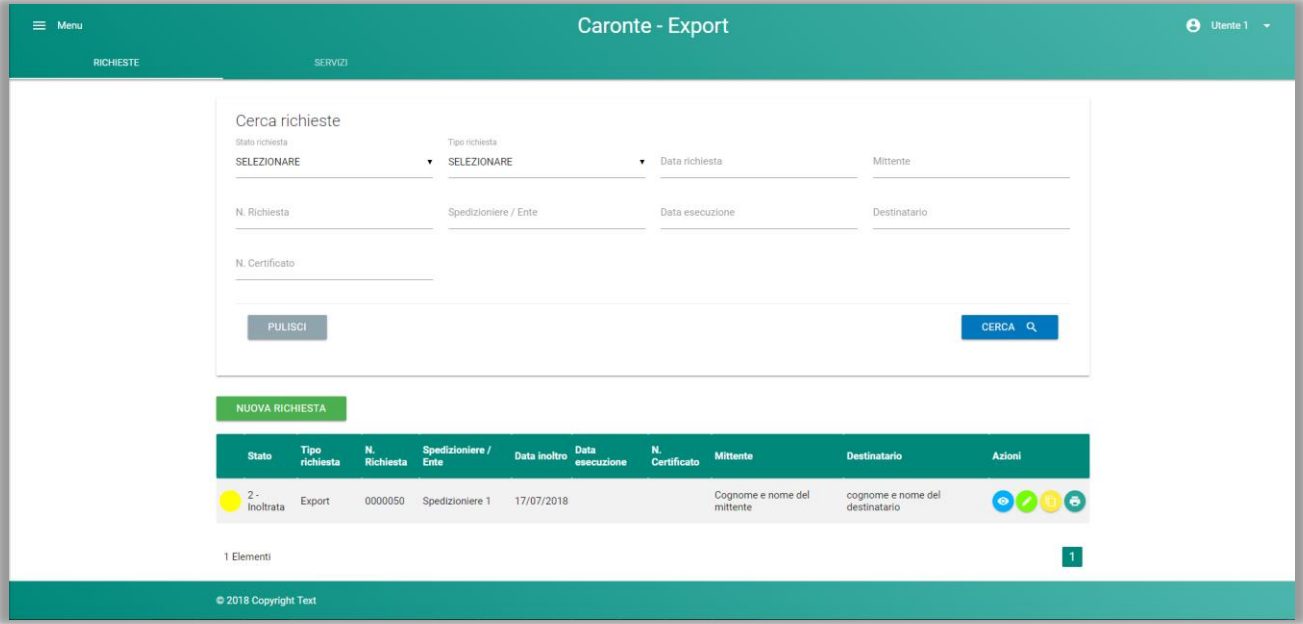

*Figura 352 – Homepage Richieste*

### ✓ *Conferma inoltro:* **ANNULL A**

Se l'utente invece non desidera inoltrare ora la richiesta, potrà selezionare il pulsante "Annulla": il sistema in questo caso non lo riporterà nella homepage, ma rimarrà sulla stessa pagina, in modo che l'utente possa ulteriormente modificare la richiesta oppure ritornare nella homepage selezionando il pulsante TORNA ALLA RICERCA.

Dopo essere uscito dalla compilazione, l'utente avrà la possibilità di inoltrare la richiesta anche in un successivo momento nella prima pagina "Dati Richiesta" entrando in modifica sulla richiesta stessa, selezionando il pulsante **INOLTR A** e confermando l'azione:

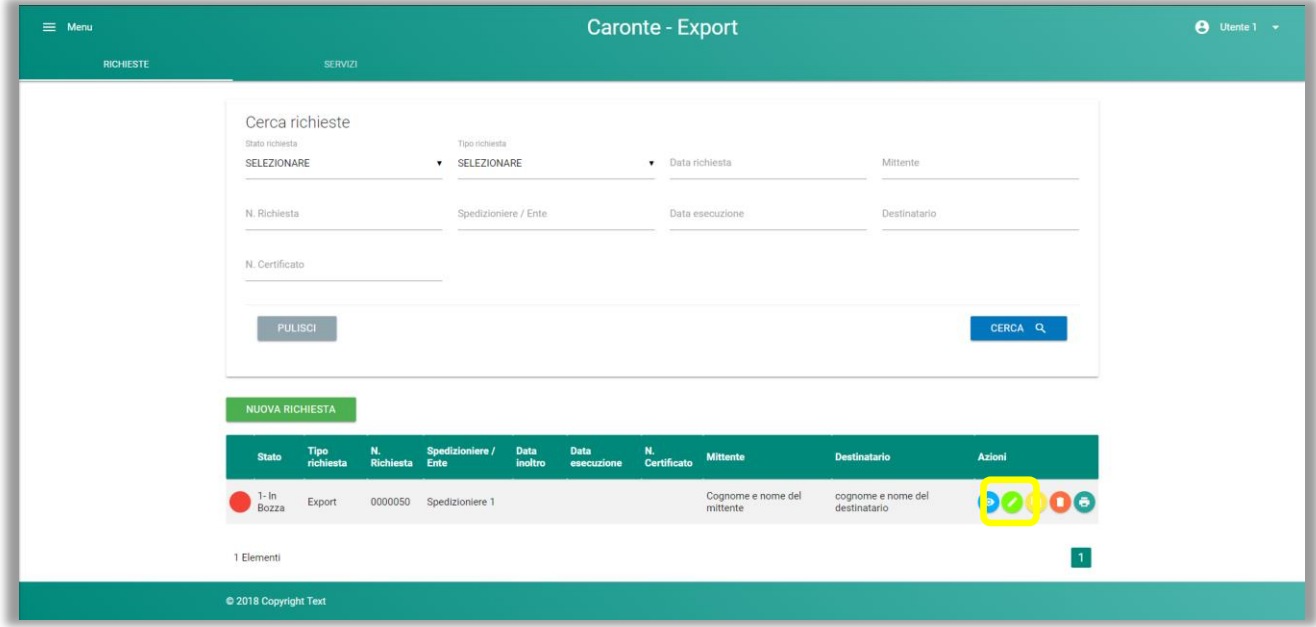

*Figura 53 – Homepage Richieste*

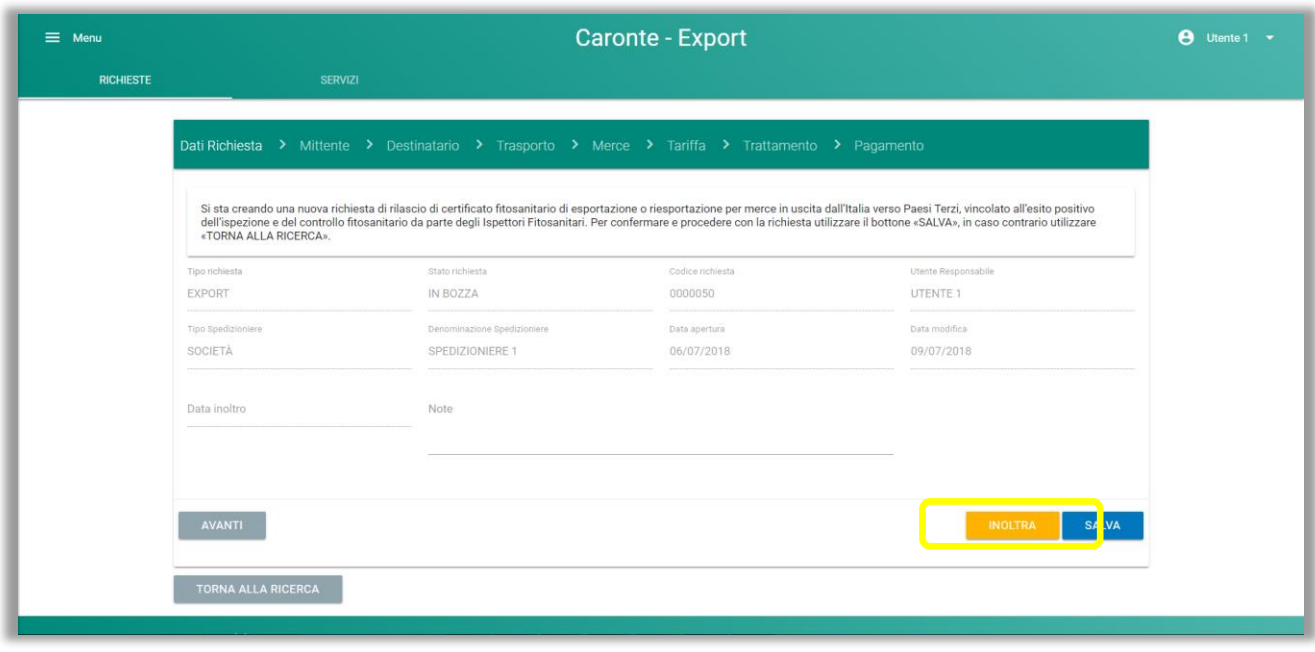

*Figura 54 – Dati Richiesta: inoltra*

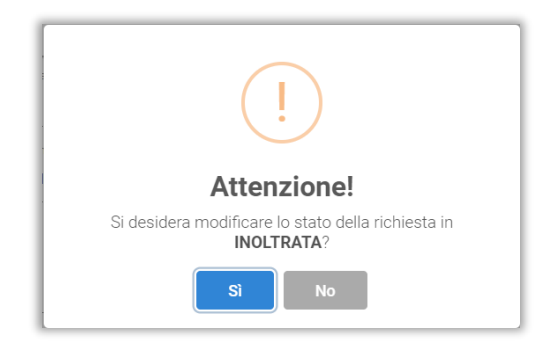

*Figura 55 – Conferma inoltro richiesta - Dati Richiesta*

Una volta inoltrata, la richiesta non sarà più modificabile.

# 3.2 Visualizza Richiesta

Il Visualizza permette di visionare in sola lettura tutte le schede della richiesta, senza funzionalità ulteriori a disposizione:

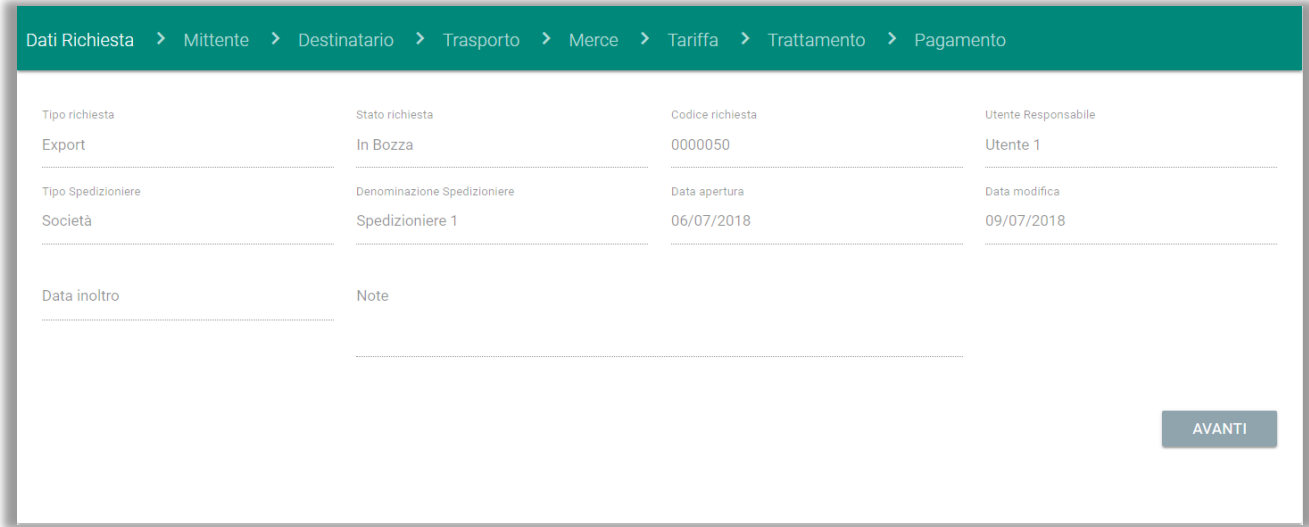

#### *Figura 5636 – Dati Richiesta*

# 3.3 Modifica Richiesta

Le richieste possono essere modificate solo se negli stati "Bozza" oppure "Restituita" (stato derivante dal controllo con esito negativo da parte dell'ispettore fitosanitario).

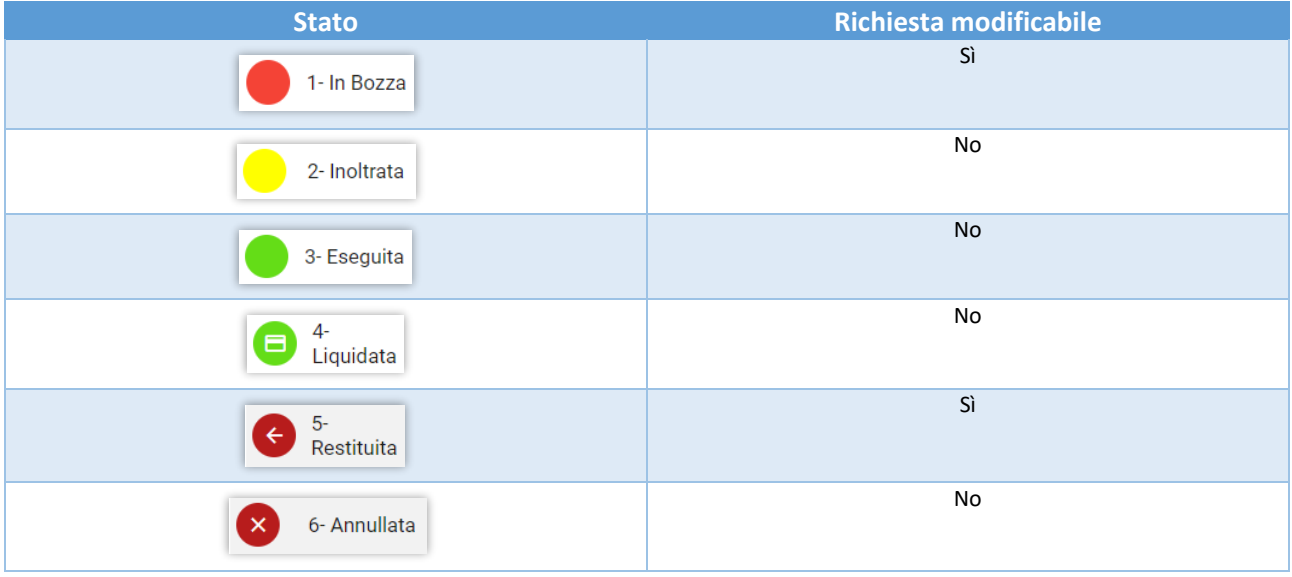

# 3.4 Duplica Richiesta

La funzionalità di duplicazione crea una copia identica della richiesta, ma lo stato dell'oggetto duplicato verrà impostato su "Bozza".

# 3.5 Cancella Richiesta

Le richieste possono essere cancellate solo se nello stato "Bozza".

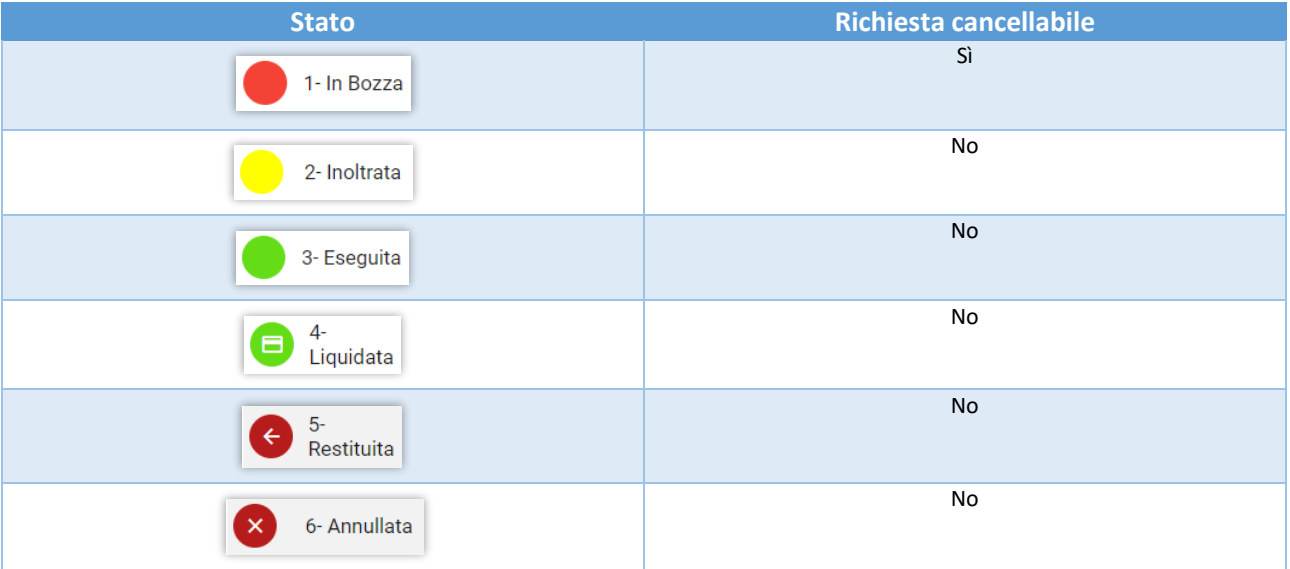

# 3.6 Stampa dettaglio Richiesta

La funzionalità "Stampa dettaglio" genera un pdf contenente tutti i dati di dettaglio della richiesta.

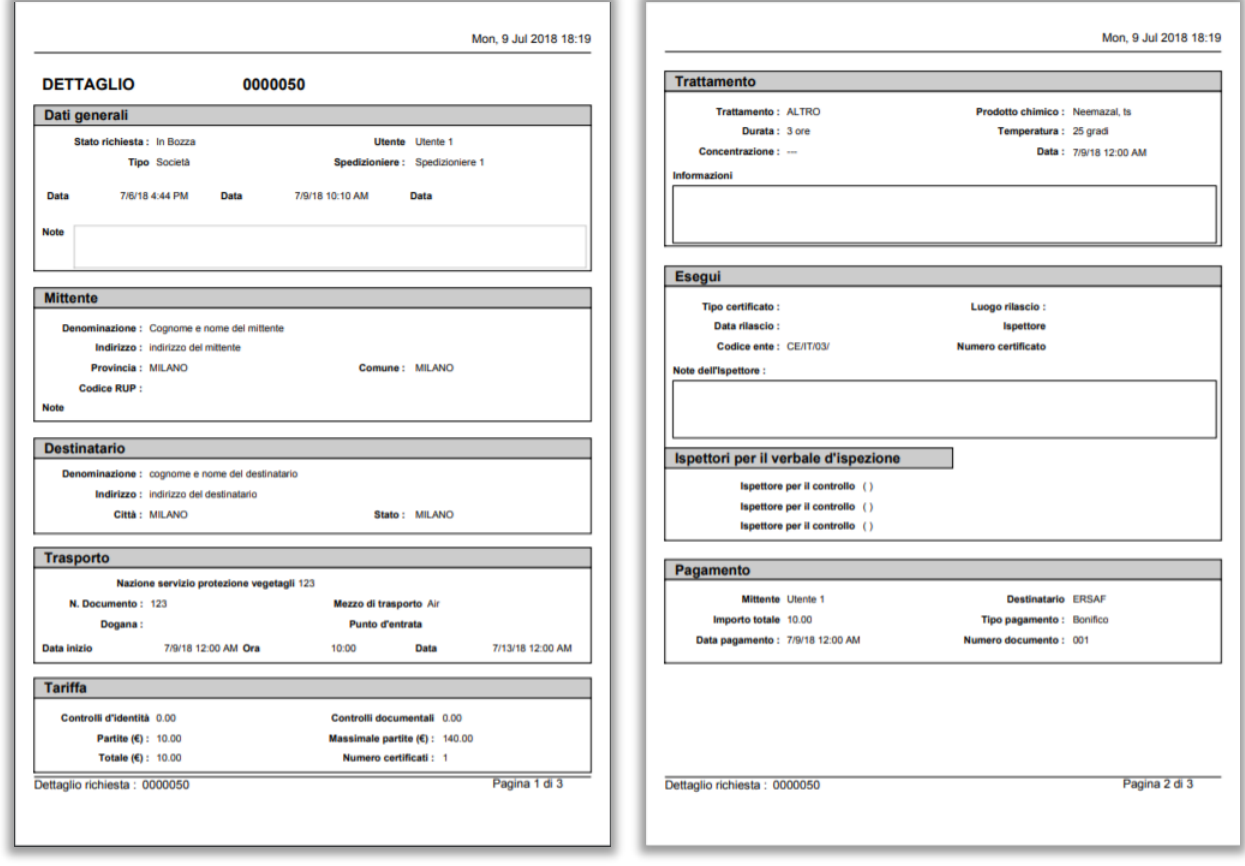

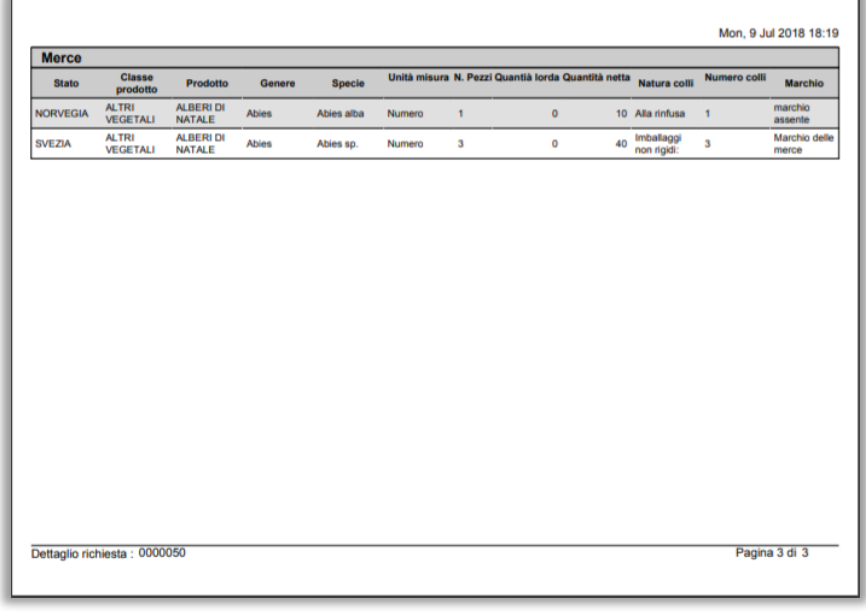

*Figura 57 – Stampa Export*

## 3.7 Genera Report

Nella sezione "Report" è possibile generare un report riassuntivo dei dati presenti a sistema. La pagina di elenco è suddivisa in una parte dedicata ai filtri e l'altra ai risultati delle ricerche impostate.

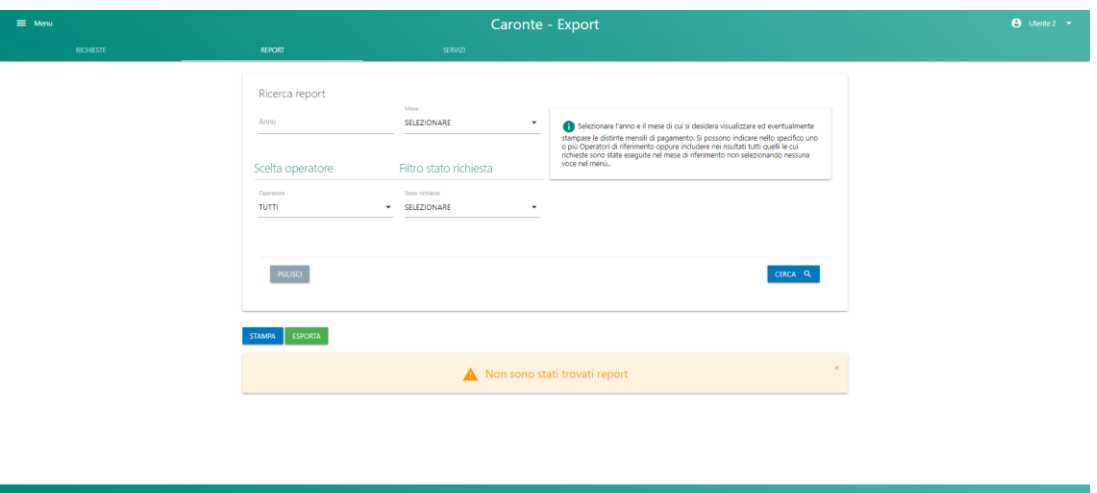

*Figura 58 – Report – Ricerca non effettuata*

|          |                                     |                                       | Caronte - Export                                                                                                    |                                        |                            |
|----------|-------------------------------------|---------------------------------------|----------------------------------------------------------------------------------------------------|----------------------------------------|----------------------------|
| RICHESTE | REPORT                              | <b>SERVIZI</b>                        |                                                                                                    |                                        |                            |
|          | Ricerca report<br>Anno              | Mass<br>SELEZIONARE<br>٠              | Selezionare l'anno e il mese di cui si desidera visualizzare ed eventualmente                                                                                                    |                                        |                            |
|          | Scelta operatore                    | Filtro stato richiesta                | stampare le distinte mensili di pagamento. Si possono indicare nello specifico uno<br>o più Operatori di riferimento oppure includere nei risultati tutti quelli le cui<br>richieste sono state eseguite nel mese di riferimento non selezionando nessuna<br>voce nel menù. |                                        |                            |
|          | Gorratow<br>TUTTI                   | Stato richiezta<br>· SELEZIONARE<br>٠ |                                                                                                    |                                        |                            |
|          |                                     |                                       |                                                                                                    |                                        |                            |
|          | PULISCI<br><b>STAMPA</b><br>ESPORTA |                                       |                                                                                                    | CERCA Q                                | Totale Tariffa (€): 422.50 |
|          | Stato richiesta<br>Operatore        | Data esecuzione richiesta             | N. Certificato<br>Documento mezzo trasporto                                                                                                    | <b>Mittente</b><br><b>Destinatario</b> | Tariffa (C)                |
|          | RISO ROSSI<br>Liquidata             | 08/02/2019<br>AZ 345                  | 10258                                                                                                    | RISO ROSSI<br>RISO FOOD                | 51,50                      |
|          | RISO ROSSI<br>Liquidata<br>Е        | RT 632<br>14/03/2019                  | 15478                                                                                                    | RISO ROSSI<br><b>ONLYFOOD</b>          | 27                         |
|          | Liquidata<br>Е<br>RISO ROSSI        | 28/05/2019<br>BS 8549                 | 18649                                                                                                    | RISO ROSSI<br>RICE & RICE              | 18                         |
|          | 15 Elementi                         |                                       |                                                                                                    |                                        | 123                        |
|          |                                     |                                       |                                                                                                    |                                        |                            |

*Figura 59 – Ricerca effettuata*

È possibile esportare i risultati delle ricerche in un PDF tramite il tasto "Stampa", in un file Excel tramite il tasto "Esporta".

|                |                   | в         |                                                         |                                                                                |          |                                    | н     |
|----------------|-------------------|-----------|---------------------------------------------------------|--------------------------------------------------------------------------------|----------|------------------------------------|-------|
|                |                   |           | Spedizioniere Stato richiesta Data esecuzione richiesta | Documento mezzo trasporto   N. Certificato   Mittente   Destinatario   Tariffa |          |                                    |       |
| $\overline{2}$ | <b>RISO ROSSI</b> | Liquidata | 43504.00                                                | AZ 345                                                                         | 10258.00 | <b>IRISO ROSSIIRISO FOOD</b>       | 51.50 |
| 3              | <b>RISO ROSSI</b> | Liquidata | 43538.00                                                | <b>RT 632</b>                                                                  | 15478.00 | <b>IRISO ROSSILONLYFOOD</b>        | 27.00 |
|                | <b>RISO ROSSI</b> | Liquidata | 43613.00                                                | <b>BS 8549</b>                                                                 | 18649.00 | <b>IRISO ROSSILRICE &amp; RICE</b> | 18.00 |

*Figura 60 – Dati esportati*

# 4. Home Registrazioni RUOP e richieste passaporto

La prima pagina a disposizione è quella relativa alla gestione di tutte le richieste create, suddivisa in una parte dedicata ai filtri e l'altra ai risultati delle ricerche impostate.

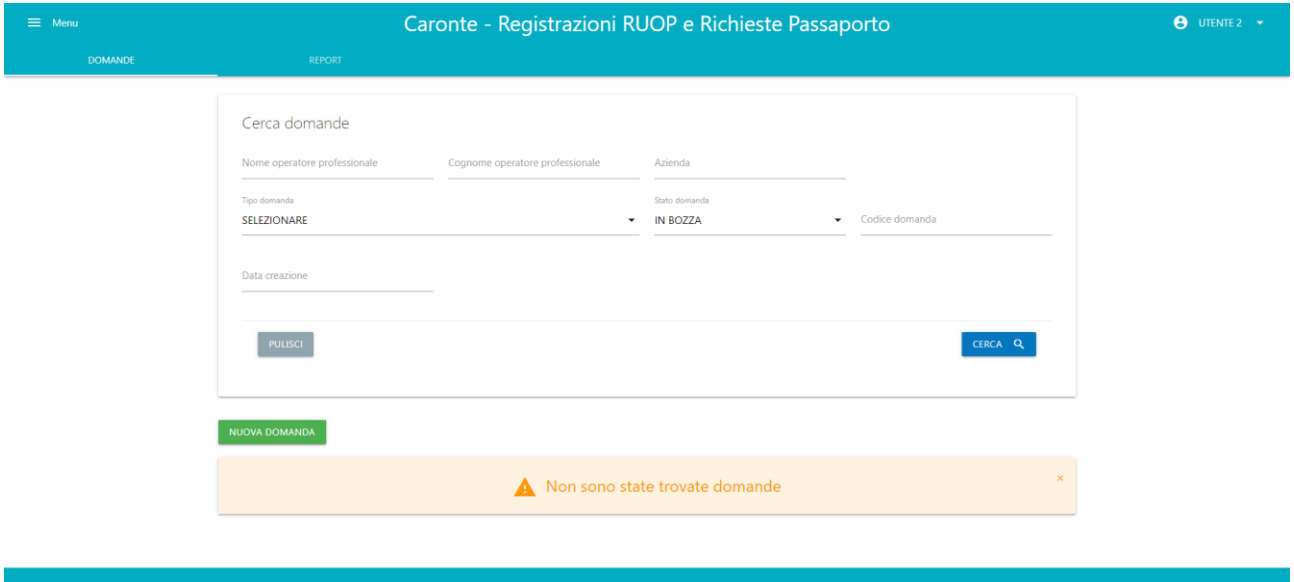

*Figura 61 – Home Autorizzazioni: nessuna richiesta ancora creata*

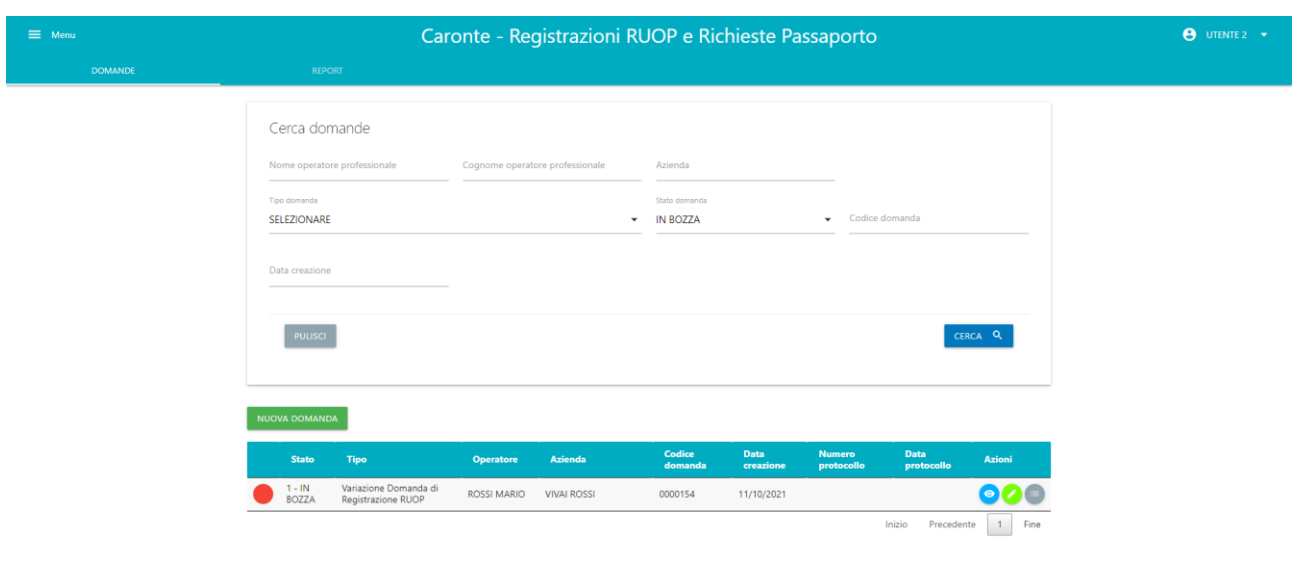

*Figura 62 – Home Autorizzazioni: una richiesta creata*

Sulla riga di ogni comunicazione vi saranno le varie funzionalità a disposizione, a seconda dei premessi:

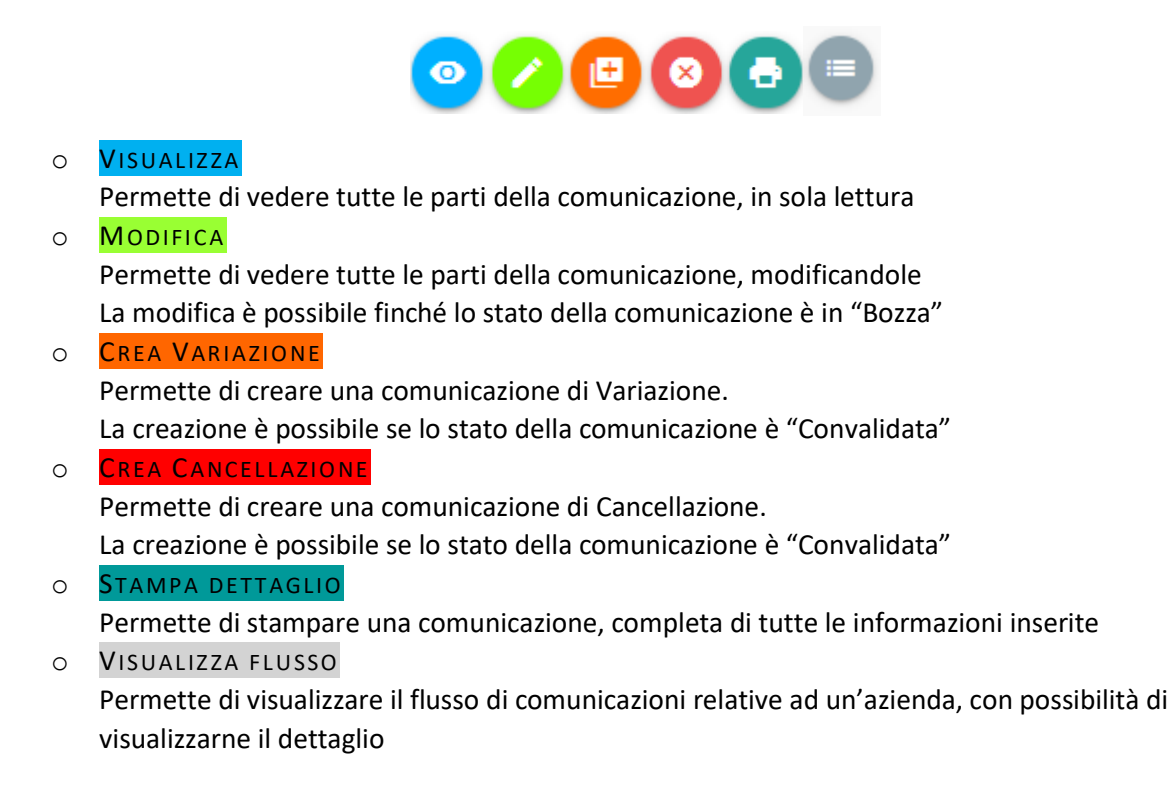

Nella tabella riassuntiva delle comunicazioni create vi sarà anche la possibilità di vedere l'evoluzione dello stato della richiesta, una volta presa in carico (colonna "Stato"):

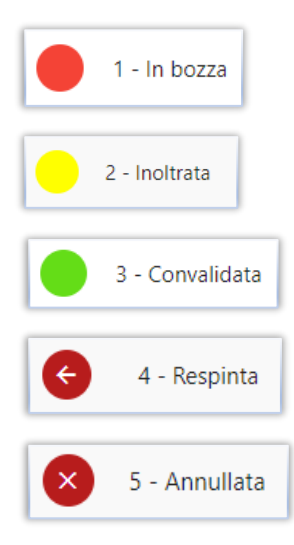

## 4.1 Nuova Domanda

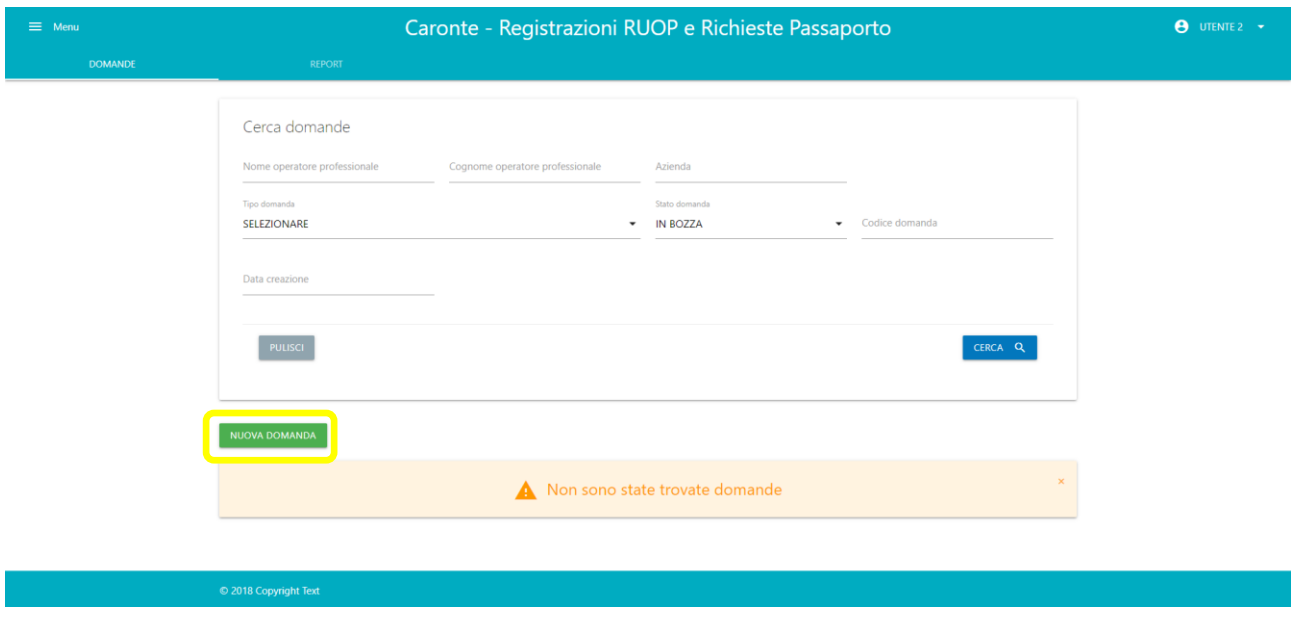

Per creare una nuova domanda utilizzare il pulsante "Nuova domanda".

#### *Figura 63 – Nuova domanda*

Quindi selezionare il tipo di domanda che si desidera creare

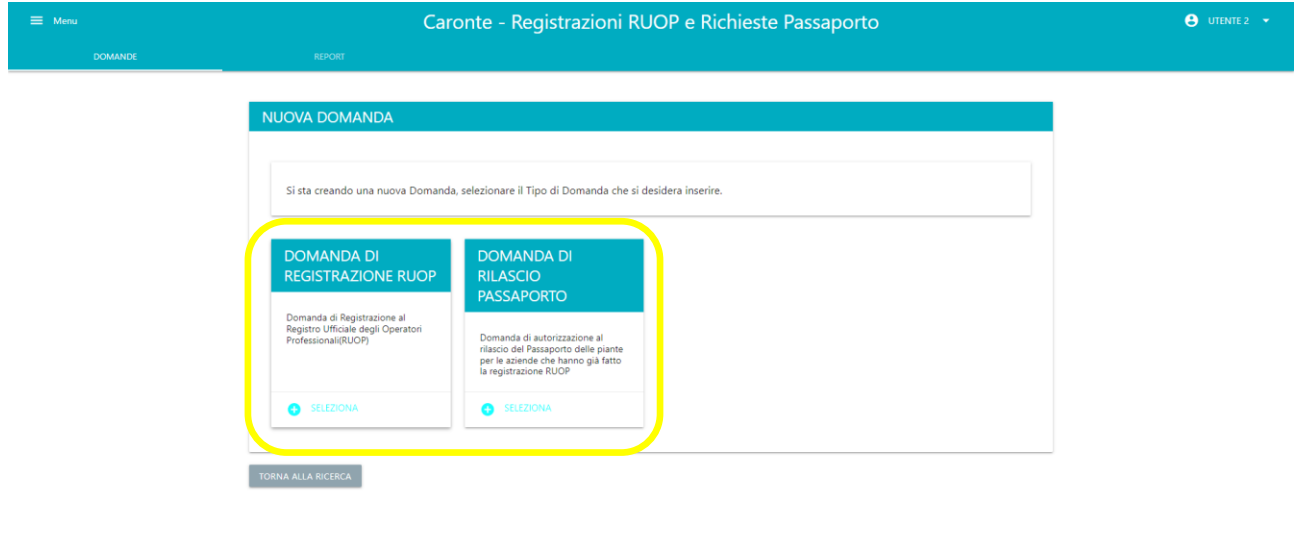

*Figura 64 – Seleziona domanda*

Una volta effettuata la propria scelta, apparirà a schermo un messaggio di conferma. Per proseguire con la creazione, selezionare "continua".

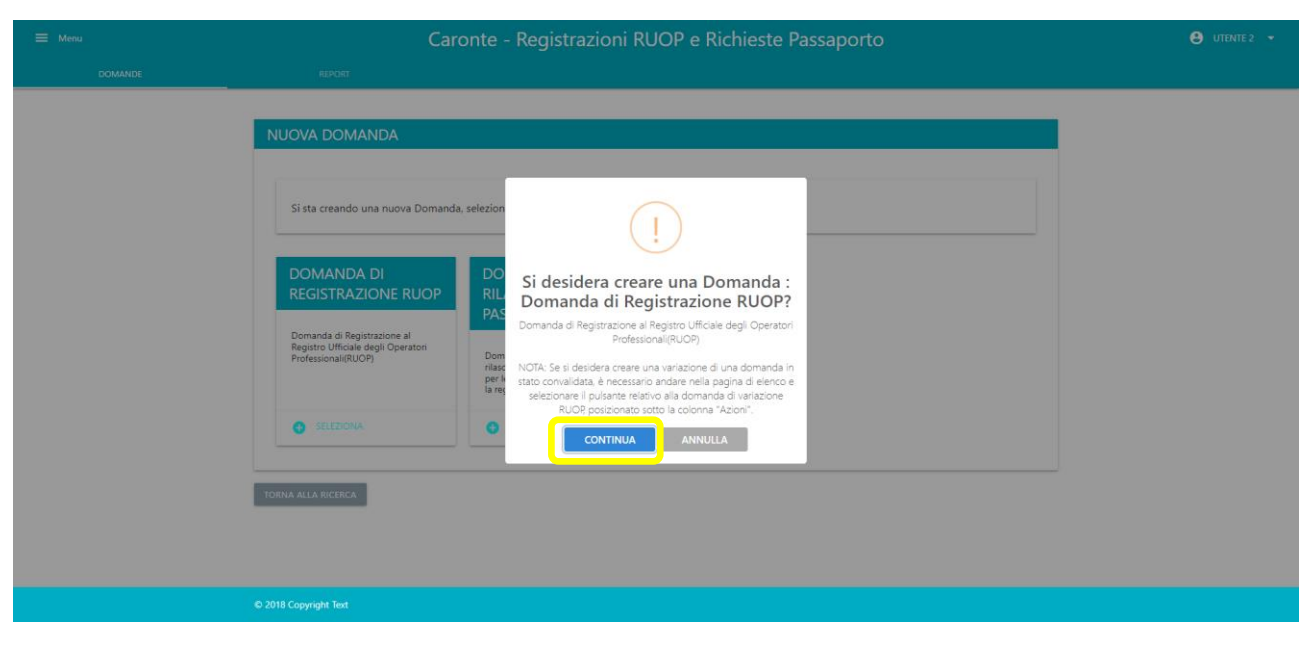

*Figura 65 – Conferma creazione domanda*

Per completare la creazione di una domanda l'utente dovrà compilare fino a 7 pagine, in base alle tipologie di attività alla quale l' azienda verrà associata. Le pagine sono:

- Anagrafica
- Dati Azienda
- Centri Aziendali
- Import
- Export
- Passaporto
- Allegati

I dati obbligatori di ogni pagina sono contrassegnati dal simbolo (\*) e sono vincolanti per il salvataggio della pagina relativa.

# 4.1.1 Anagrafica

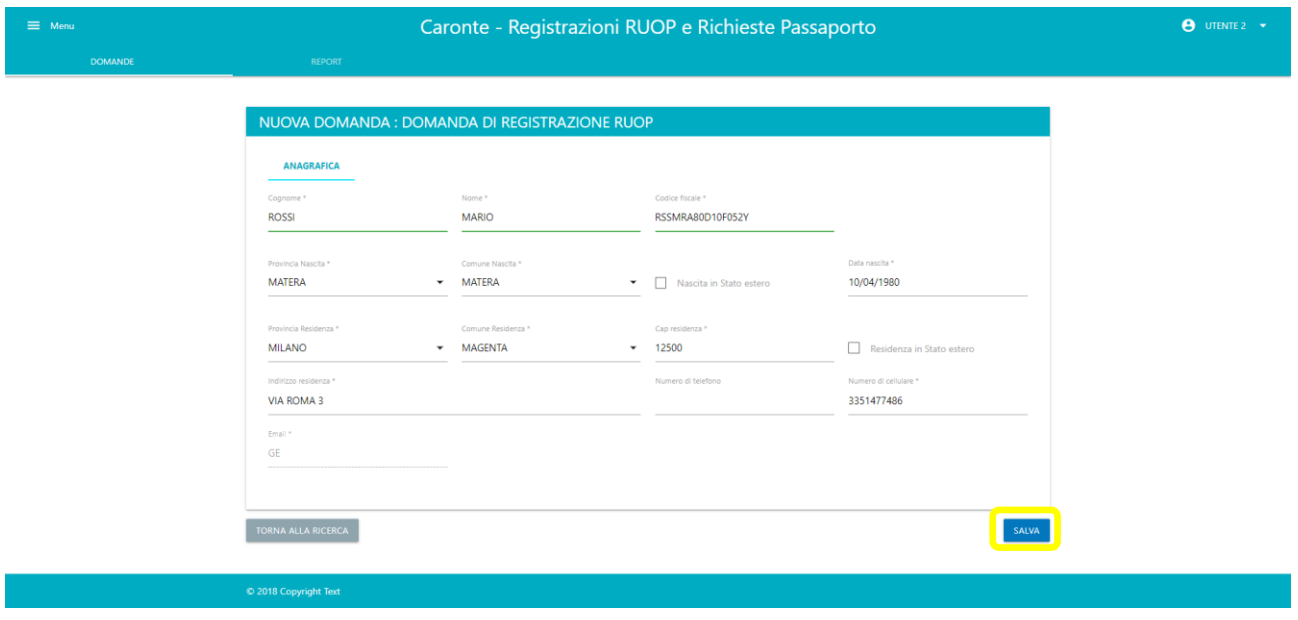

*Figura 66 – Anagrafica*

L'utente dovrà controllare i propri dati, caricati automaticamente, e confermarli mediante il tasto "Salva".

## 4.1.2 Dati Azienda

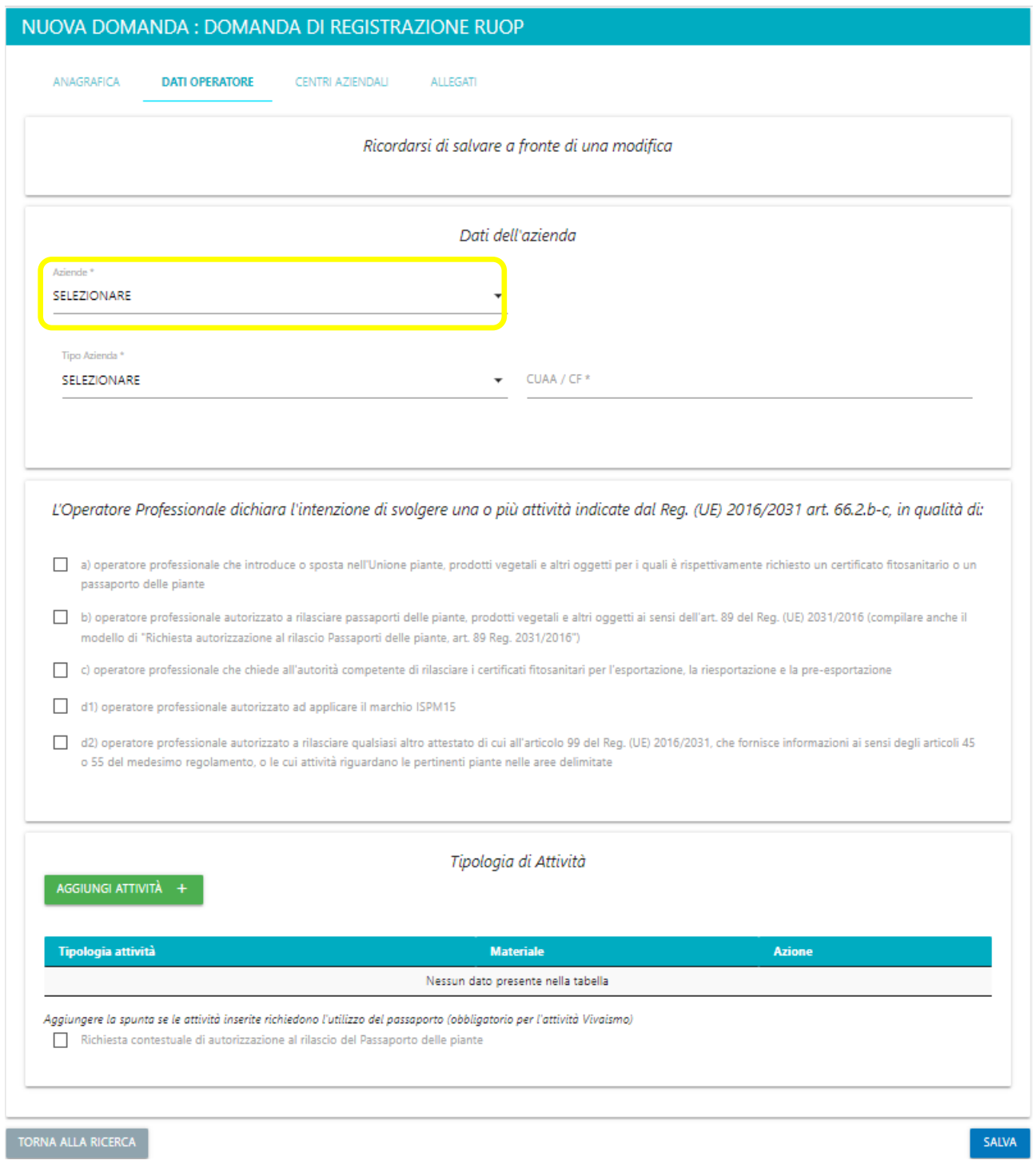

*Figura 67 – Dati Azienda*

Selezionando il campo "aziende" viene visualizzato l' elenco delle aziende alle quali l'utente è associato. È possibile inserirne una nuova selezionando "nuova azienda" oppure caricare i dati di una società già esistente cliccando sulla denominazione corrispondente all' azienda in oggetto.

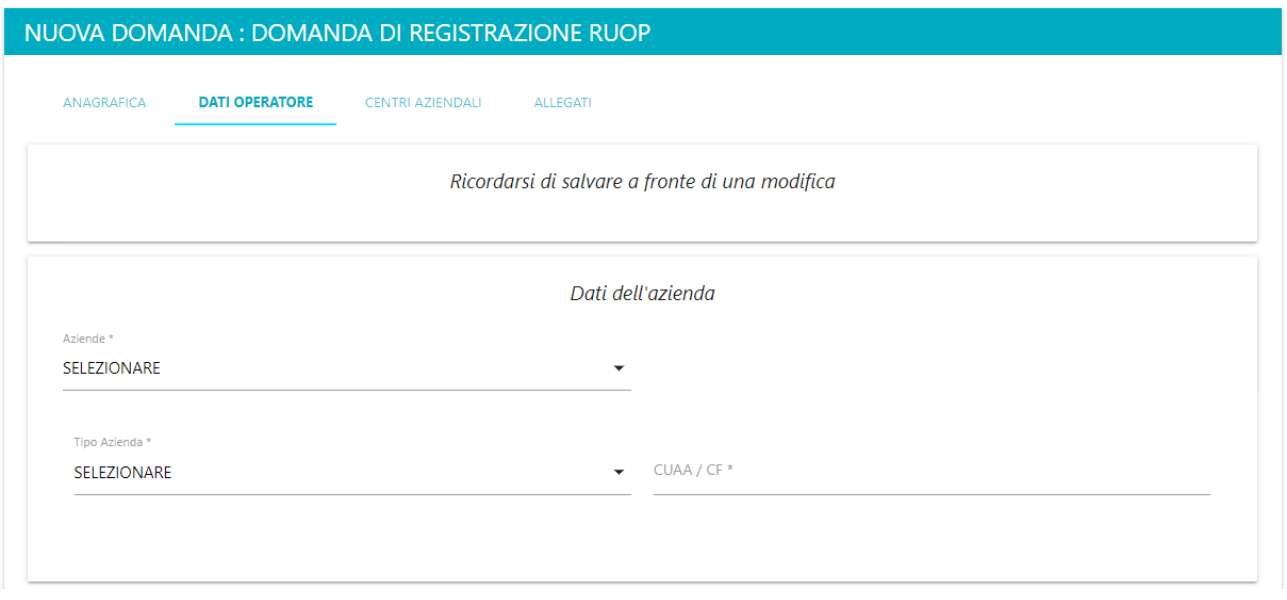

*Figura 68 – Elenco aziende associate*

Una volta definito il tipo di azienda, mediante il campo "tipo azienda", verrà richiesto l' inserimento di ulteriori dati relativi alla società tramite nuovi campi che compariranno a schermo.

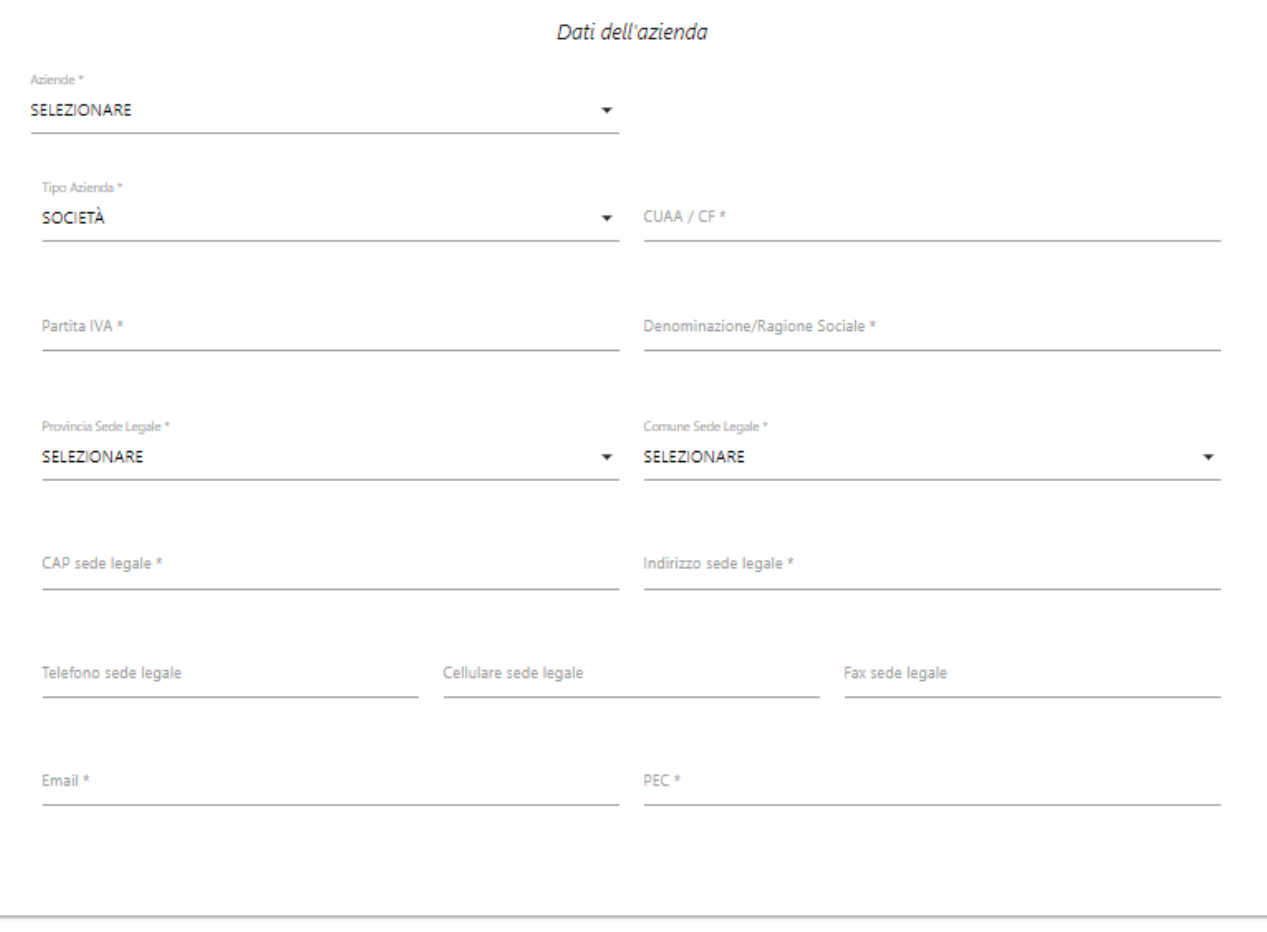

*Figura 69 – Visualizzazione completa campi azienda*

È possibile definire le attività dell' azienda selezionando il pulsante "aggiungi attività". Al click si aprirà una finestra che permette di selezionare la corretta attività, quindi confermare la scelta tramite il pulsante "salva".

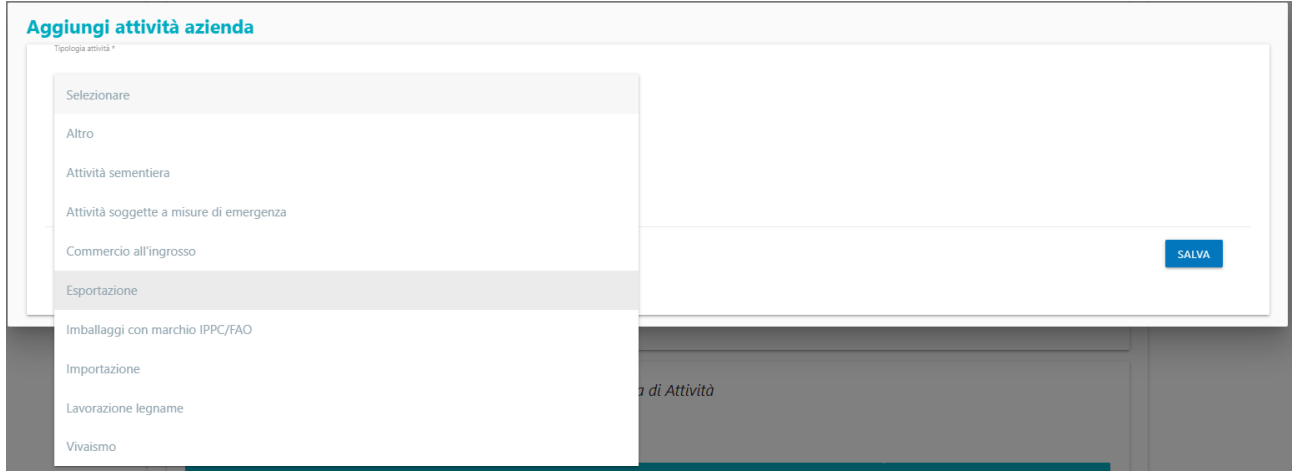

*Figura 70 – Definizione attività*

Le attività inserite verranno visualizzate nella tabella a piè di pagina. È possibile modificare un' attività mediante il pulsante verde o eliminarne una tramite il pulsante rosso.

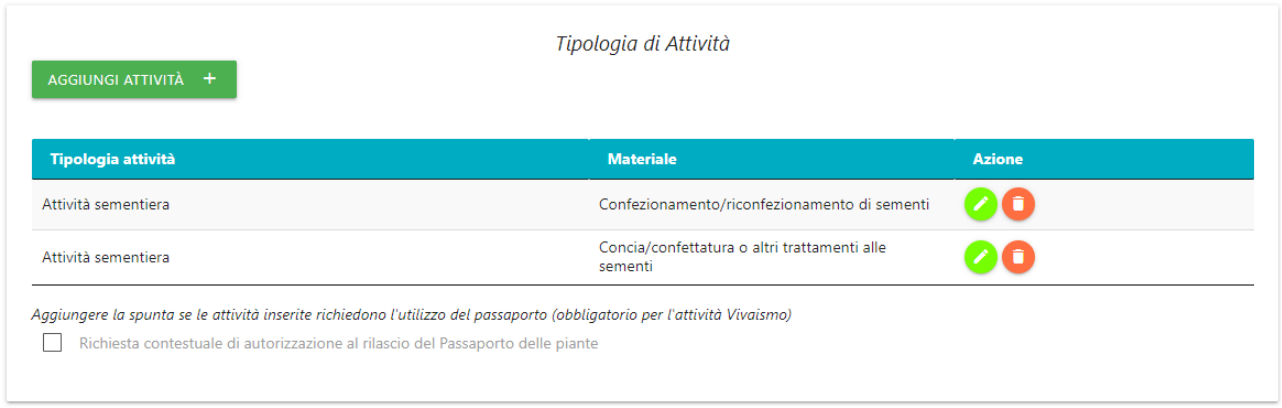

*Figura 71 – Visualizzazione tabella attività popolata*

Per poter salvare i dati è necessario compilare i tre riquadri presenti sulla pagina e selezionare il tasto "salva".

#### 4.1.3 Centri Aziendali

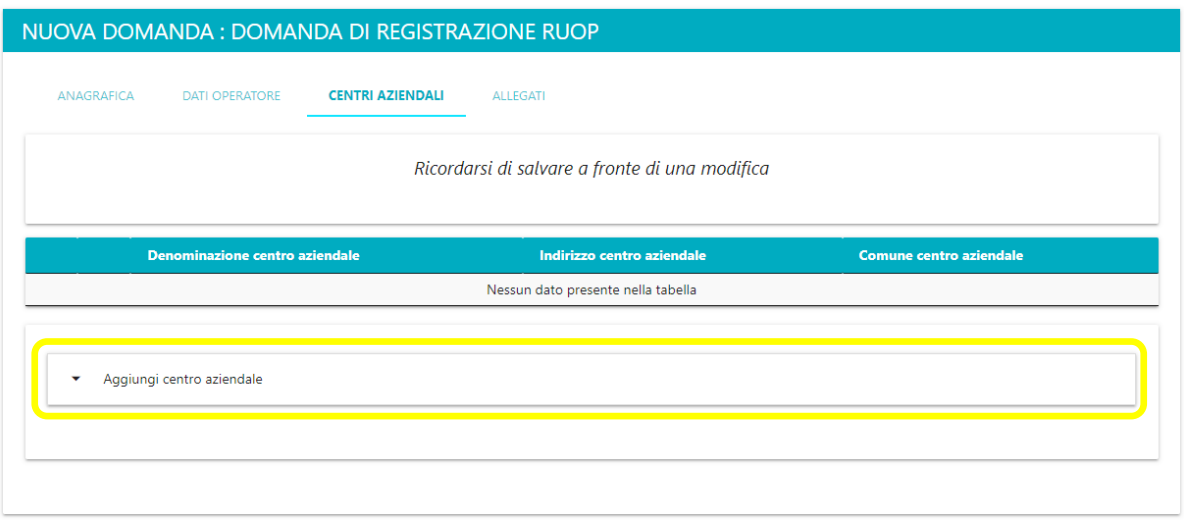

*Figura 72 – Centri Aziendali*

Selezionando "aggiungi centro aziendale" sarà possibile associare un centro aziendale all' azienda. Al click compariranno a schermo i campi necessari da compilare. È possibile inserire un nuovo centro aziendale selezionando "nuovo centro aziendale" oppure caricare i dati di uno già esistente cliccando sulla denominazione corrispondente.

Una volta inserito il centro aziendale è possibile associarvi tipologie produttive o siti di produzione selezionando "aggiungi tipologia produttiva" o "aggiungi siti di produzione". È necessario confermare l'inserimento dei dati mediante il tasto "salva".

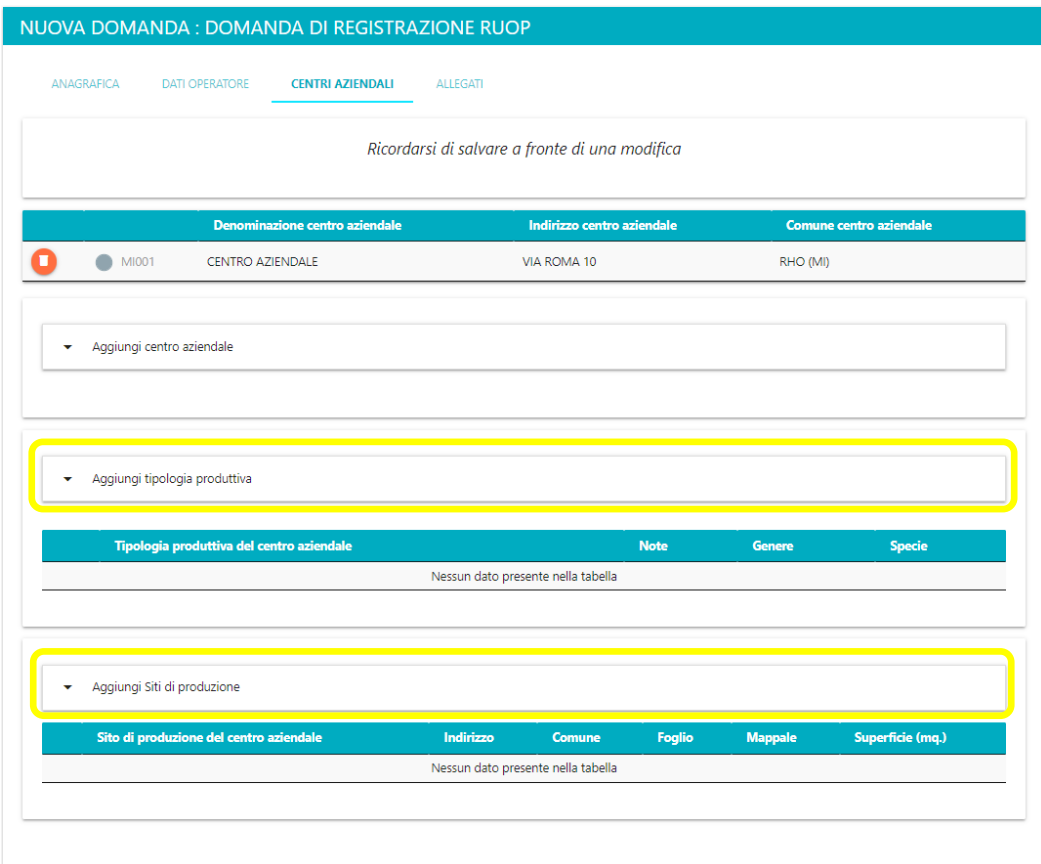

*Figura 73 – Visualizzazione completa scheda Centri Aziendali*

Nel caso in cui l' azienda abbia più di un centro aziendale, è possibile definire quello sul quale si stanno effettuando modifiche selezionandolo dall'elenco. Il centro aziendale attivo è quello associato al disco grigio.

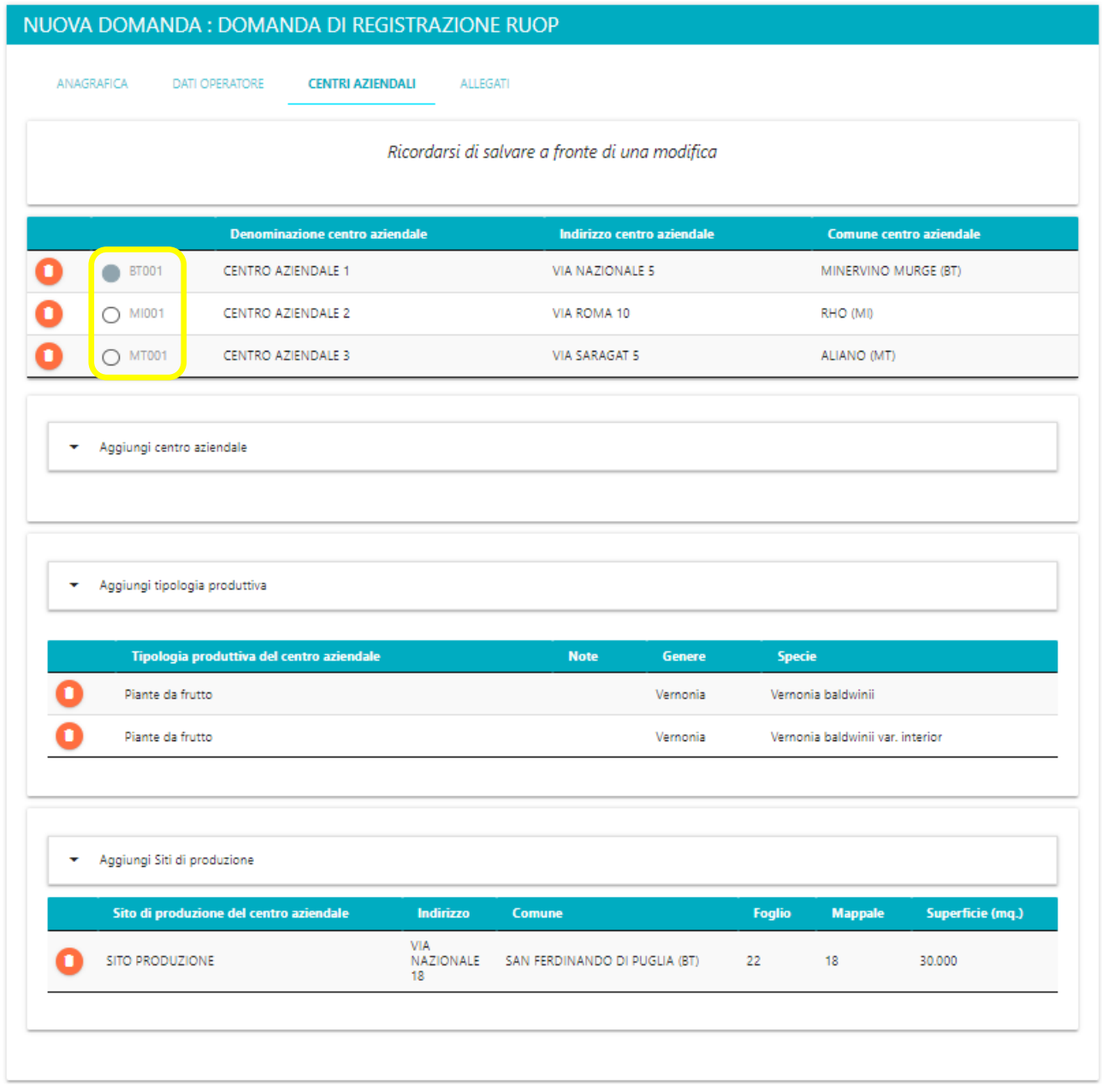

*Figura 74 – Centri Aziendali-inserimento multiplo*

Per eliminare un record da una tabella è necessario selezionare il pulsante rosso in corrispondenza della riga da eliminare.

È possibile confermare le operazioni e procedere alla scheda successiva mediante il tasto "salva"

#### 4.1.4 Import

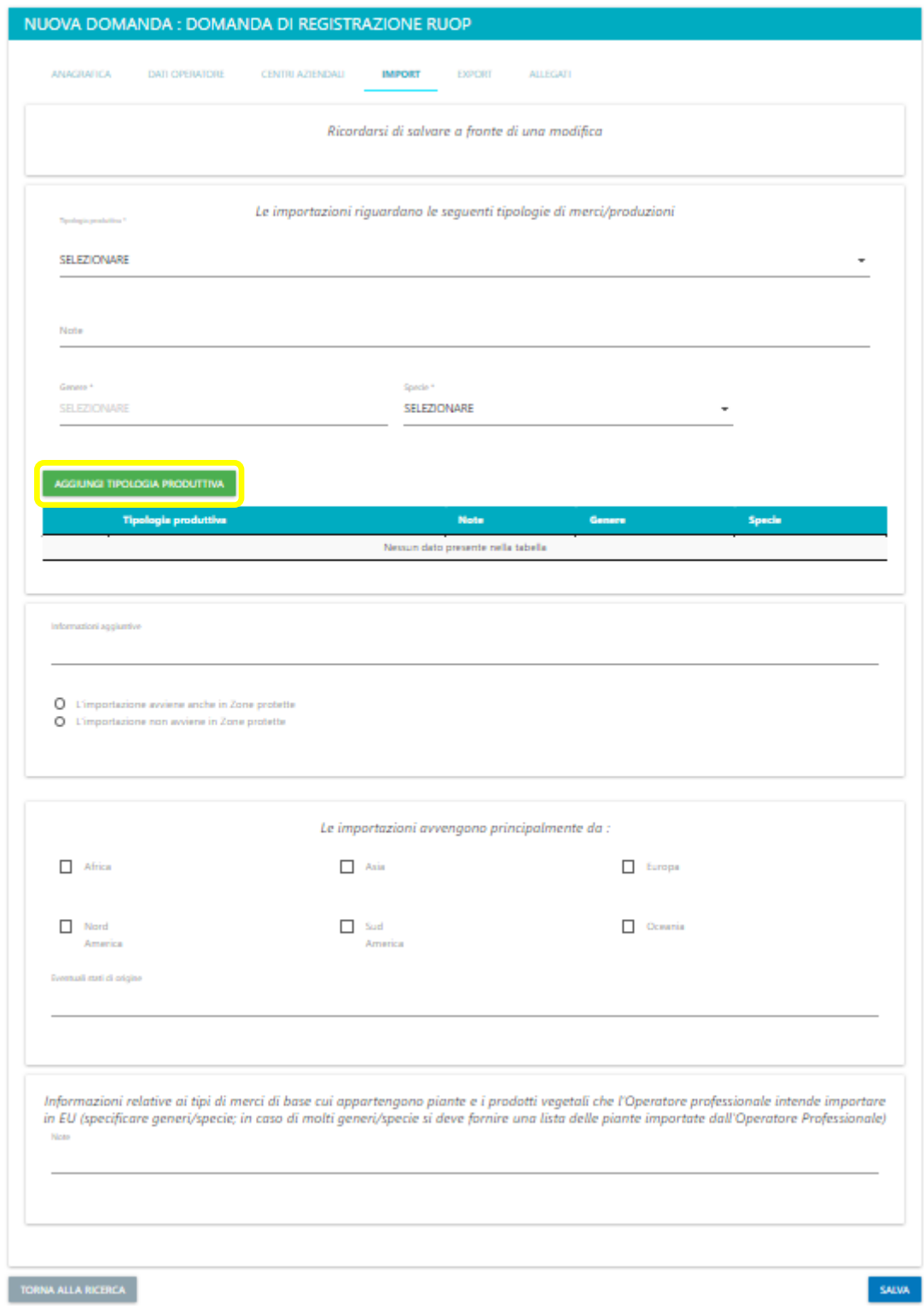

*Figura 75 – Import*

Per aggiungere nuove tipologie produttive è necessario compilare i campi relativi, quindi fare click su "aggiungi tipologia produttiva".

Una volta compilate tutte le sezioni confermare i dati premendo il pulsante "salva".

## 4.1.5 Export

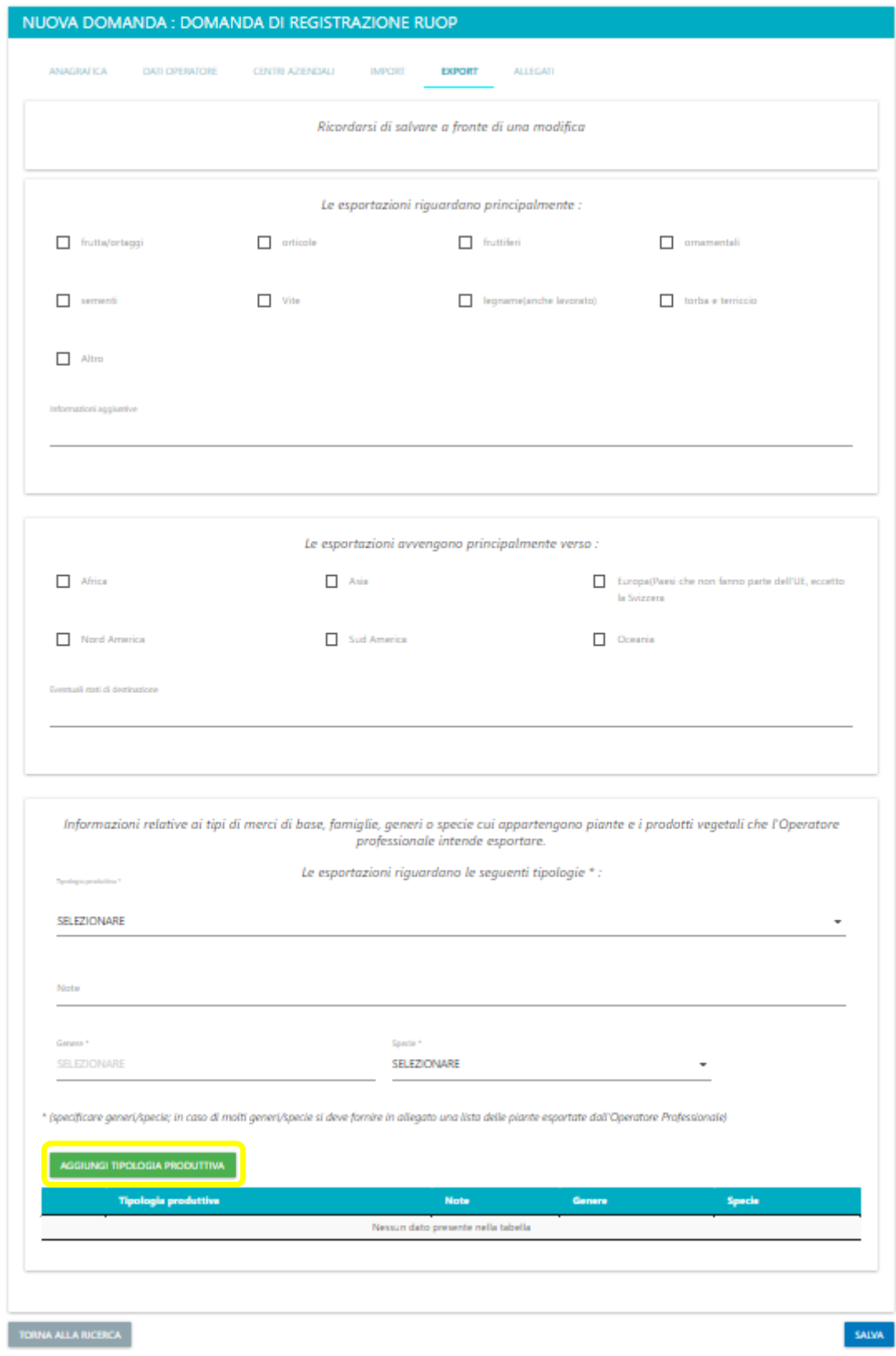

*Figura 76 – Export*

Per aggiungere nuove tipologie produttive è necessario compilare i campi relativi, quindi fare click su "aggiungi tipologia produttiva".

Una volta compilate tutte le sezioni confermare i dati premendo il pulsante "salva".

# 4.1.6 Passaporto

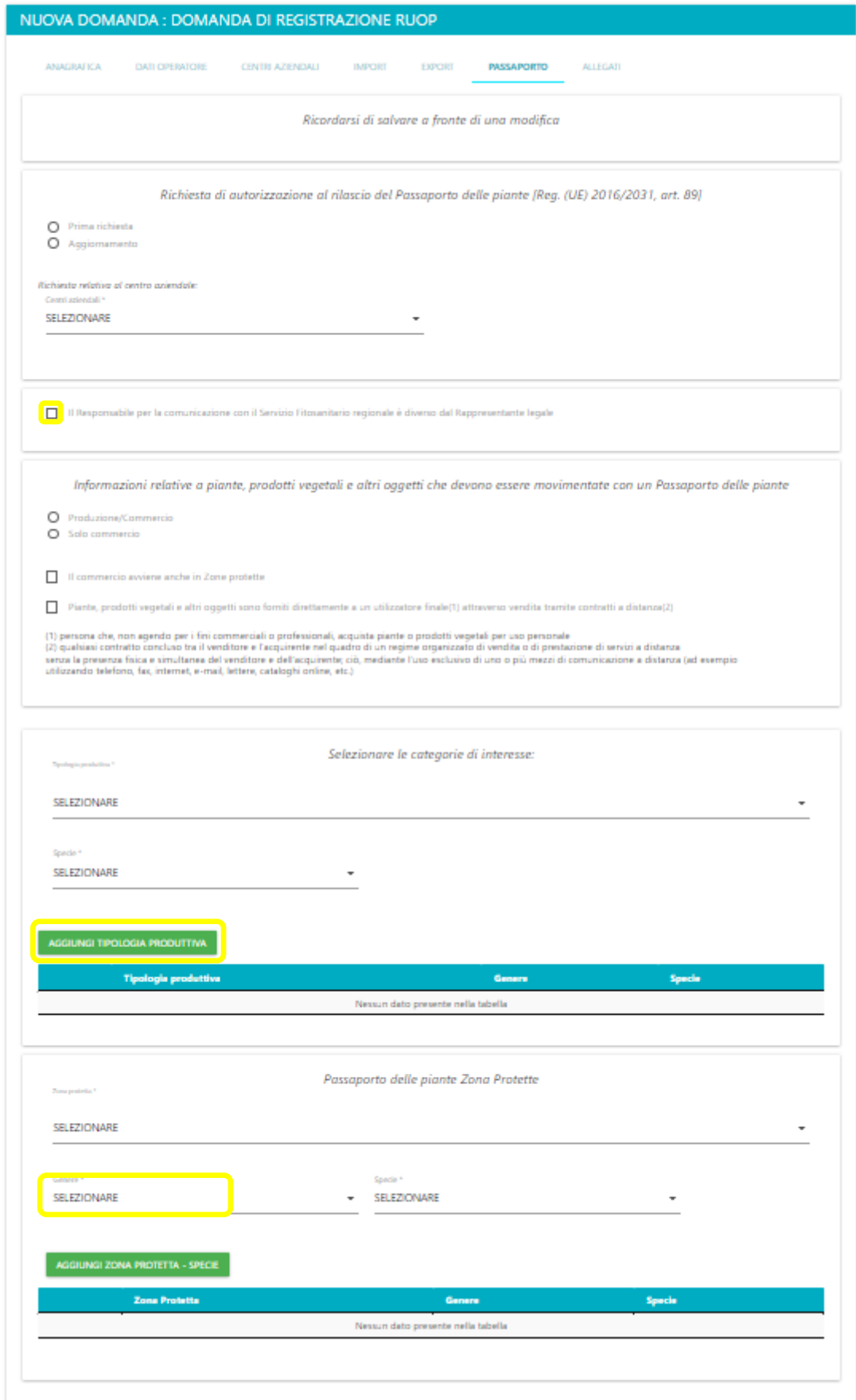

*Figura 77 – Passaporto\_1*

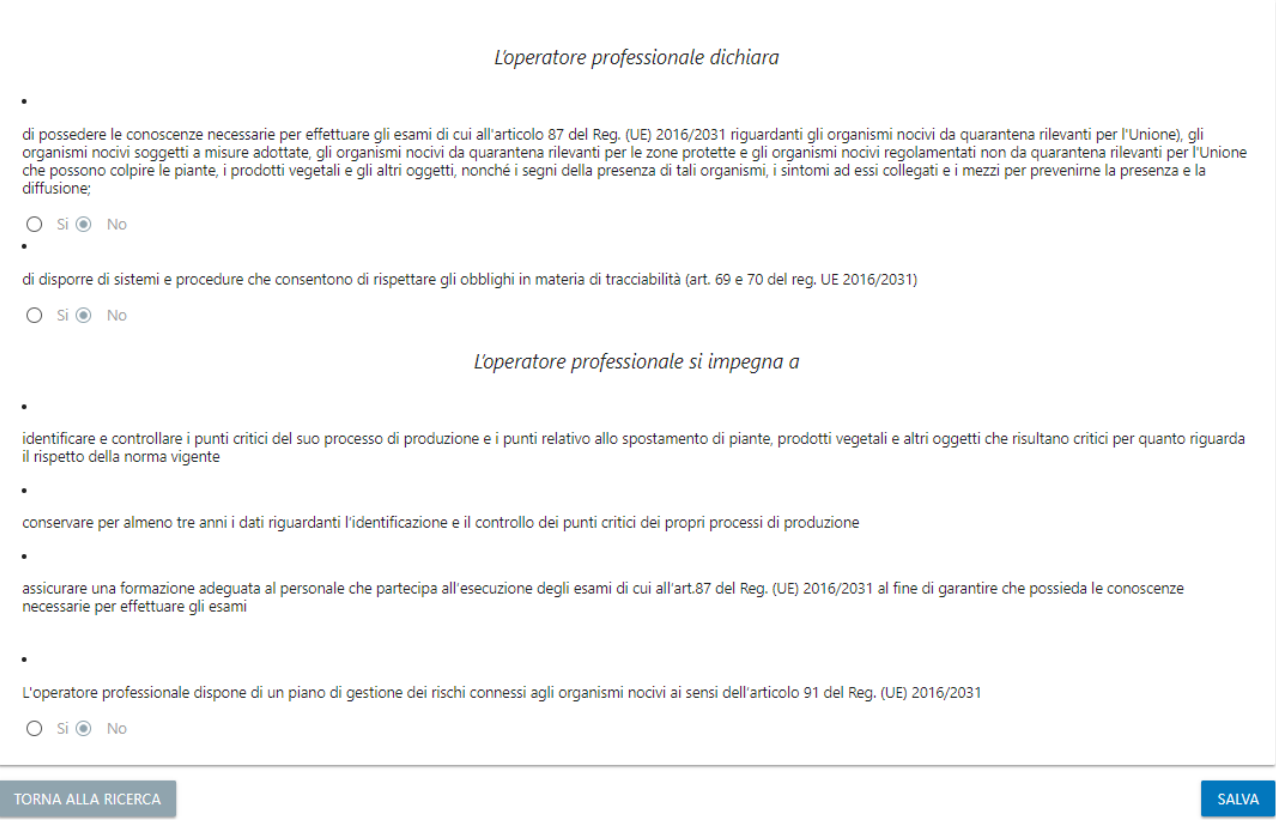

#### *Figura 78 – Passaporto\_2*

La scheda "Passaporto" sarà visibile solo se nel tab "Dati Azienda" è stata spuntata la checkbox "Richiesta contestuale di autorizzazione al rilascio del Passaporto delle piante".

È possibile aggiungere nuove tipologie produttive e definire delle zone protette mediante i rispettivi tasti "Aggiungi tipologia produttiva" e "Aggiungi zona protetta – specie".

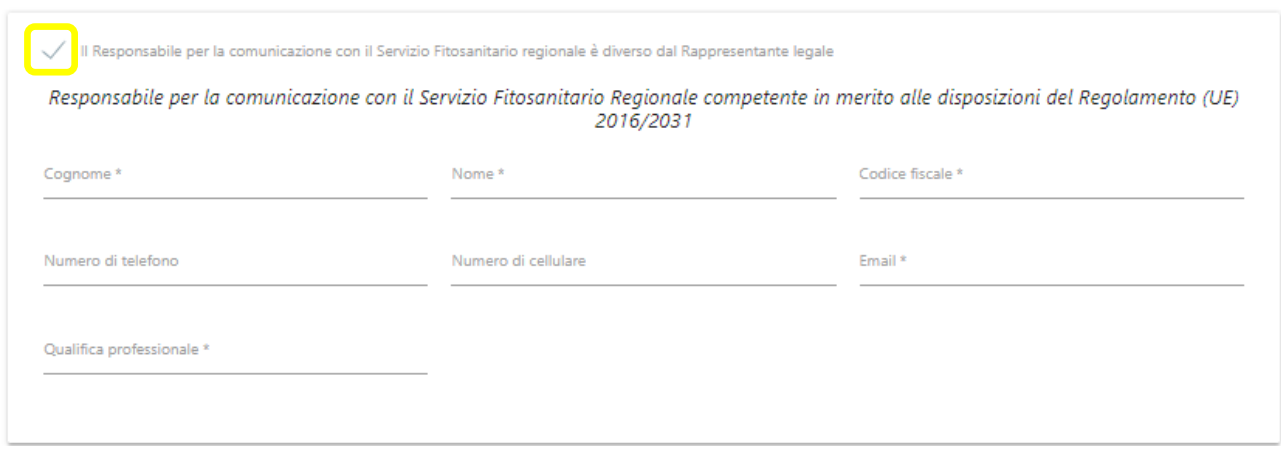

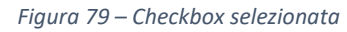

Se il responsabile per la comunicazione al servizio fitosanitario è diverso dal rappresentante legale, sarà opportuno selezionare la corrispondente checkbox. A schermo compariranno dei nuovi campi che dovranno essere valorizzati per completare il salvataggio della scheda mediante il tasto "salva".

# 4.1.7 Allegati

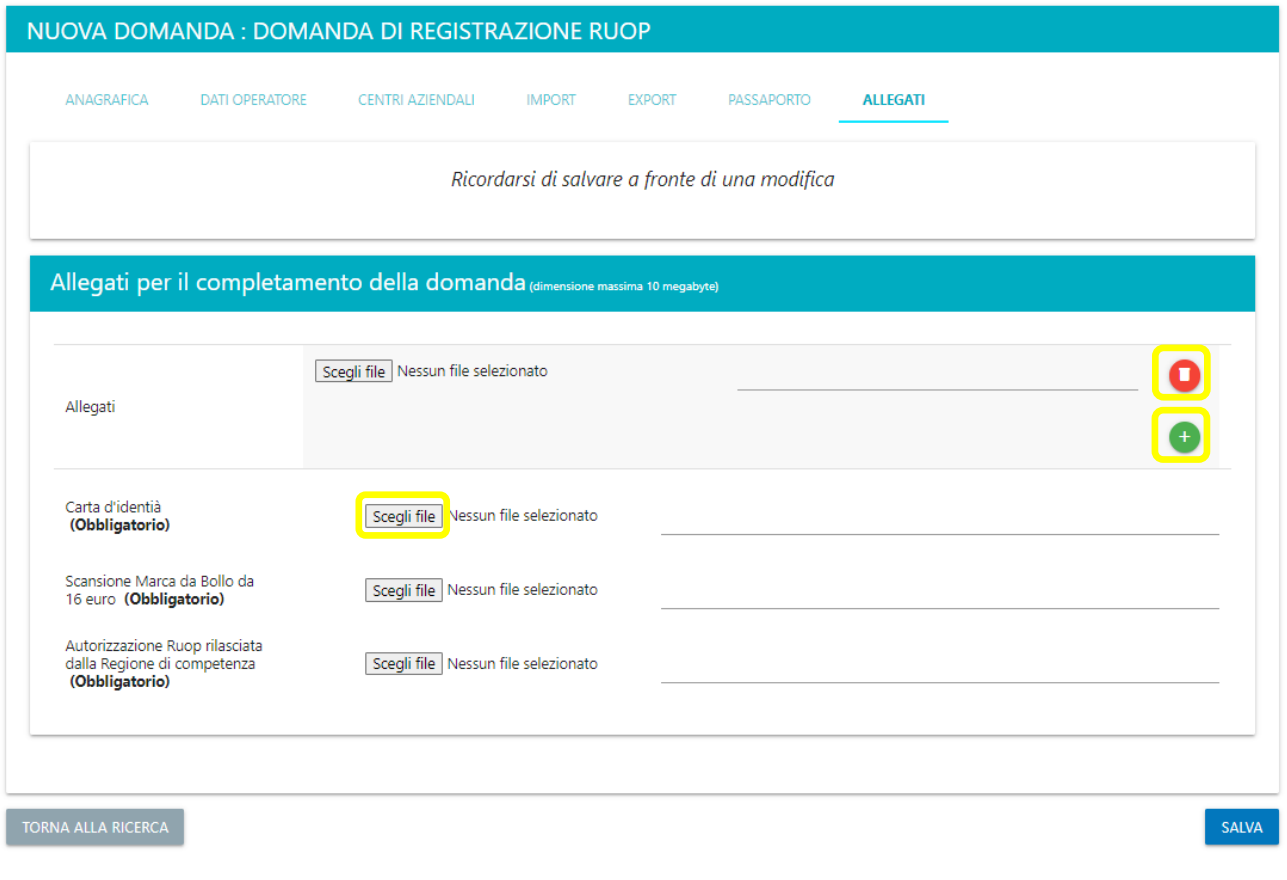

*Figura 80 – Allegati*

È possibile caricare gli allegati tramite il tasto "Scegli file". Se si desidera caricare ulteriori documenti, è possibile farlo selezionando il tasto "+". Il pulsante rosso serve a eliminare un allegato facoltativo. Per procedere è necessario confermare i dati tramite il pulsante "salva".

#### 4.1.8 Gestione

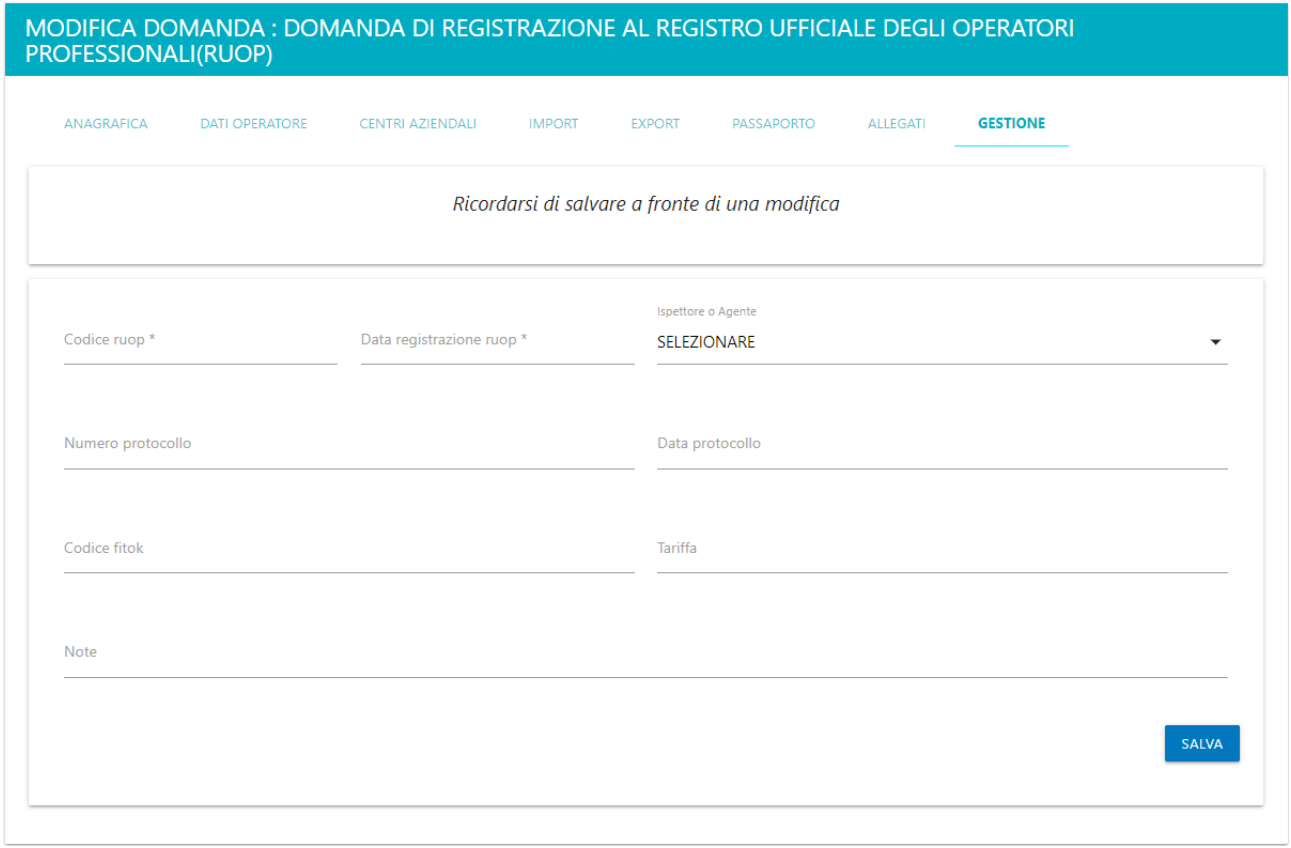

*Figura 81 – Gestione*

La scheda "Gestione" sarà visibile solo dagli utenti amministratori se la domanda è in stato diverso da "in bozza". Una volta compilate tutte le sezioni confermare i dati premendo il pulsante "salva".

## 4.2 Flusso operativo

- Compilazione domanda in stato BOZZA (in questo stato è consentito tornare sulla domanda a più riprese per effettuare modifiche)
- Inoltro della domanda (necessita lo scarico della stampa della domanda, la sottoscrizione e l' upload a sistema del documento firmato). Al termine dell'operazione lo stato della domanda sarà INOLTRATA. È possibile inoltrare la domanda mediante il tasto "Inoltra" presente nella scheda "Anagrafica" o "Allegati".

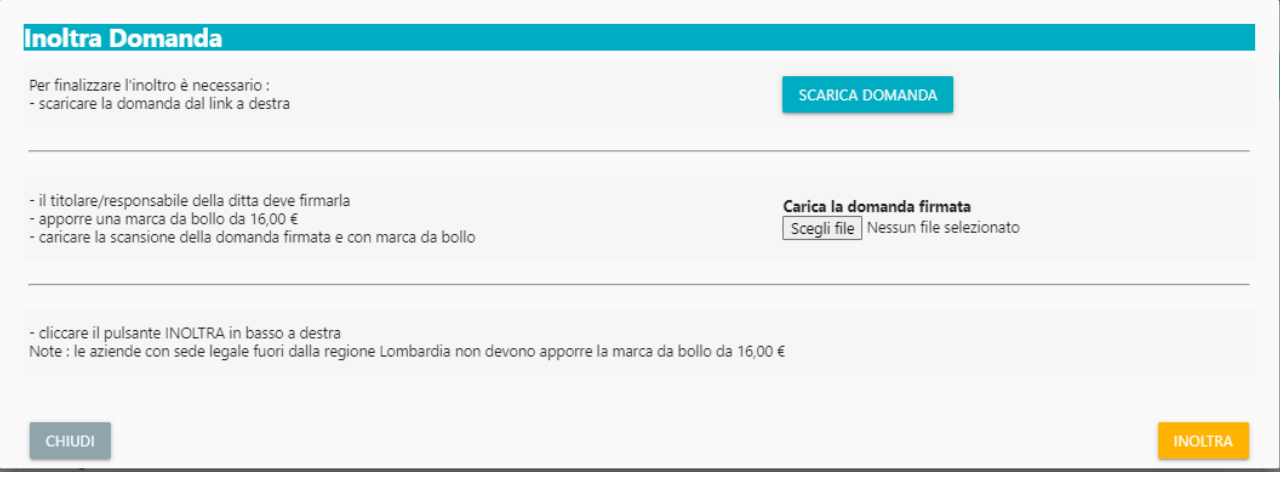

*Figura 82 – Inoltra domanda*

• L'ispettore fitosanitario accede all'elenco delle comunicazioni in stato INOLTRATA e, per ognuna di queste, presa visione di dati e allegati e fatte le opportune verifiche e modifiche alla scheda "Gestione" può procedere in convalidando la domanda (stato CONVALIDATA), respingendola con relative note in caso di difformità (stato RESPINTA) o annullarla con relativa spiegazione (stato ANNULLATA).

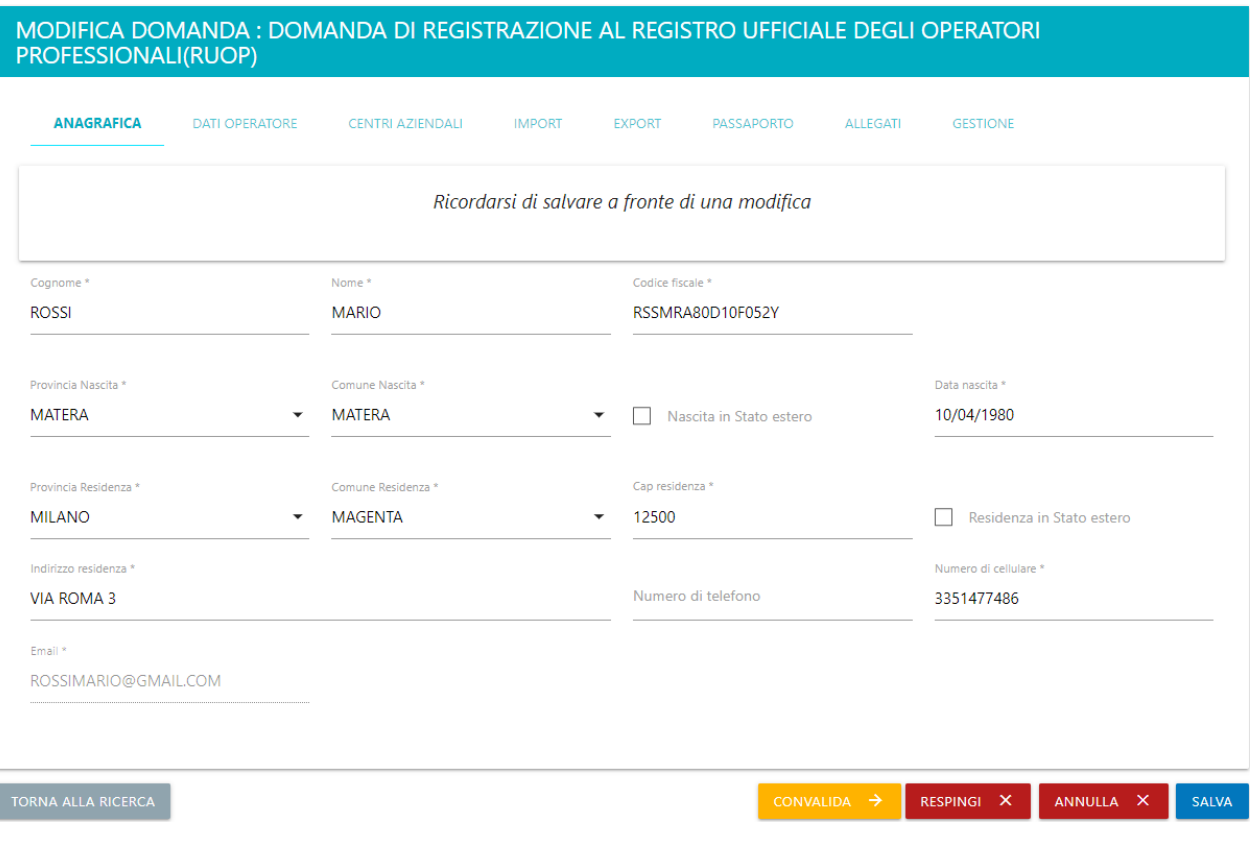

*Figura 83 – Convalida-Respingi-Annulla*

• In caso di necessità l' azienda potrà creare una domanda di variazione o di cancellazione mediante uno dei tasti presenti nella schermata di elenco. L'iter della comunicazione così creata è analogo a quello di creazione della nuova domanda RUOP.

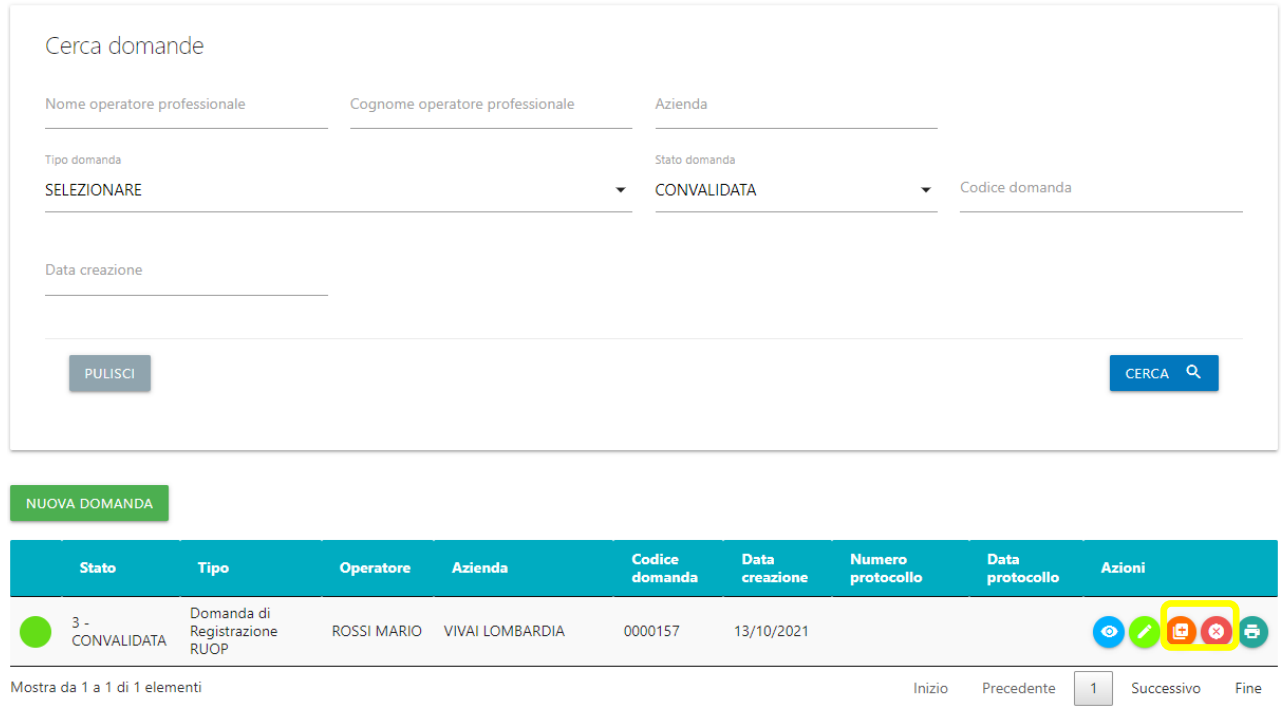

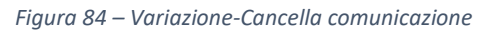

# 4.3 Visualizza Domanda

Il Visualizza permette di visionare in sola lettura tutte le schede della domanda, senza funzionalità ulteriori a disposizione:

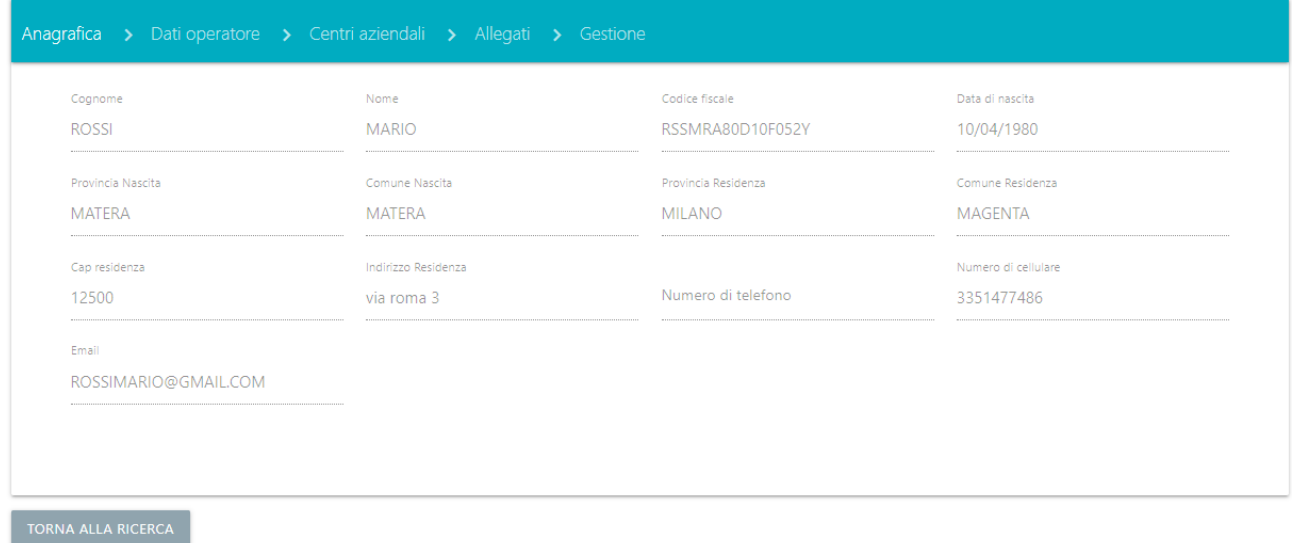

#### *Figura 85 – Dati richiesta-Visualizza*

## 4.4 Modifica Domanda

Le richieste possono essere modificate solo se negli stati "Bozza" oppure "Respinta" (stato derivante dal controllo con esito negativo da parte dell'ispettore fitosanitario).

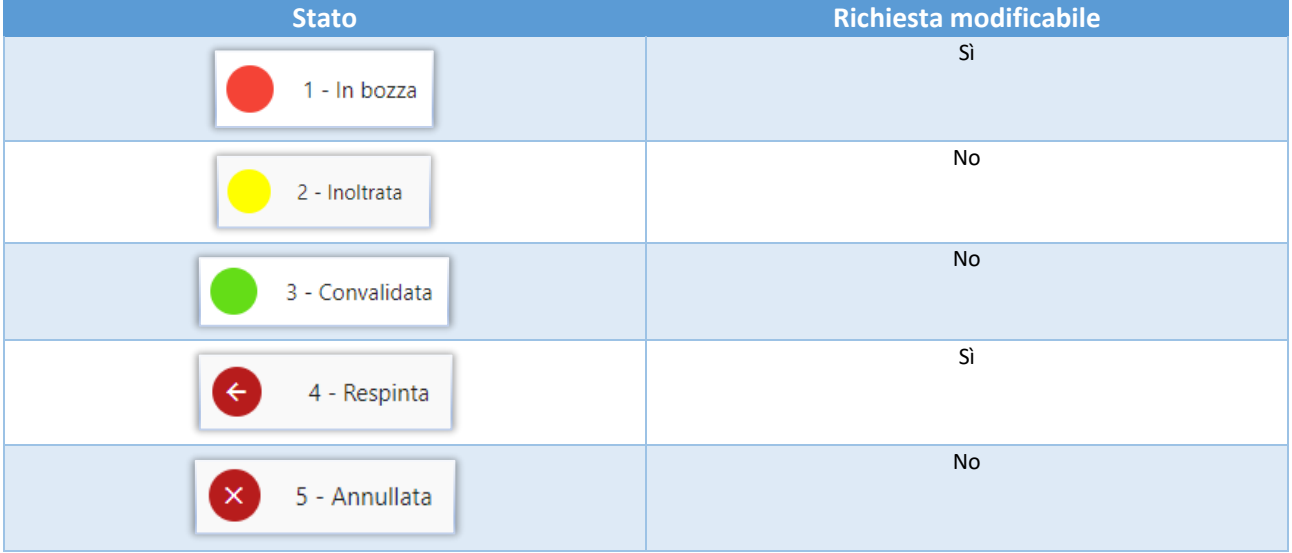

### 4.5 Crea Variazione

La domanda di variazione RUOP può essere creata solo a partire da una in stato convalidata e avrà un iter analogo alla domanda di creazione.

#### 4.6 Crea Cancellazione

La domanda di cancellazione RUOP può essere creata solo a partire da una in stato convalidata e avrà un iter analogo alla domanda di creazione.

## 4.7 Visualizza Flusso

La funzione permette di visualizzazione il flusso delle domande di registrazione, variazione e cancellazione appartenenti ad una stessa azienda. Permette di visualizzare il dettaglio di ogni domanda in elenco tramite il relativo tasto.

|               |                  |                                             | Data modifica | <b>Num Protocollo</b> |           |
|---------------|------------------|---------------------------------------------|---------------|-----------------------|-----------|
|               | CONVALIDATA      | DOMANDA DI REGISTRAZIONE RUOP               | 11/10/2021    |                       |           |
| $\mathcal{D}$ | <b>INOLTRATA</b> | VARIAZIONE DOMANDA DI<br>REGISTRAZIONE RUOP | 21/12/2021    |                       | $\bullet$ |
|               |                  |                                             |               |                       |           |

*Figura 86 – Visualizza flusso*

# 4.8 Stampa dettaglio Domanda

La funzionalità "Stampa dettaglio" genera un pdf contenente tutti i dati di dettaglio della domanda.

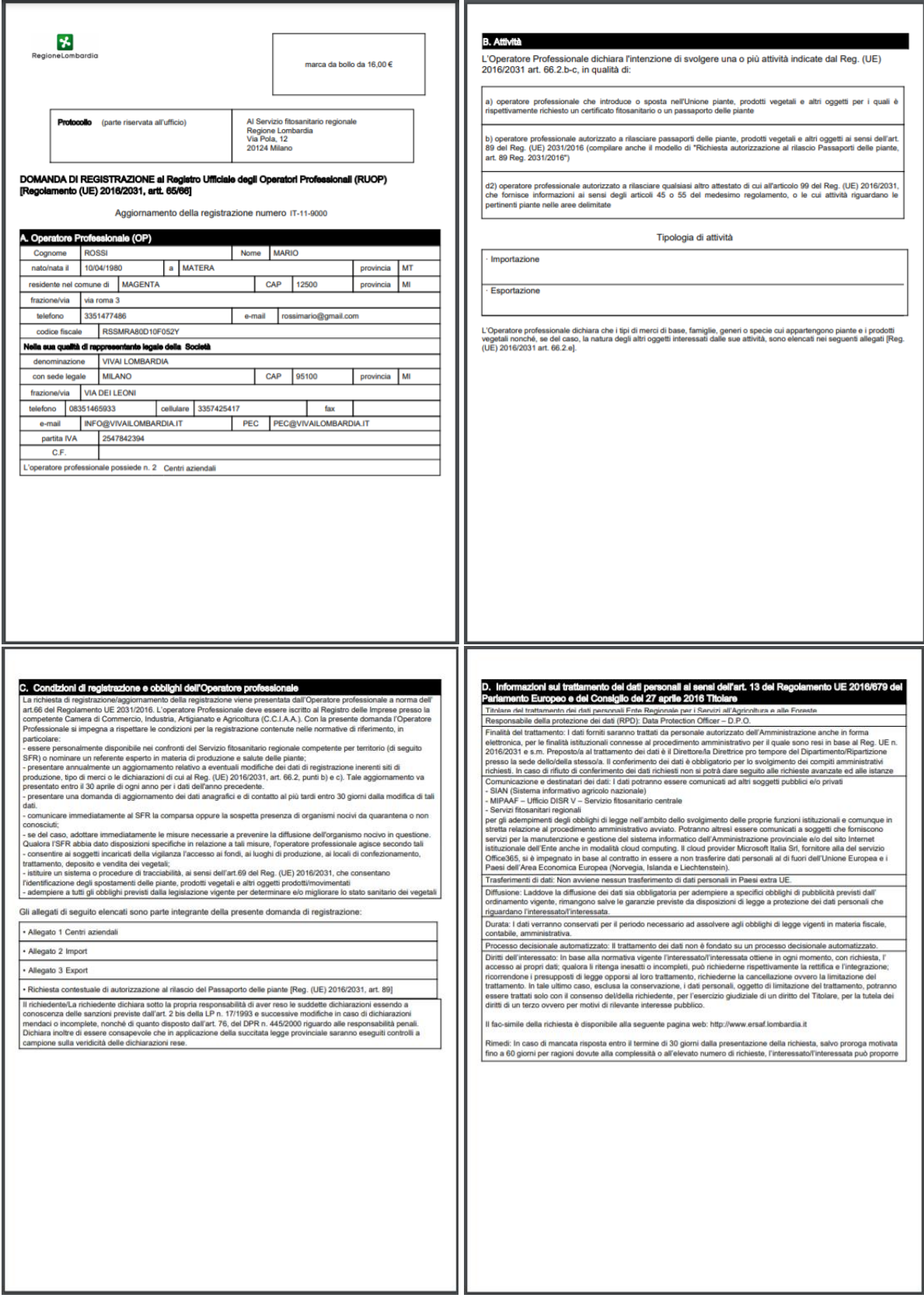

*Figura 87 – Stampa Autorizzazione*

### 4.9 Genera Report

Nella sezione "Report" è possibile generare uno o più report riassuntivi, partendo dai dati presenti a sistema. Per farlo è necessario selezionare quale report si desidera creare.

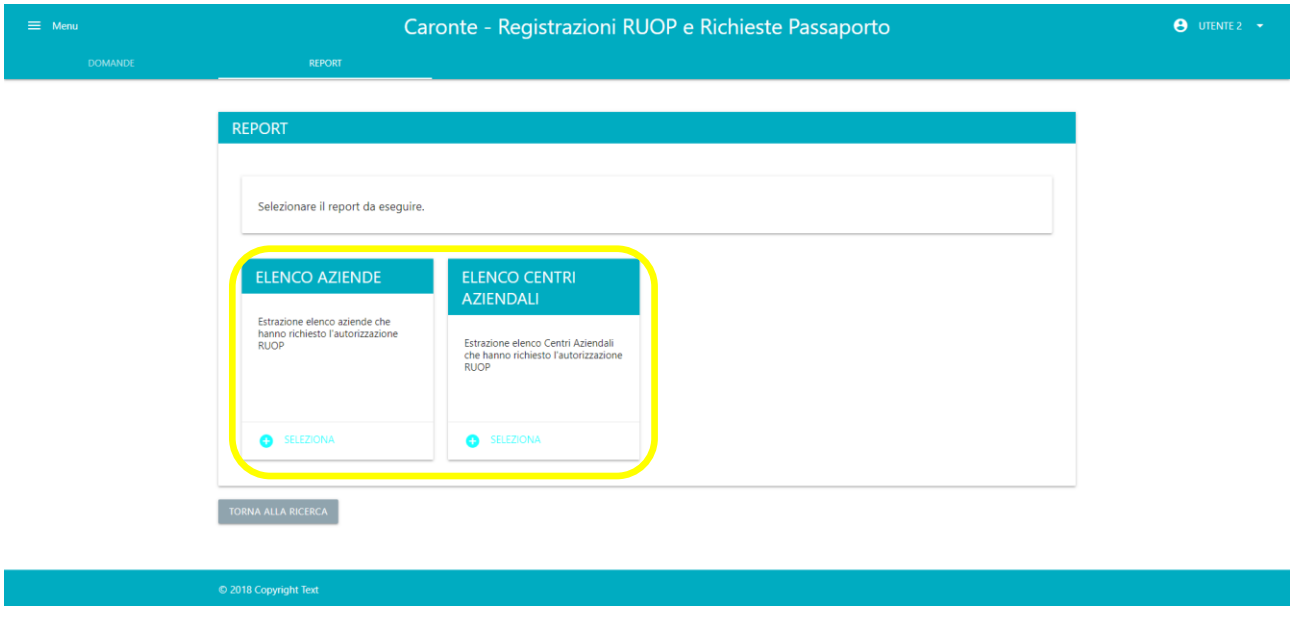

*Figura 88 – Selezione report*

La pagina di elenco permette di visualizzare in maniera riassuntiva tutte le comunicazioni create ed è suddivisa in una parte dedicata ai filtri e l'altra ai risultati delle ricerche impostate.

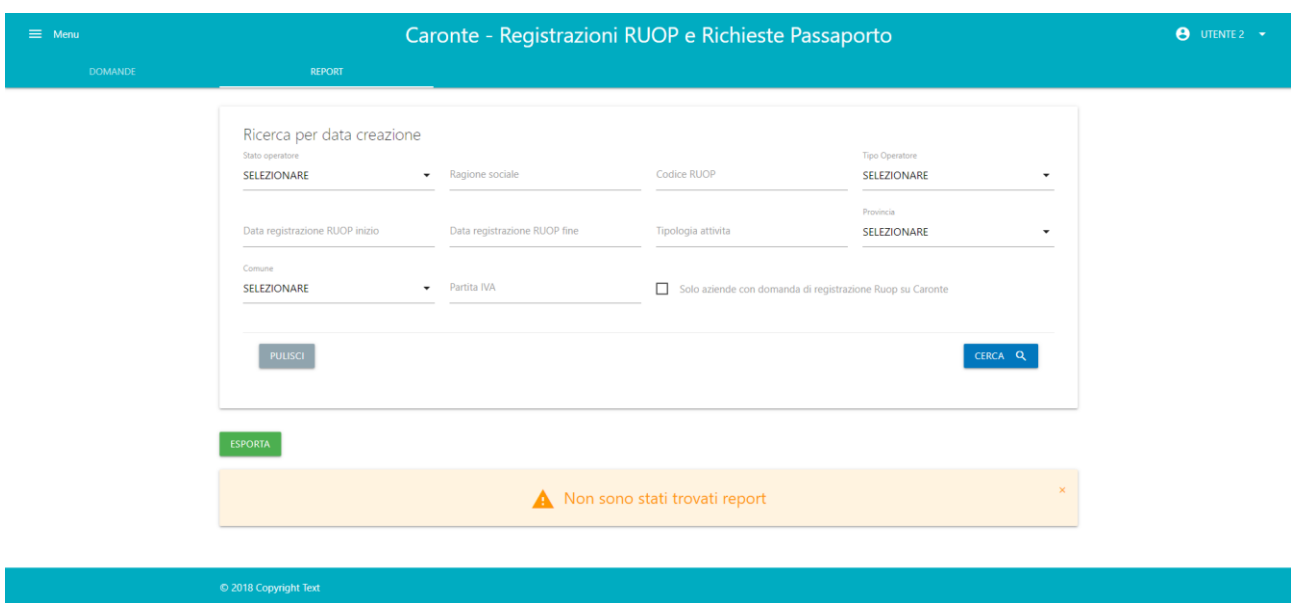

*Figura 89 – Report – Ricerca non effettuata*

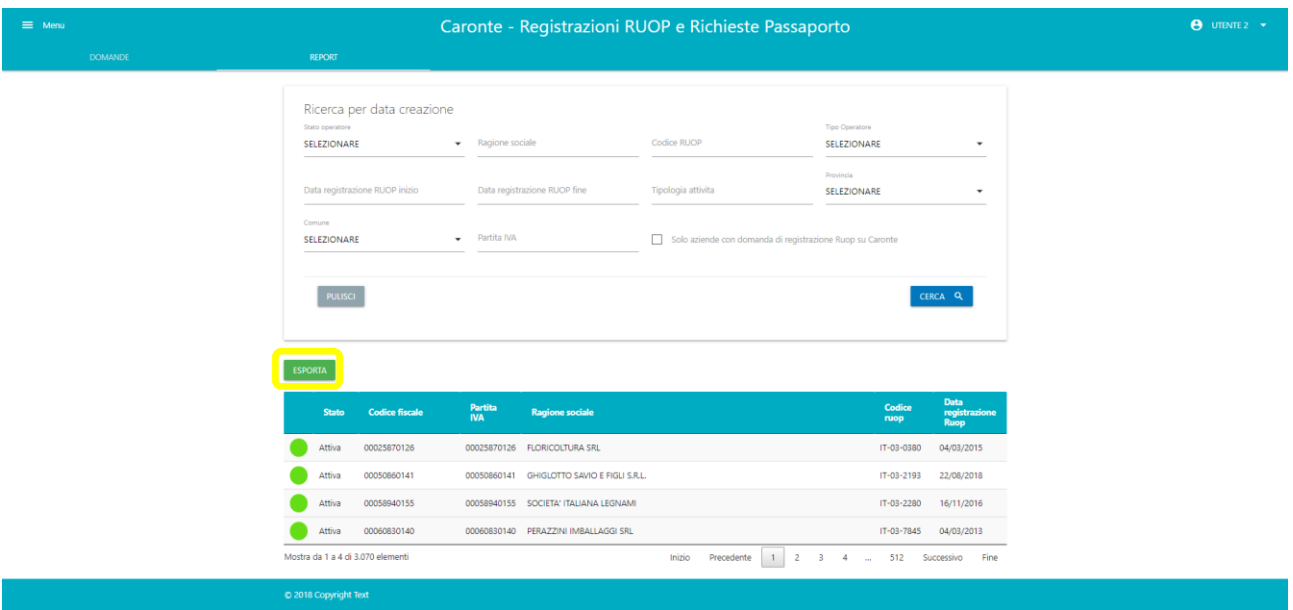

*Figura 90 – Ricerca effettuata*

È possibile esportare i risultati delle ricerche in un file Excel tramite il tasto "Esporta".

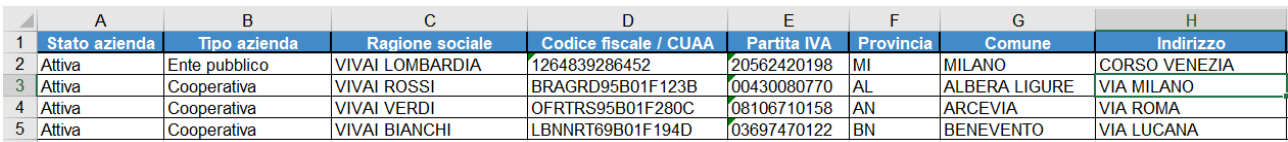

*Figura 91 – Dati esportati*

# 5. Home Controlli

La prima pagina a disposizione è quella relativa alla gestione di tutti i centri aziendali presenti a sistema, suddivisa in una parte dedicata ai filtri e l'altra ai risultati delle ricerche impostate.

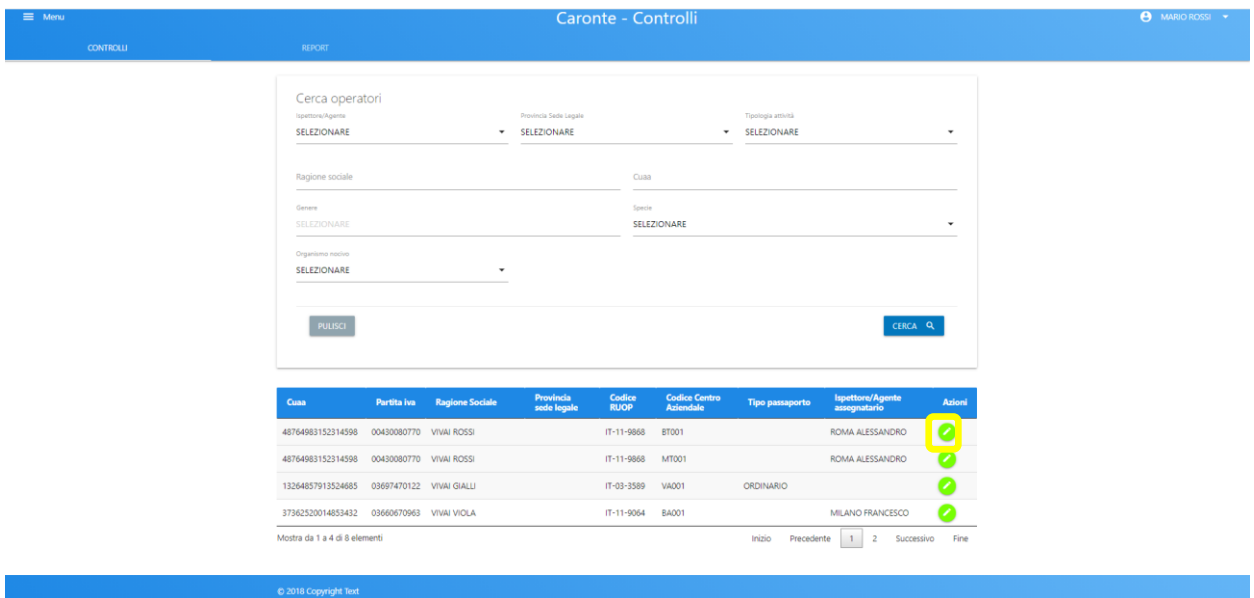

*Figura 92 – Home Controlli: elenco centri aziendali*

Su ogni riga è presente il pulsante modifica, attraverso il quale si potrà entrare nella pagina di dettaglio dello spedizioniere per visionare o modificare i dati relativi ad esso o al centro aziendale.

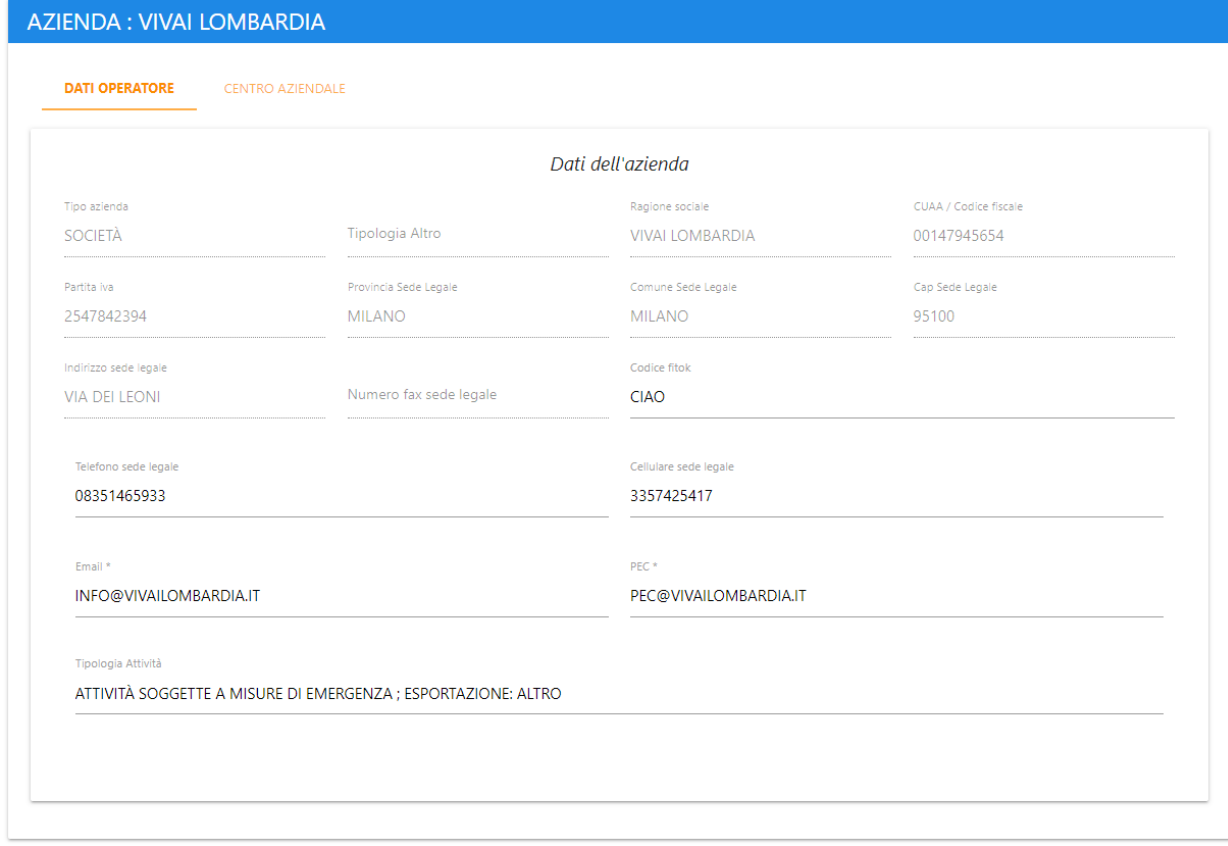

*Figura 93 – Spedizioniere*

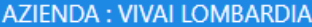

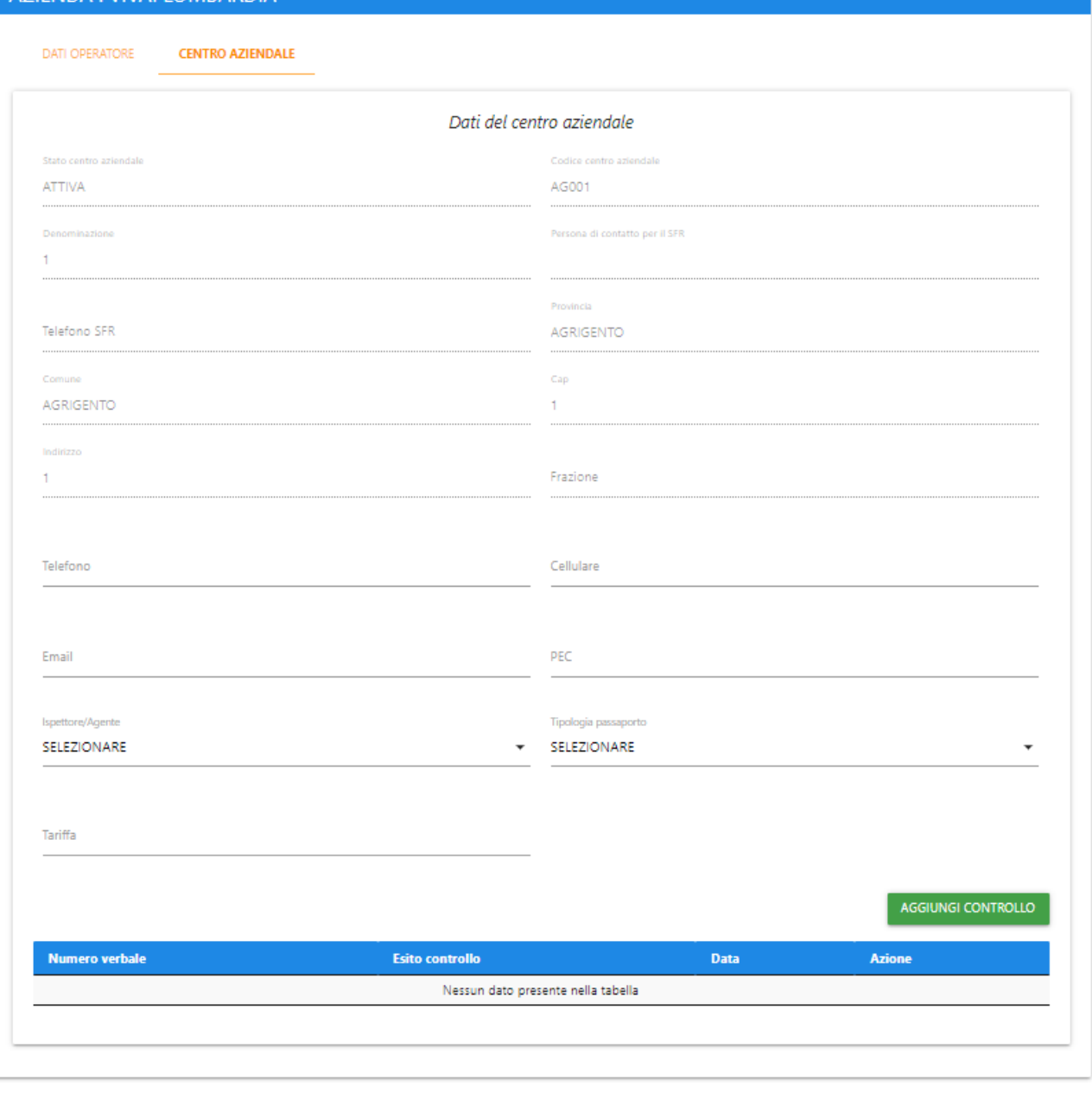

*Figura 94 – Centro aziendale*

I dati obbligatori di ogni pagina sono contrassegnati dal simbolo (\*) e sono vincolanti per il salvataggio della pagina relativa. I campi disabilitati non possono essere modificati.

Una volta creato uno o più controlli, sulla riga di ognuno di essi vi saranno le varie funzionalità a disposizione:

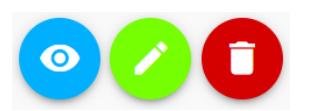

O VISUALIZZA

Permette di vedere tutte le parti del controllo, in sola lettura

- O **MODIFICA** Permette di vedere tutte le parti del controllo, modificandole
- o **ELIMINA** Permette di eliminare un controllo. Attenzione: l' operazione è irreversibile

## 5.1 Nuovo controllo

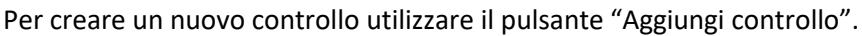

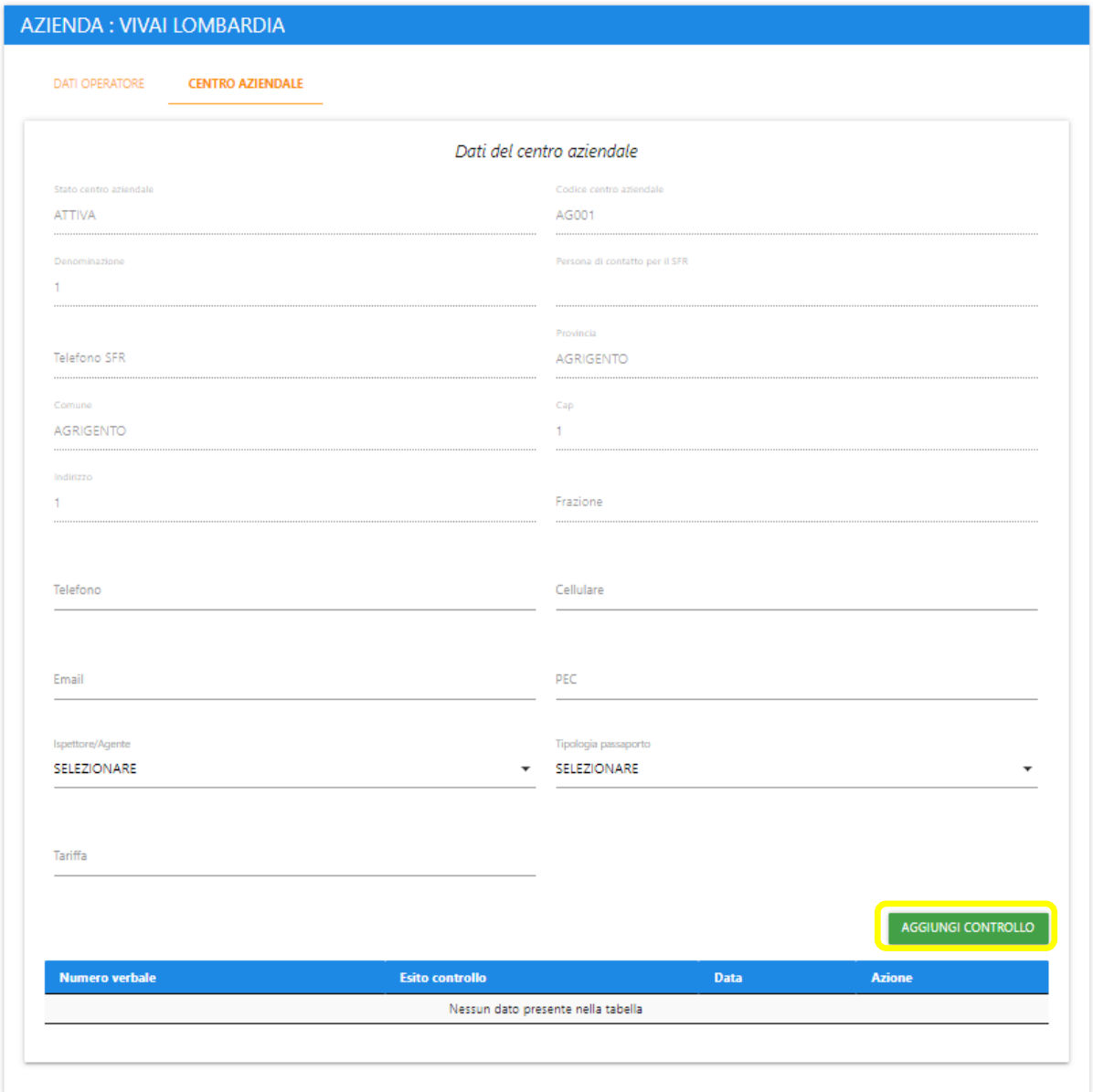

*Figura 95 – Nuova domanda*

Per completare la creazione di una domanda l'utente dovrà compilare fino a 8 pagine, in base ai tipi di controlli effettuati. Le pagine sono:

- Dati generali
- Documentale
- Identità
- Fisico
- Campioni
- Allegati
- Misura ufficiale
- Esito
#### 5.1.1 Dati Generali

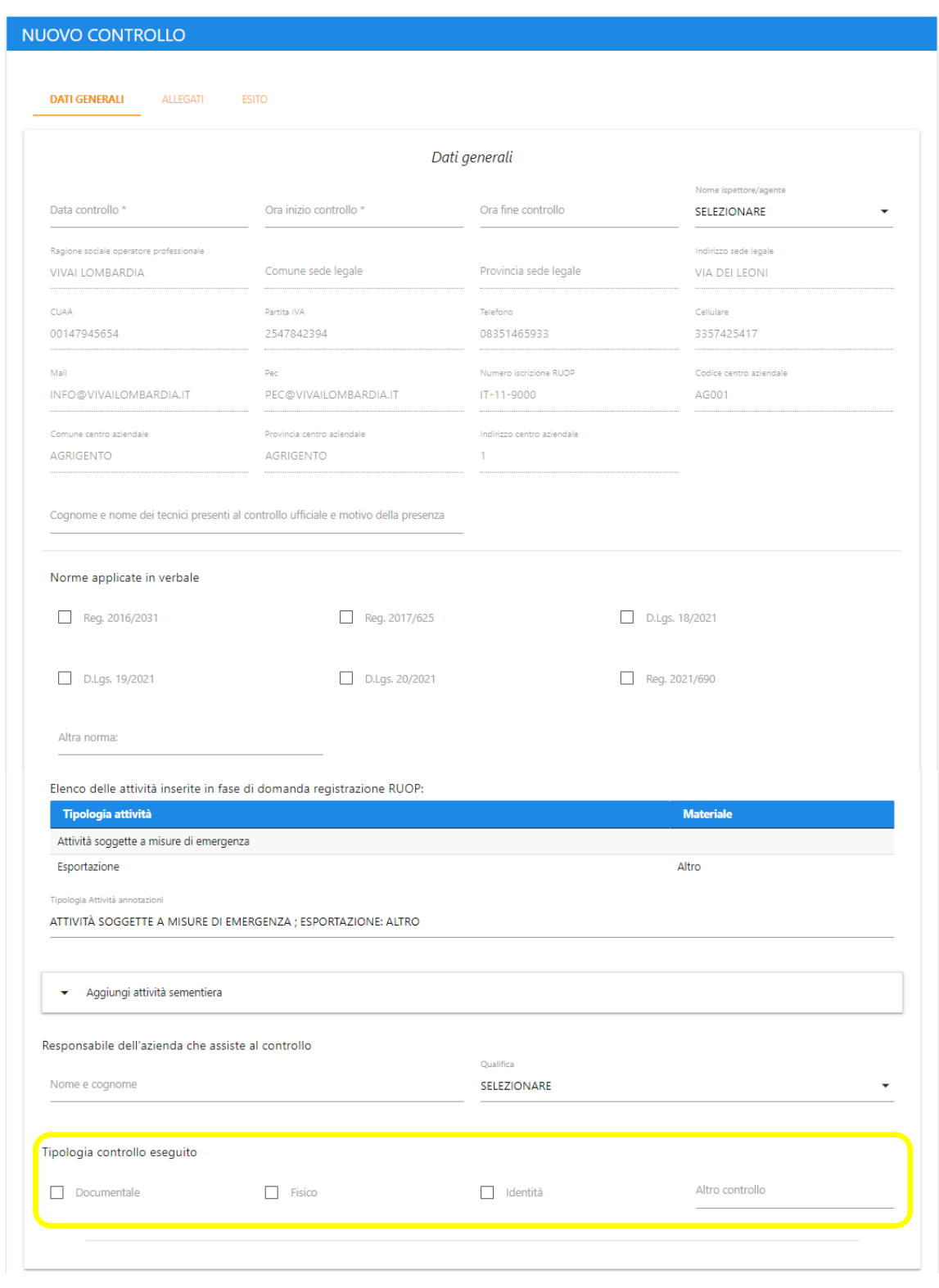

*Figura 96 – Dati Generali*

L'utente dovrà controllare i dati caricati automaticamente e completare l' acquisizione degli stessi valorizzando i campi richiesti.

Selezionando una o più tipologie di controllo, l'utente sarà abilitato alla compilazione di uno o più tab aggiuntivi, in relazione al controllo selezionato

### 5.1.2 Documentale

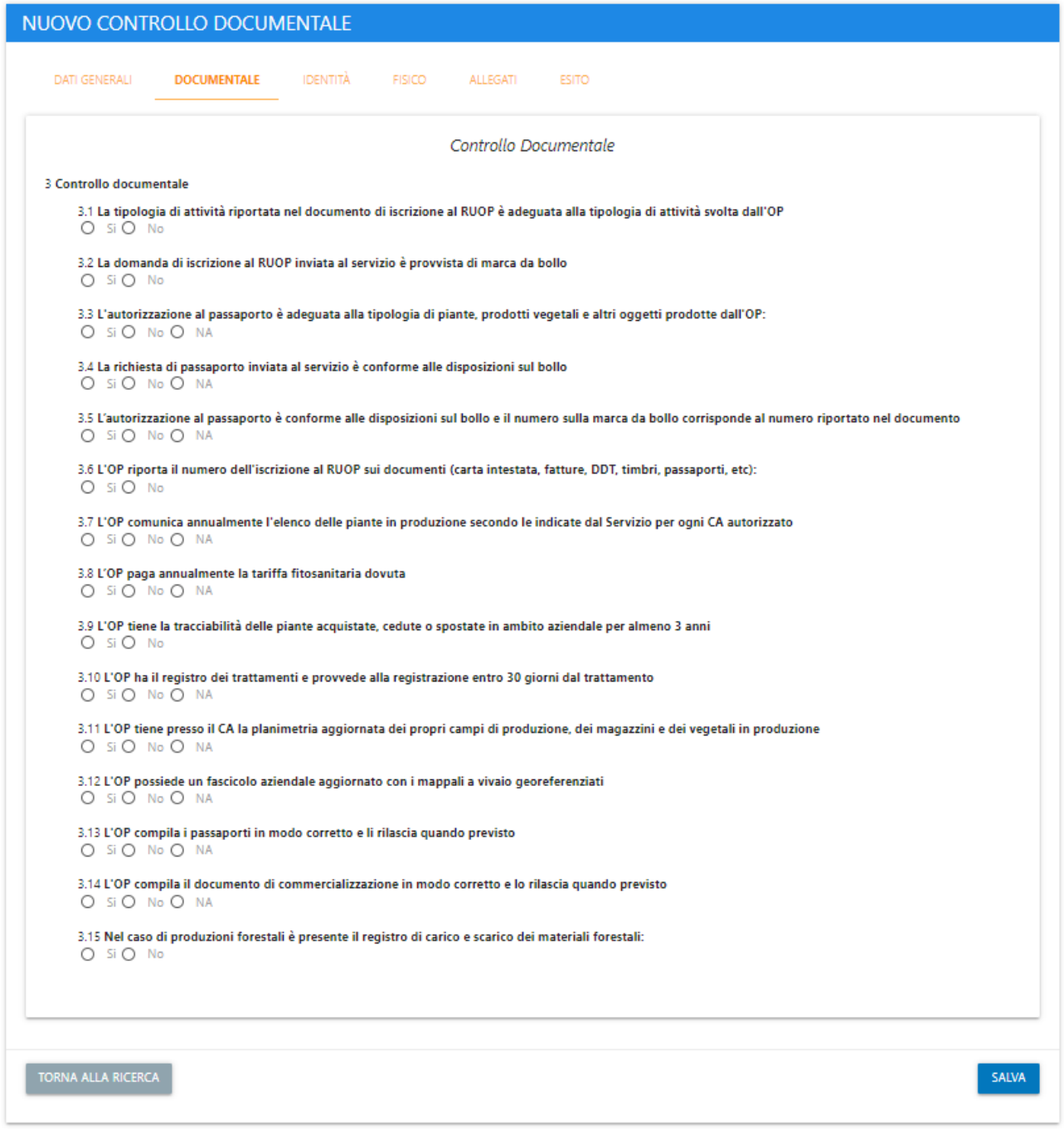

*Figura 97 – Documentale*

È possibile confermare le operazioni e procedere alla scheda successiva mediante il tasto "salva"

#### 5.1.3 Identità

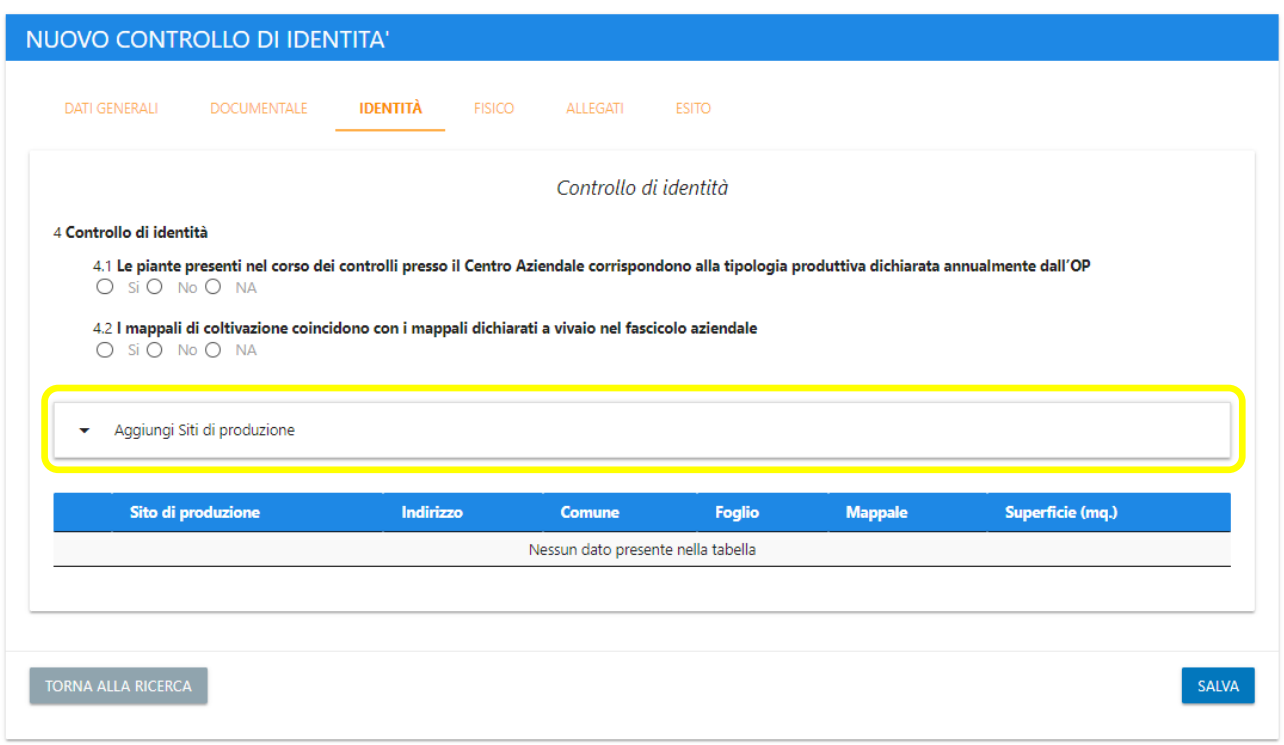

*Figura 98 – Identità*

Selezionando "Aggiungi Siti di produzione" sarà possibile aggiungere un sito di produzione al controllo. Al click compariranno a schermo i campi necessari da compilare.

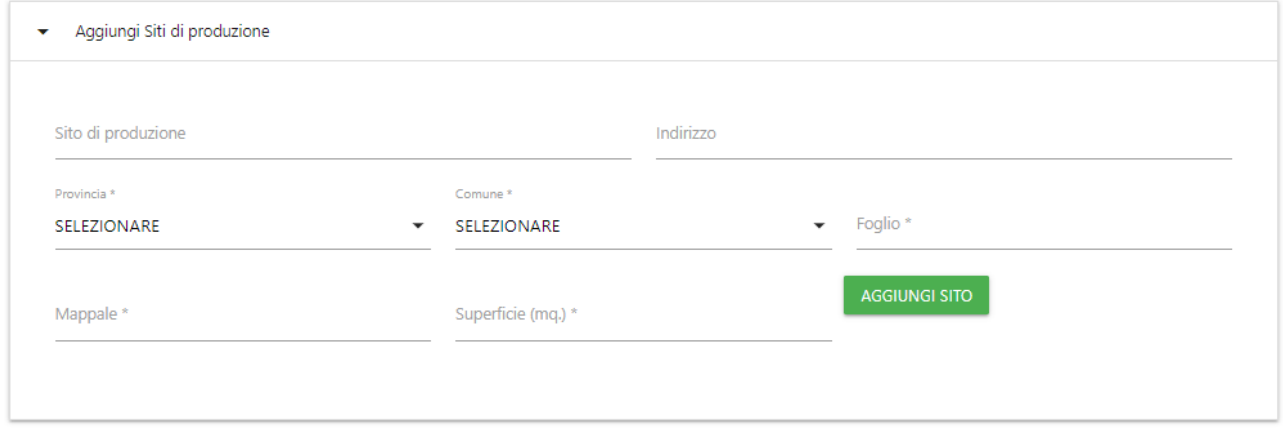

*Figura 99 – Aggiungi Siti di produzione*

È necessario confermare l'inserimento dei dati mediante il tasto "Aggiungi Sito".

#### 5.1.4 Fisico

I

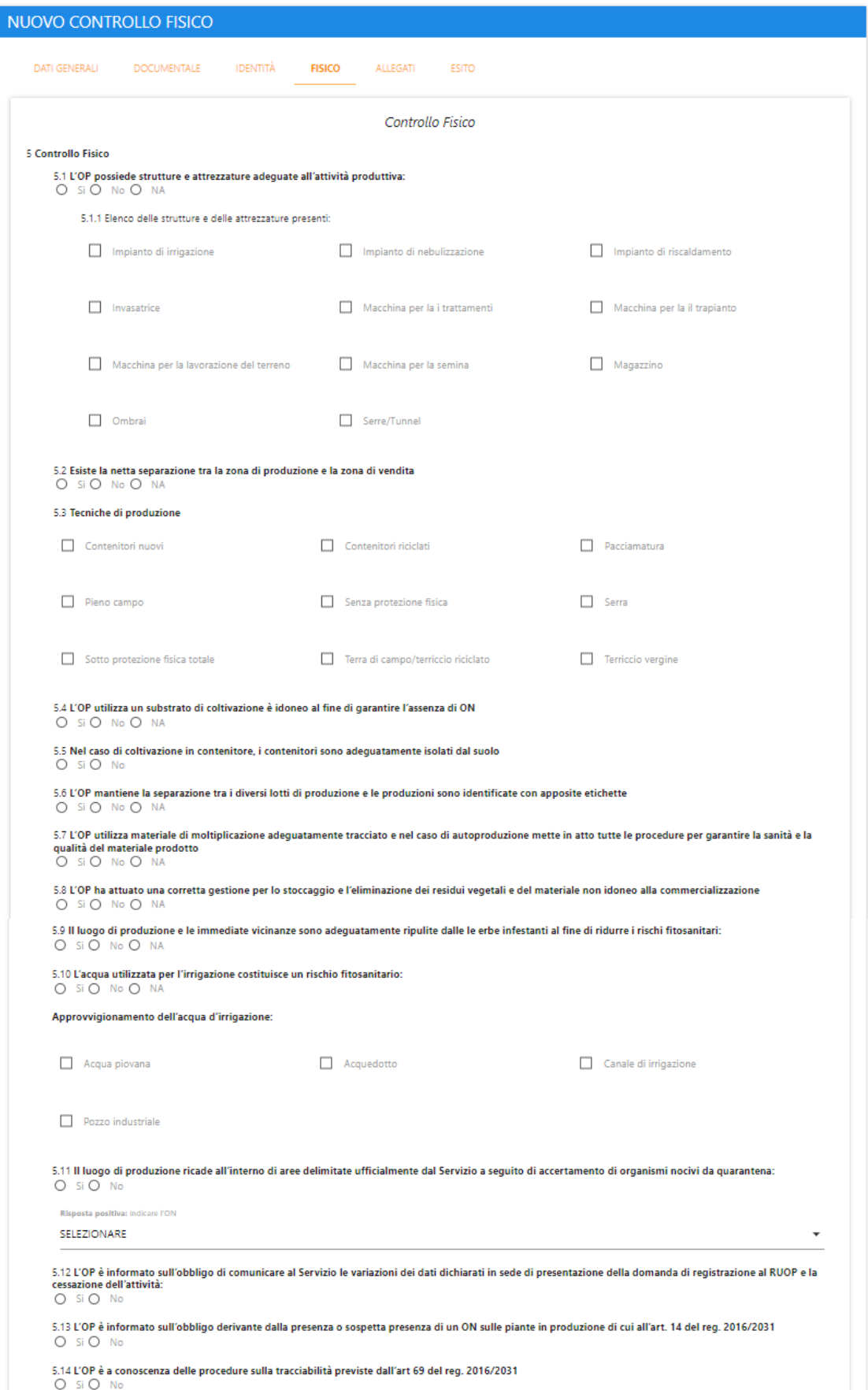

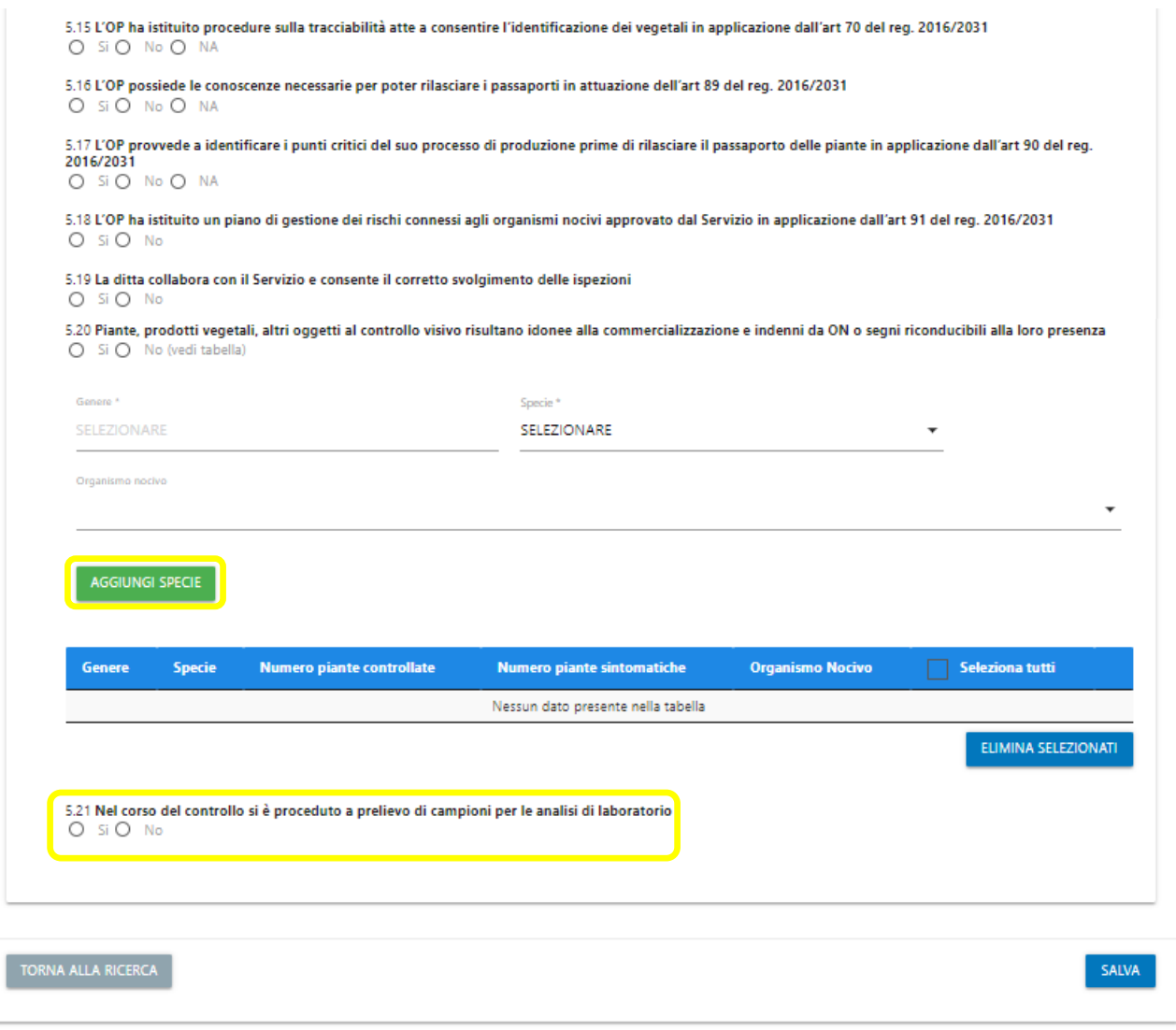

*Figura 101 – Fisico\_2*

Per aggiungere nuove specie è necessario compilare i campi relativi, quindi fare click su "aggiungi specie". Se si selezione "Si" al punto 5.21, l' utente verrà abilitato al tab "Campioni".

Una volta compilate tutte le sezioni confermare i dati premendo il pulsante "salva".

#### 5.1.5 Campioni

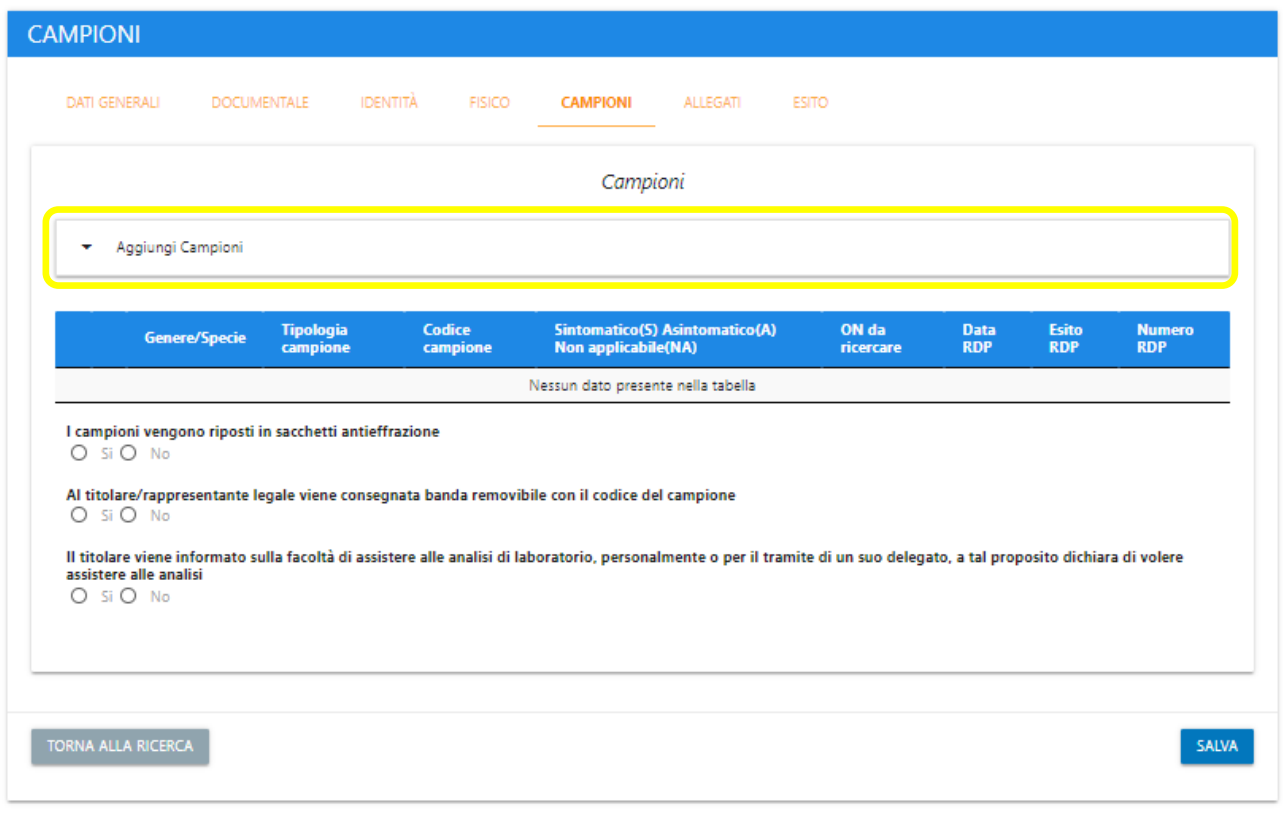

*Figura 102 – Campioni*

Per aggiungere nuovi campioni è necessario fare click su "aggiungi campioni", compilare i campi relativi, quindi selezionare "aggiungi campione". Il campione così creato verrà visualizzato in tabella.

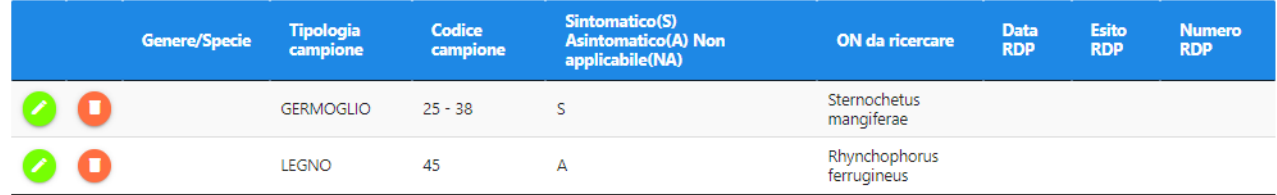

*Figura 103 – Tabella Campioni*

È possibile modificare un campione precedentemente inserito mediante il pulsante verde o eliminarne uno tramite il pulsante rosso.

Una volta compilate tutte le sezioni confermare i dati premendo il pulsante "salva".

## 5.1.6 Allegati

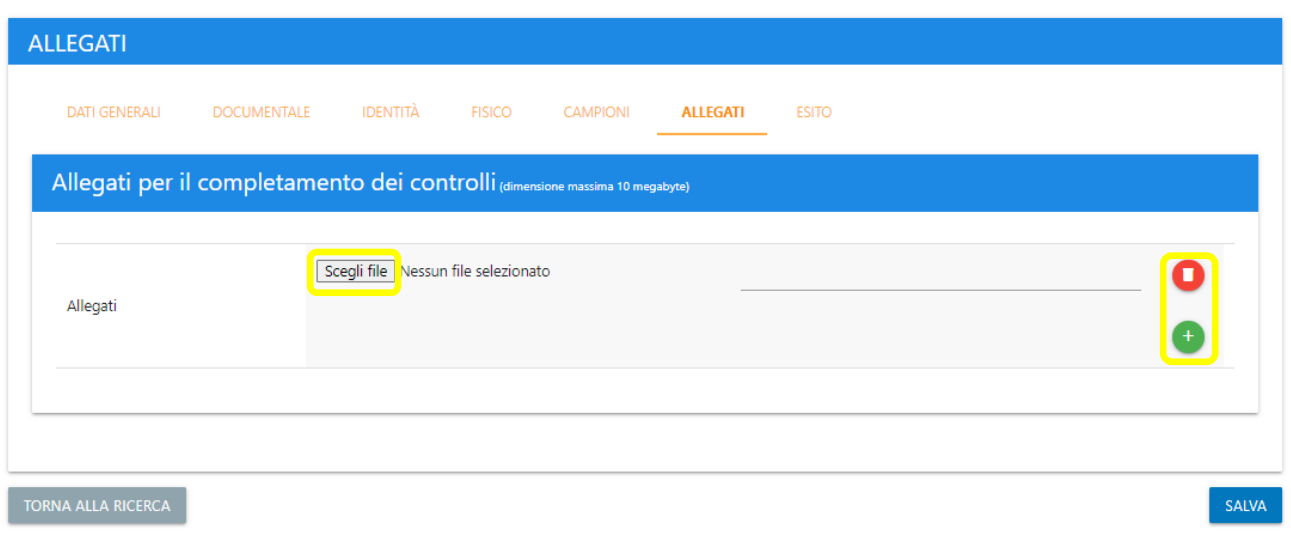

*Figura 104 – Allegati*

È possibile caricare gli allegati tramite il tasto "Scegli file". Se si desidera caricare ulteriori documenti, è possibile farlo selezionando il tasto "+". Il pulsante rosso serve a eliminare un allegato facoltativo. Per procedere è necessario confermare i dati tramite il pulsante "salva".

## 5.1.7 Esito

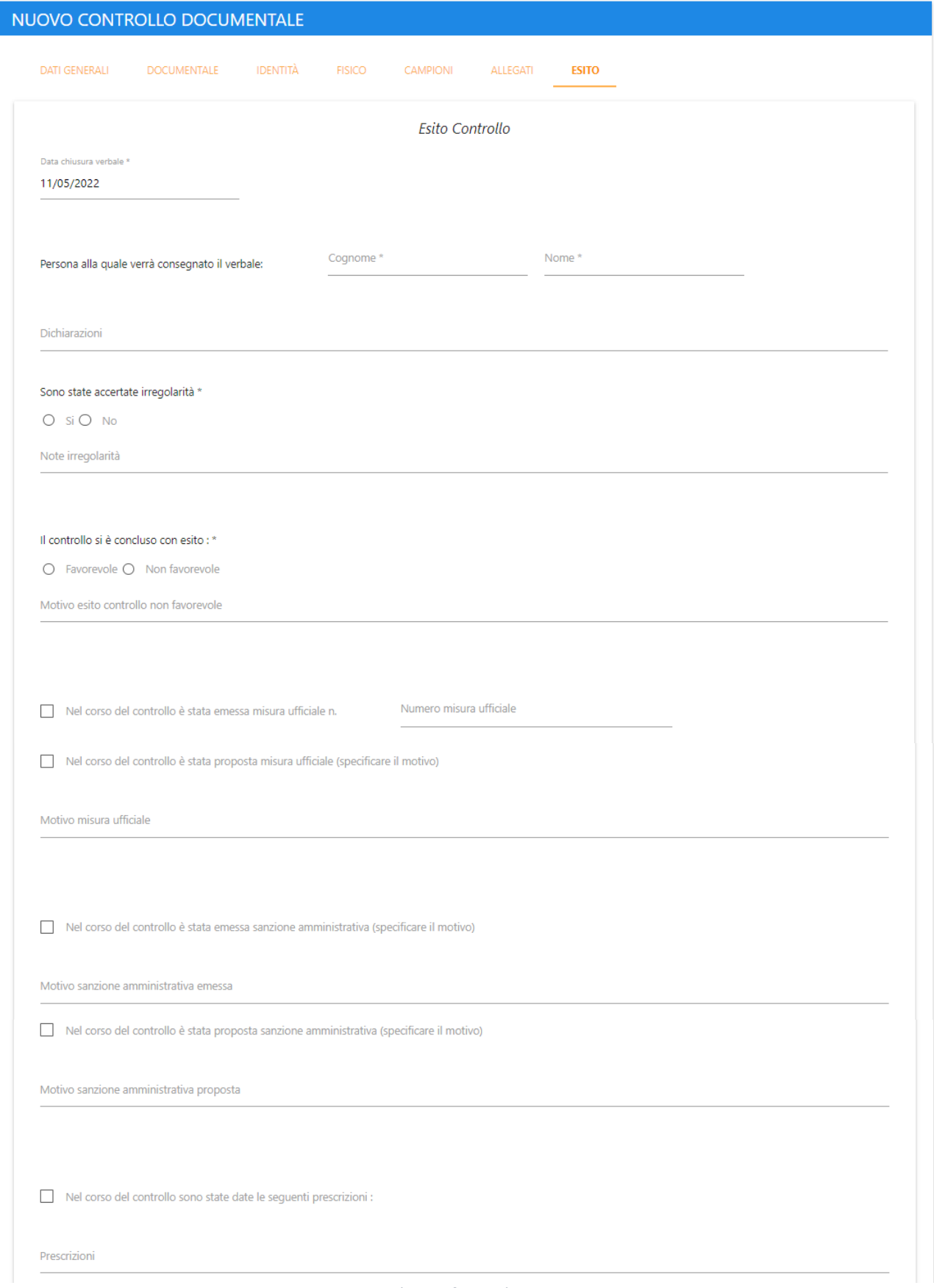

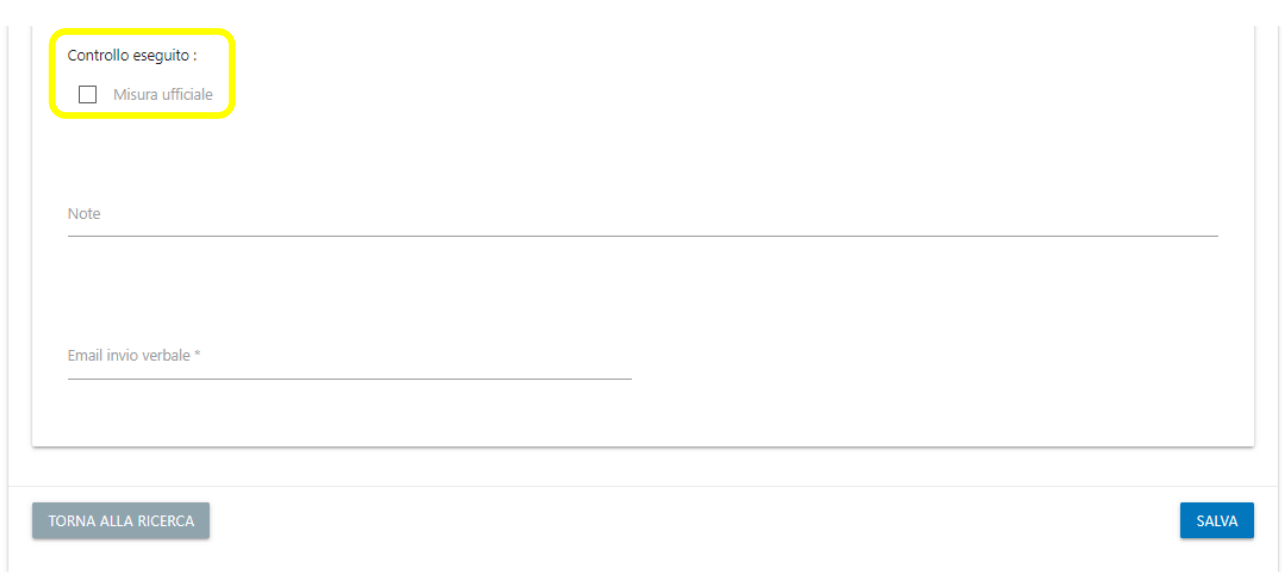

*Figura 106 – Esito\_2*

Selezionando la check "Misura ufficiale", l' utente sarà abilitato alla compilazione del tab "Misura Ufficiale". Dopo il salvataggio dei dati tramite il pulsante "salva", sarà possibile stampare il verbale o inviarlo via email tramite due bottoni che compariranno in fondo alla pagina.

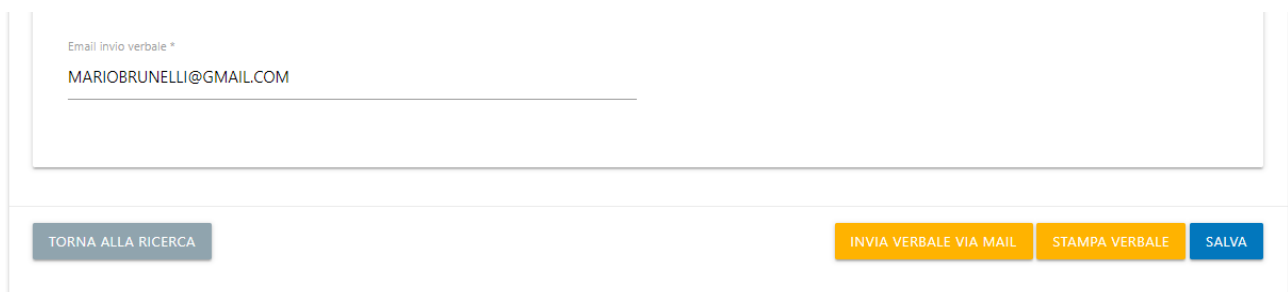

*Figura 107 – Esito\_3*

## 5.1.8 Misura Ufficiale

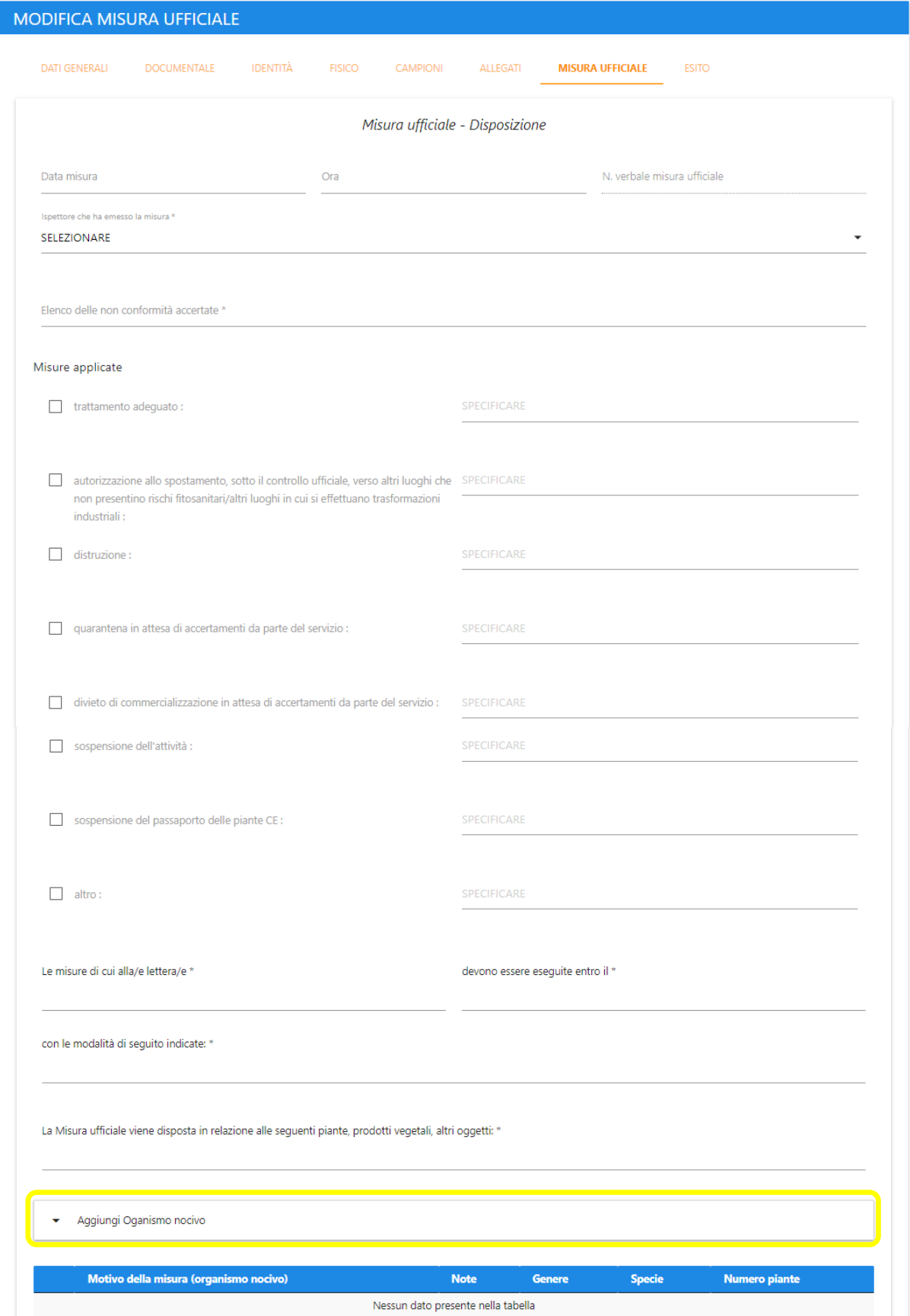

*Figura 108 – Misura ufficiale\_1*

Per aggiungere nuovi organismi nocivi è necessario fare click su "Aggiungi Organismo Nocivo", compilare i campi relativi, quindi selezionare il pulsante "Aggiungi Organismo Nocivo".

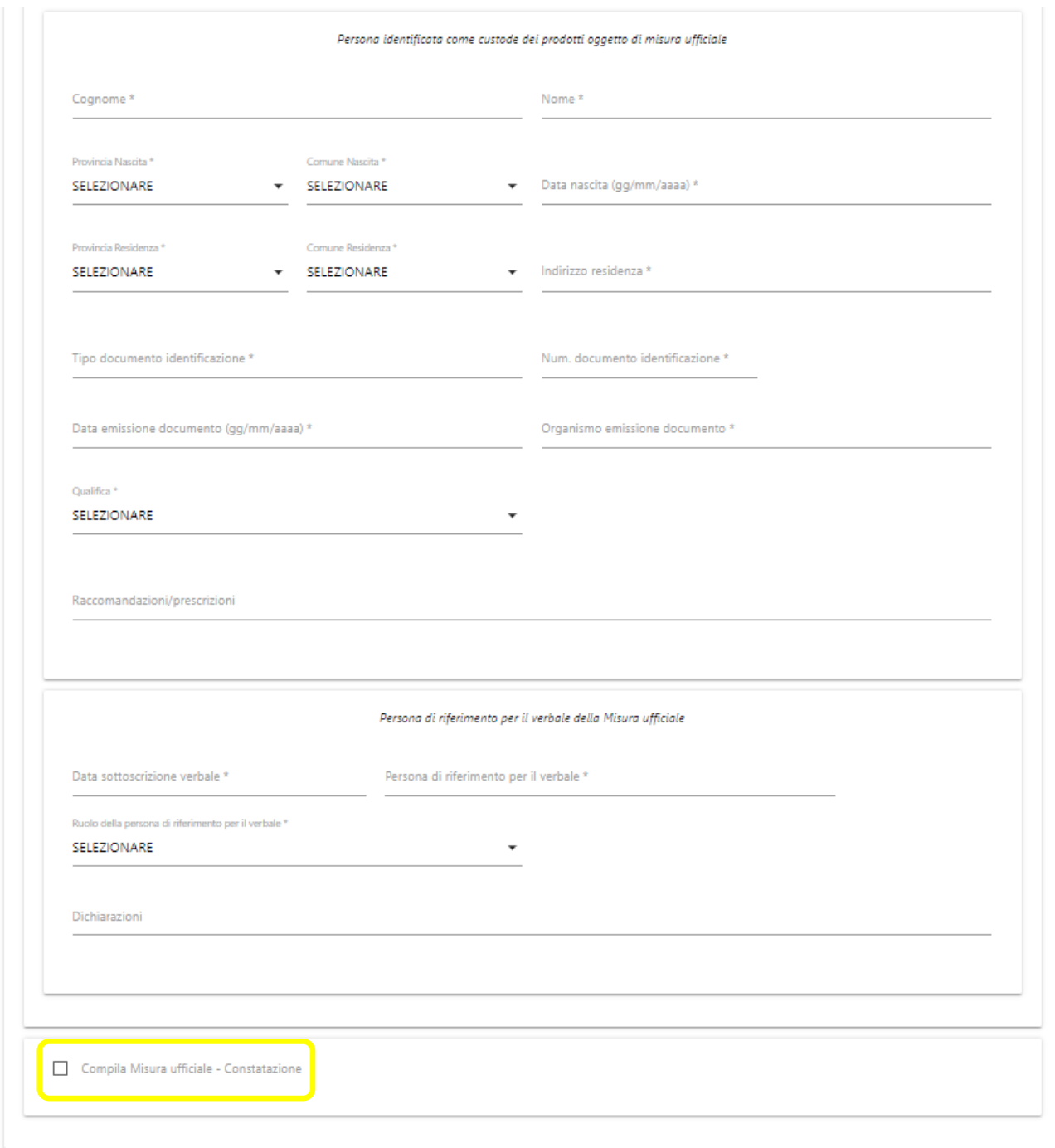

#### *Figura 109 – Misura ufficiale\_2*

I dati relativi alla constatazione saranno visibili e compilabili solo alla selezione del check "Compila Misura Ufficiale - Constatazione"

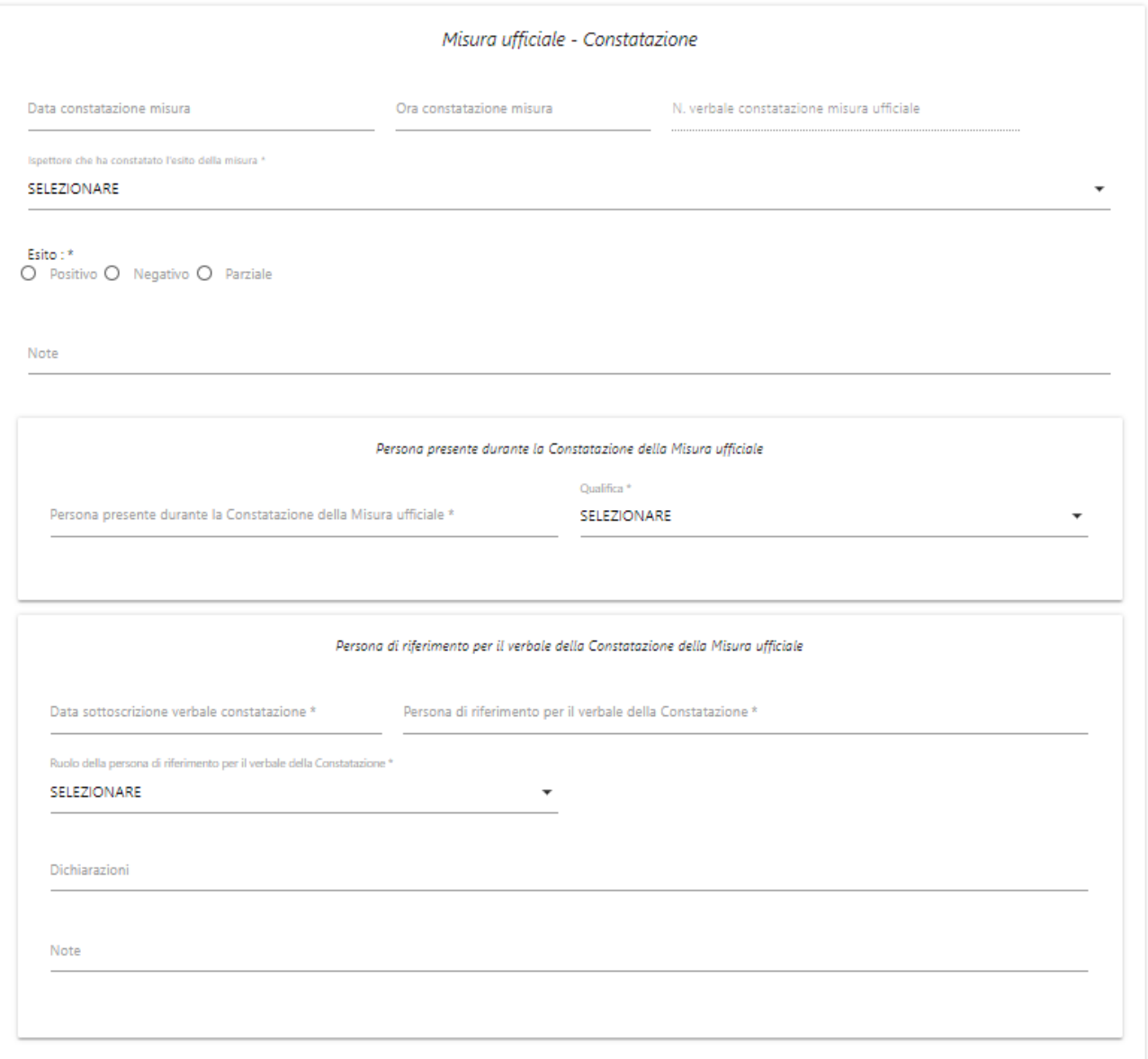

*Figura 110 – Misura ufficiale – Constatazione*

## 5.2 Stampa verbale

Nella sezione "Esito", tramite il pulsante "Stampa verbale, è possibile generare un pdf contenente tutti i dati di dettaglio del controllo.

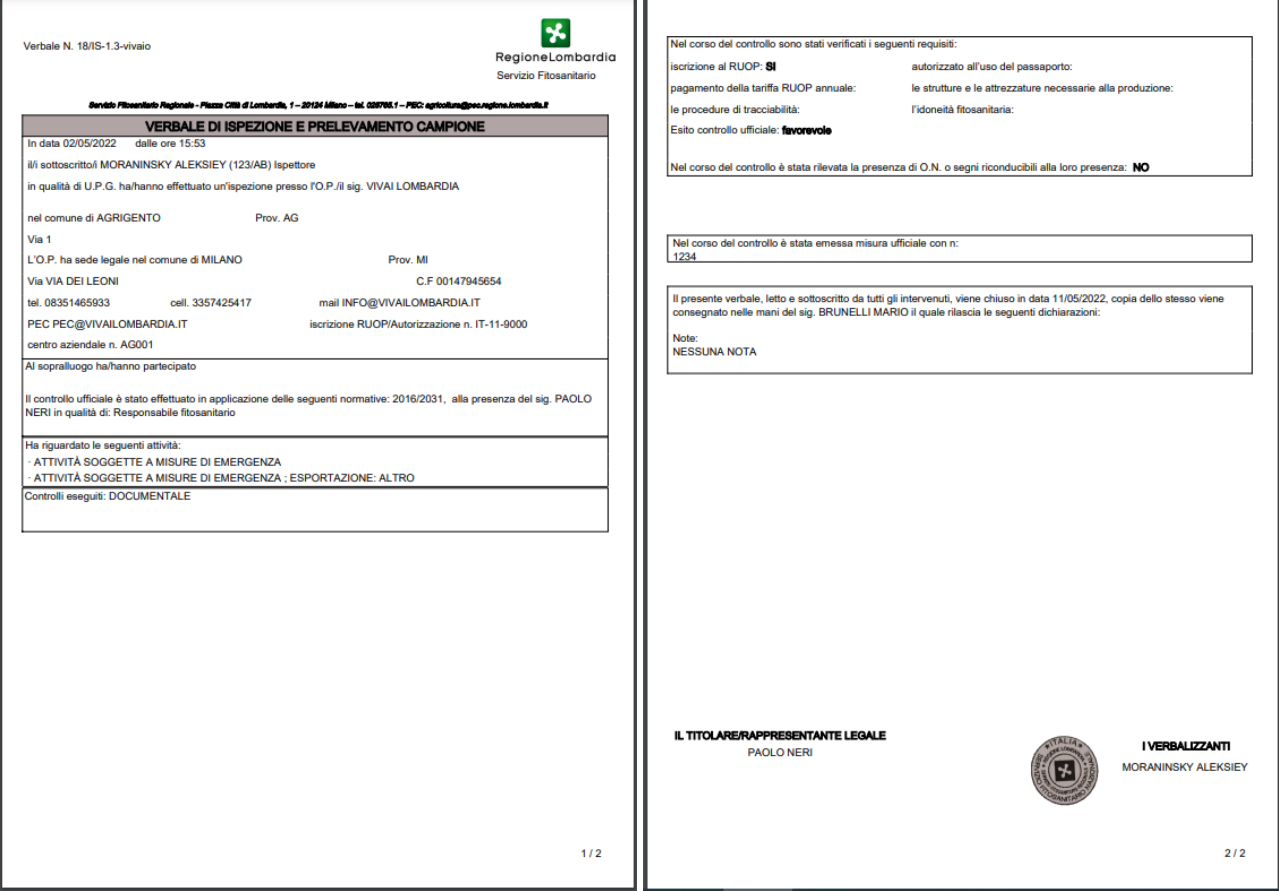

*Figura 111 – Stampa Verbale*

### 5.3 Genera Report

Nella sezione "Report" è possibile generare uno o più report riassuntivi, partendo dai dati presenti a sistema. Per farlo è necessario selezionare quale report si desidera creare.

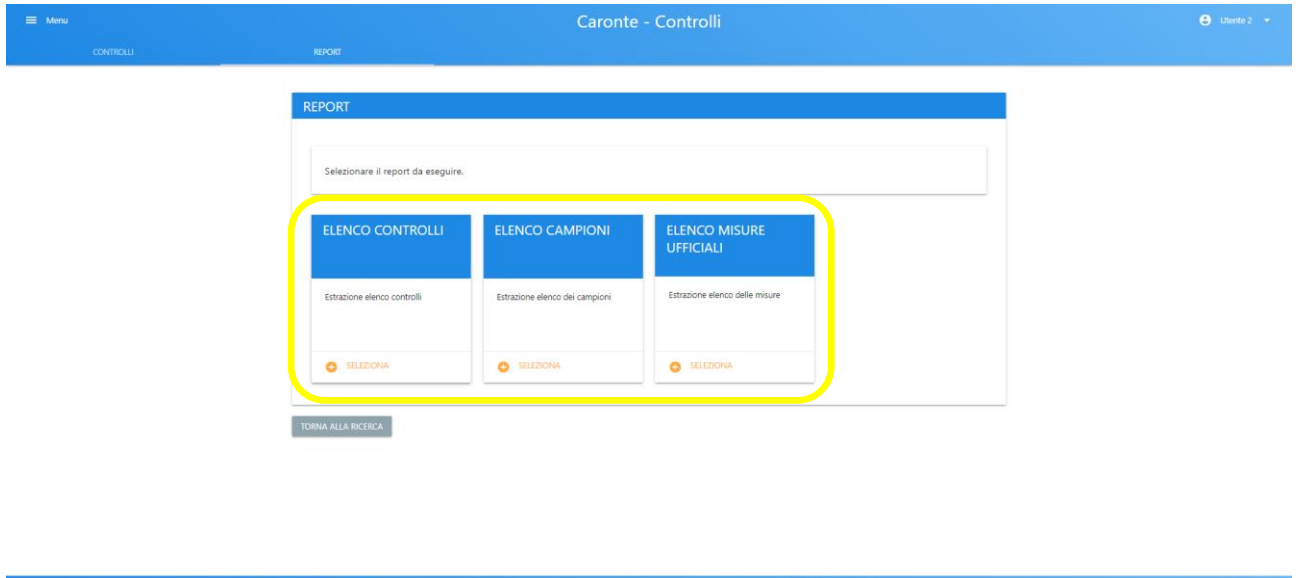

*Figura 112 – Selezione report*

La pagina di elenco permette di visualizzare in maniera riassuntiva tutte le comunicazioni create ed è suddivisa in una parte dedicata ai filtri e l'altra ai risultati delle ricerche impostate.

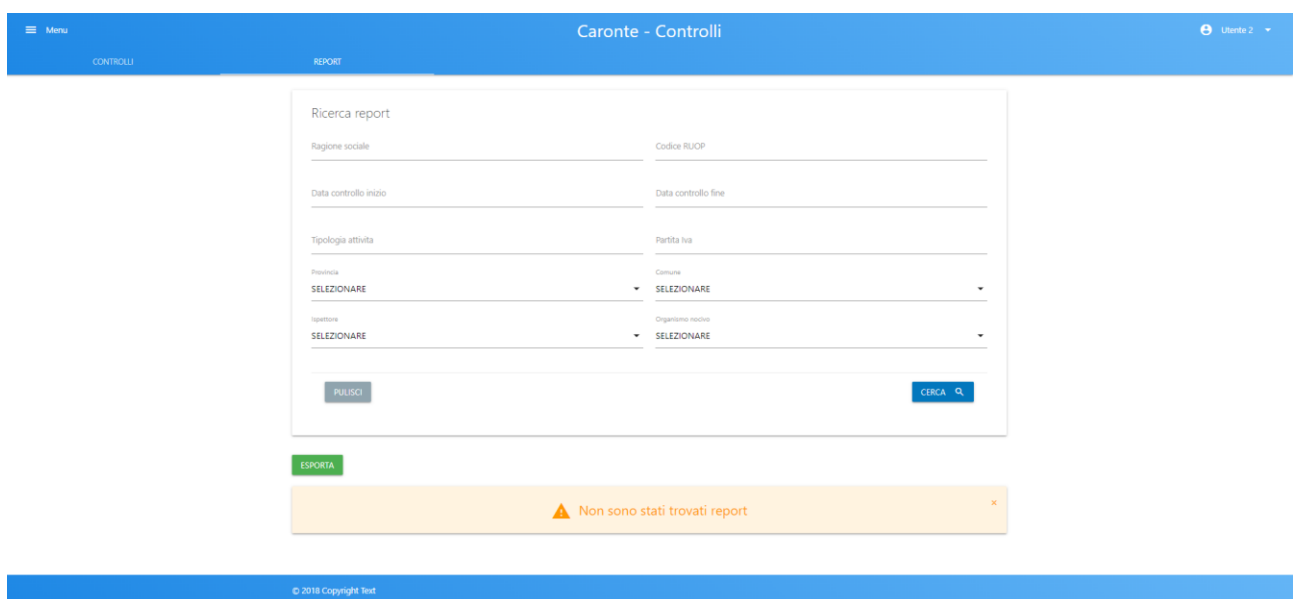

*Figura 113 – Report – Ricerca non effettuata*

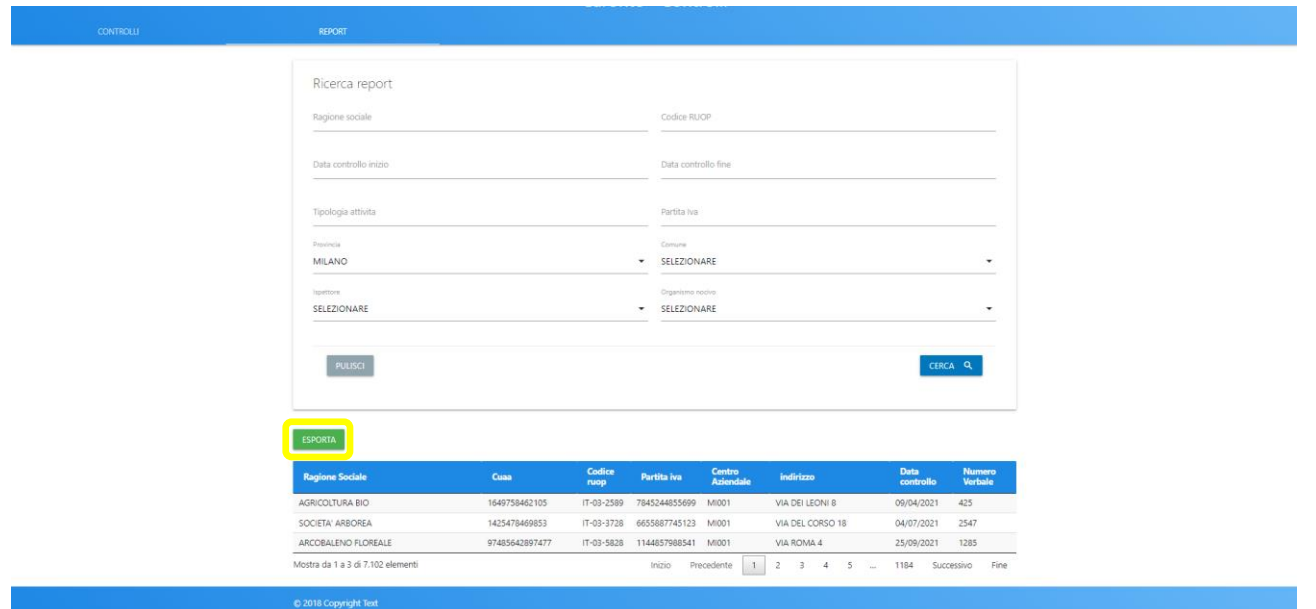

*Figura 114 – Ricerca effettuata*

È possibile esportare i risultati delle ricerche in un file Excel tramite il tasto "Esporta".

| <b>Ragione Sociale</b>  | Cuaa           | Partita iva       | Codice centro aziendale | l Indirizzo centro aziendale ' | Provincia     | Comune             |
|-------------------------|----------------|-------------------|-------------------------|--------------------------------|---------------|--------------------|
| AGRICOLTURA BIO         | 1649758462105  | 78452448556 MI001 |                         | <b>VIA DEI LEONI 8</b>         | <b>MILANO</b> | <b>NERVIANO</b>    |
| <b>SOCIETA' ARBOREA</b> | 1425478469853  | 66558877451       | <b>MIOO1</b>            | VIA DEL CORSO 18               | <b>MILANC</b> | LAINATE            |
| ARCOBALENO FLOREALE     | 97485642897477 | 11448579885 MI001 |                         | <b>VIA ROMA 4</b>              | <b>MILANC</b> | <b>TRUCCAZZANO</b> |

*Figura 115 – Dati esportati*

# 6. Home Comunicazione Vegetali

La prima pagina a disposizione è quella relativa alla gestione di tutte le comunicazioni create, suddivisa in una parte dedicata ai filtri e l'altra ai risultati delle ricerche impostate.

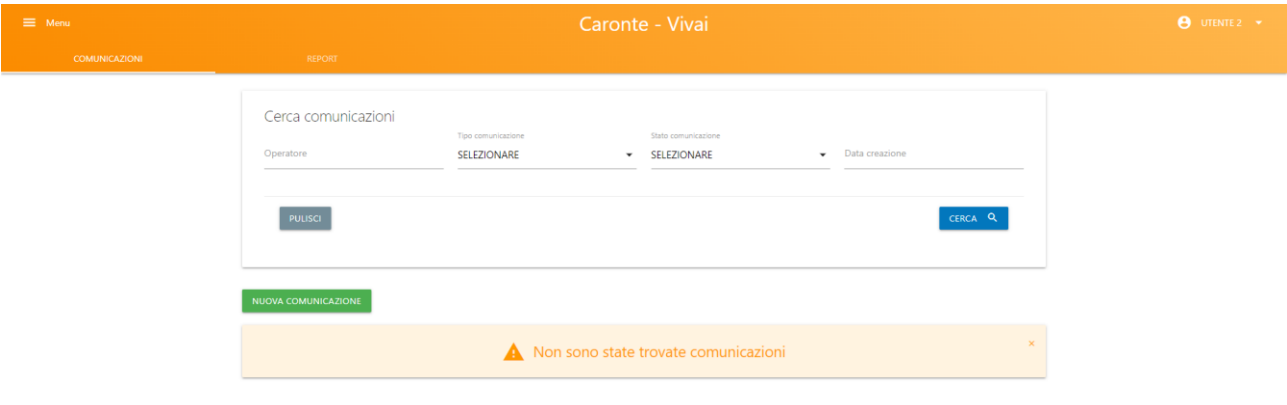

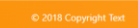

*Figura 116 – Home Comunicazione Vegetali: nessuna richiesta ancora creata*

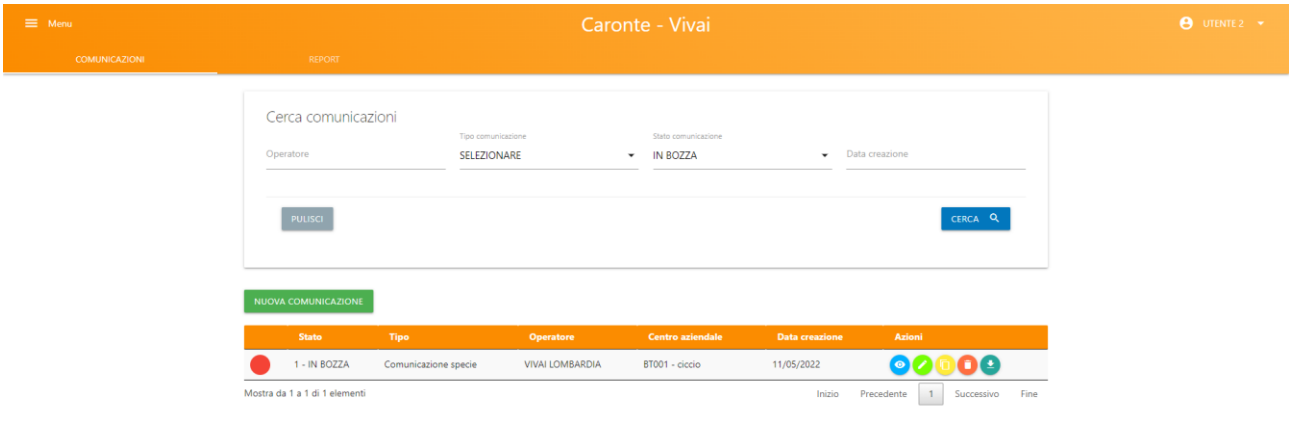

*Figura 117 – Home Comunicazione Vegetali: una richiesta creata*

Sulla riga di ogni comunicazione vi saranno le varie funzionalità a disposizione, a seconda dei premessi:

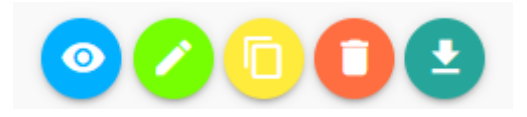

# o VIS U ALIZ ZA

Permette di vedere tutte le parti della comunicazione, in sola lettura

### o **MODIFICA**

Permette di vedere tutte le parti della comunicazione, modificandole La modifica è possibile finché lo stato della comunicazione è "In Bozza"

#### O CREA COPIA

Permette di creare una copia della comunicazione, nello stato "In Bozza".

#### O **ELIMINA**

Permette di eliminare la comunicazione. La cancellazione è possibile se lo stato della comunicazione è "In Bozza"

#### O SCARICA EXCEL

Permette di scaricare un documento excel contenente tutti i dati presenti nella comunicazione.

Nella tabella riassuntiva delle comunicazioni create vi sarà anche la possibilità di vedere l'evoluzione dello stato della richiesta, una volta presa in carico (colonna "Stato"):

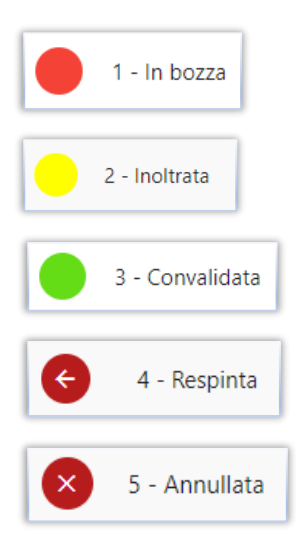

# 6.1 Nuova Comunicazione

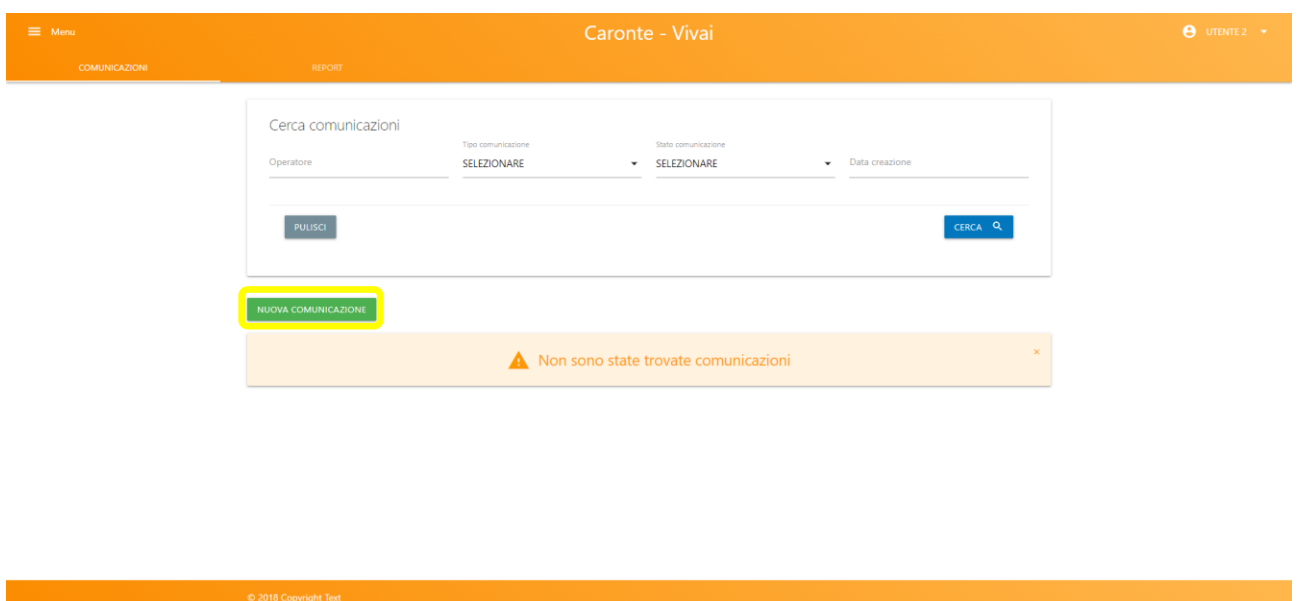

Per creare una nuova comunicazione utilizzare il pulsante "Nuova comunicazione".

*Figura 118 – Nuova comunicazione*

Quindi selezionare il tipo di domanda che si desidera creare

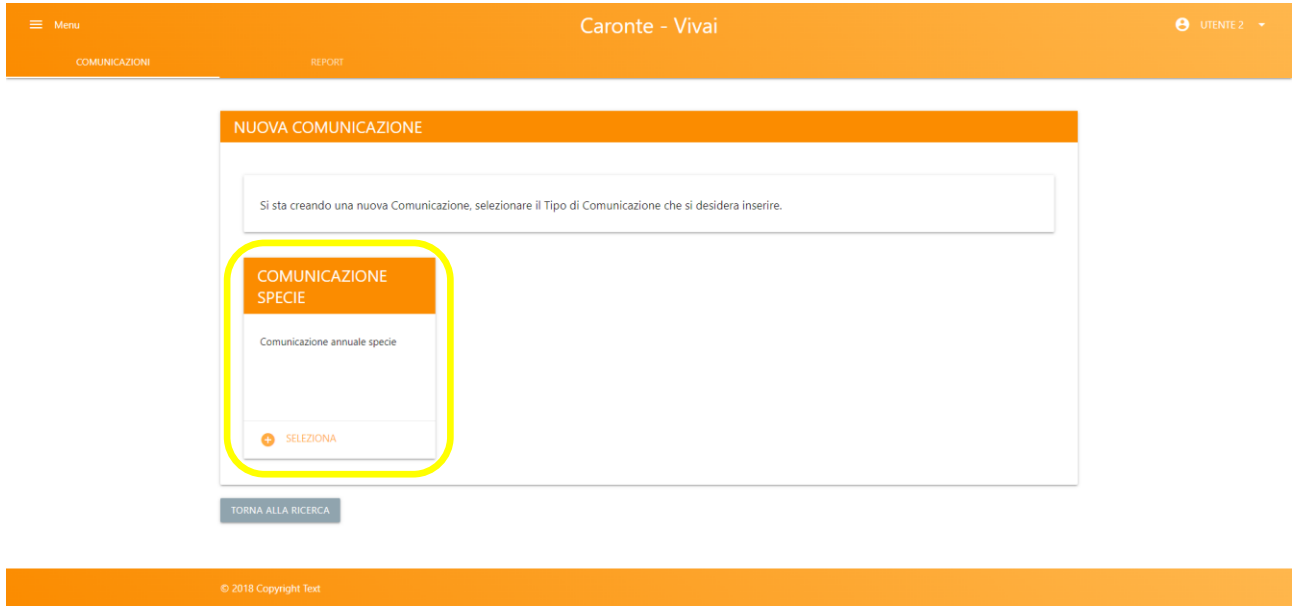

*Figura 119 – Seleziona comunicazione*

Una volta effettuata la propria scelta, apparirà a schermo un messaggio di conferma. Per proseguire con la creazione, selezionare "continua".

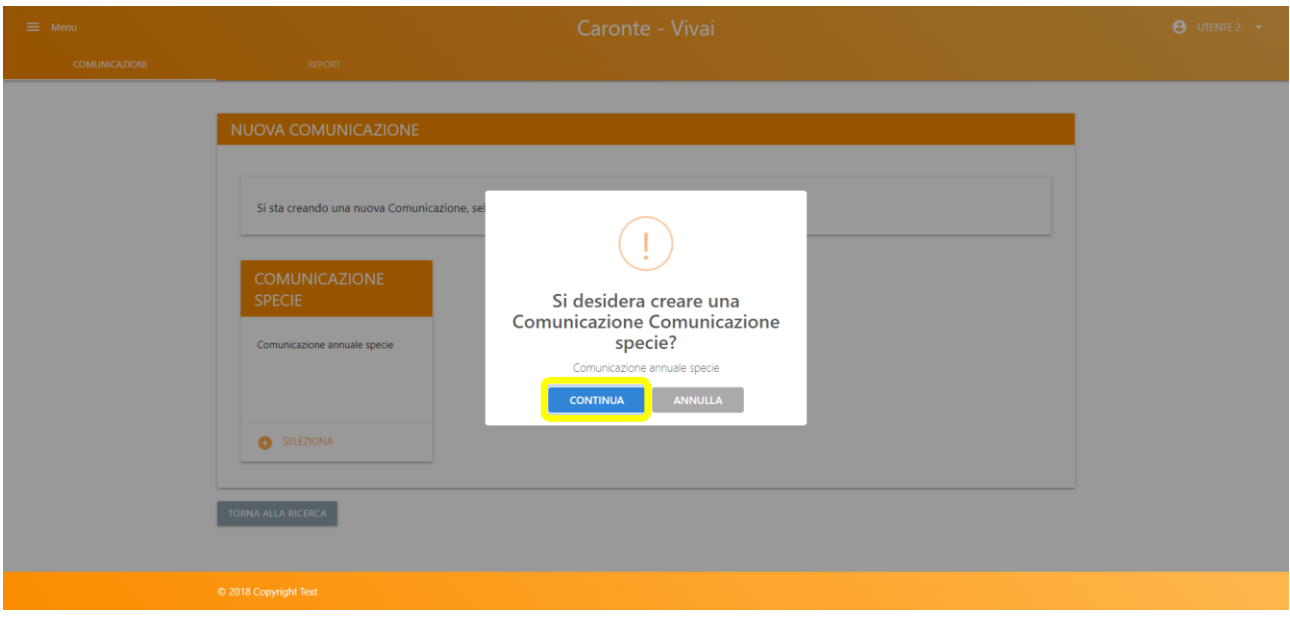

*Figura 120 – Conferma creazione comunicazione*

I dati obbligatori di ogni pagina sono contrassegnati dal simbolo (\*) e sono vincolanti per il salvataggio della pagina relativa.

#### 6.1.1 Inserimento dati

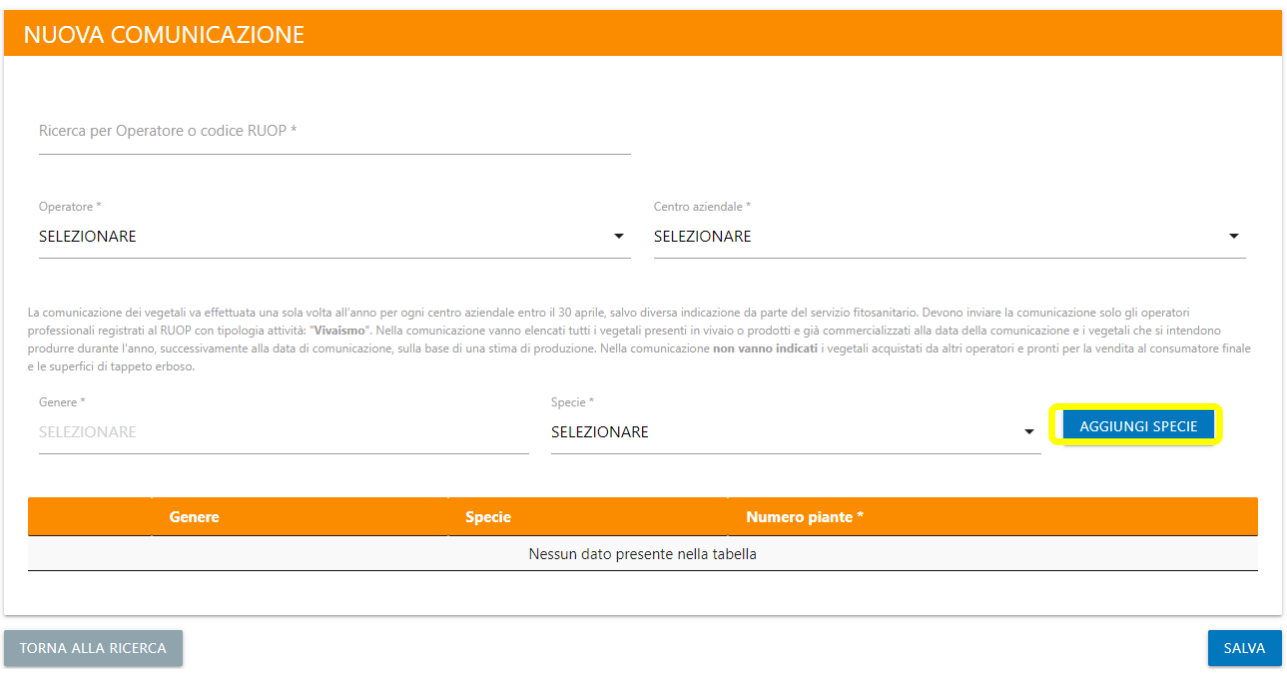

#### *Figura 121 – Inserimento dati*

L'utente dovrà definire quale operatore e centro aziendale sarà associato alla comunicazione vegetali e definire una o più specie, tramite il pulsante "Aggiungi specie".

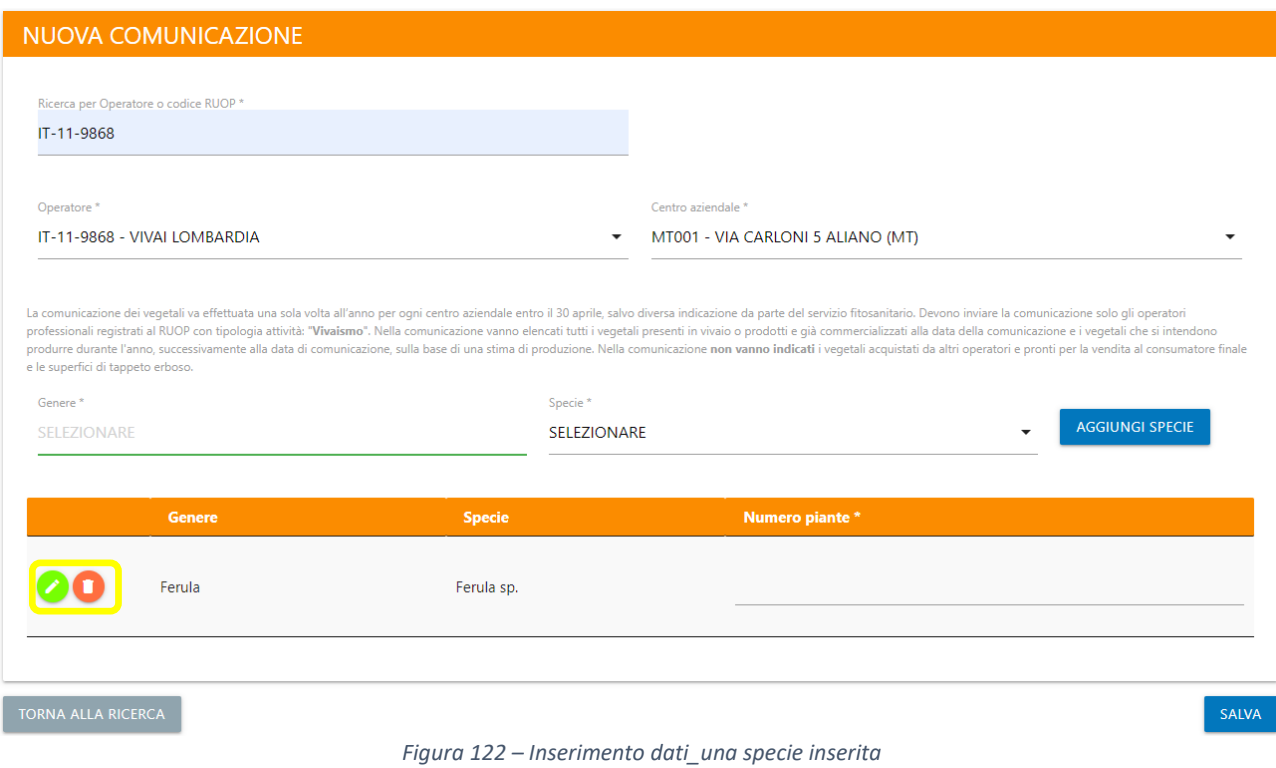

È possibile modificare il genere o la specie di un elemento selezionando il pulsante verde. il pulsante rosso serve ad eliminare una riga.

Per poter salvare i dati è necessario selezionare il tasto "salva".

#### 6.2 Flusso operativo

- Compilazione comunicazione in stato BOZZA (in questo stato è consentito tornare sulla comunicazione a più riprese per effettuare modifiche)
- Inoltro della comunicazione. Al termine dell'operazione lo stato della comunicazione sarà INOLTRATA. È possibile effettuare la modifica allo stato mediante il tasto "Inoltra" presente in fondo alla pagina.

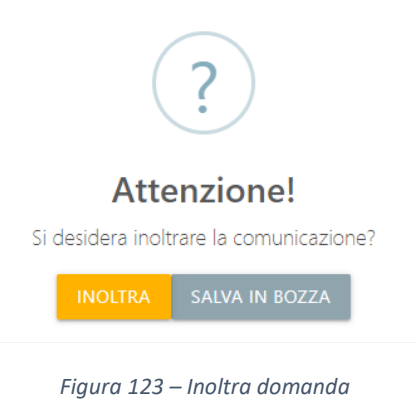

• L'utente amministratore accede all'elenco delle comunicazioni in stato INOLTRATA e, per ognuna di queste, presa visione di dati e allegati e fatte le opportune verifiche e modifiche può procedere in convalidando la domanda (stato CONVALIDATA), respingendola con relative note in caso di difformità (stato RESPINTA) o annullarla con relativa spiegazione (stato ANNULLATA).

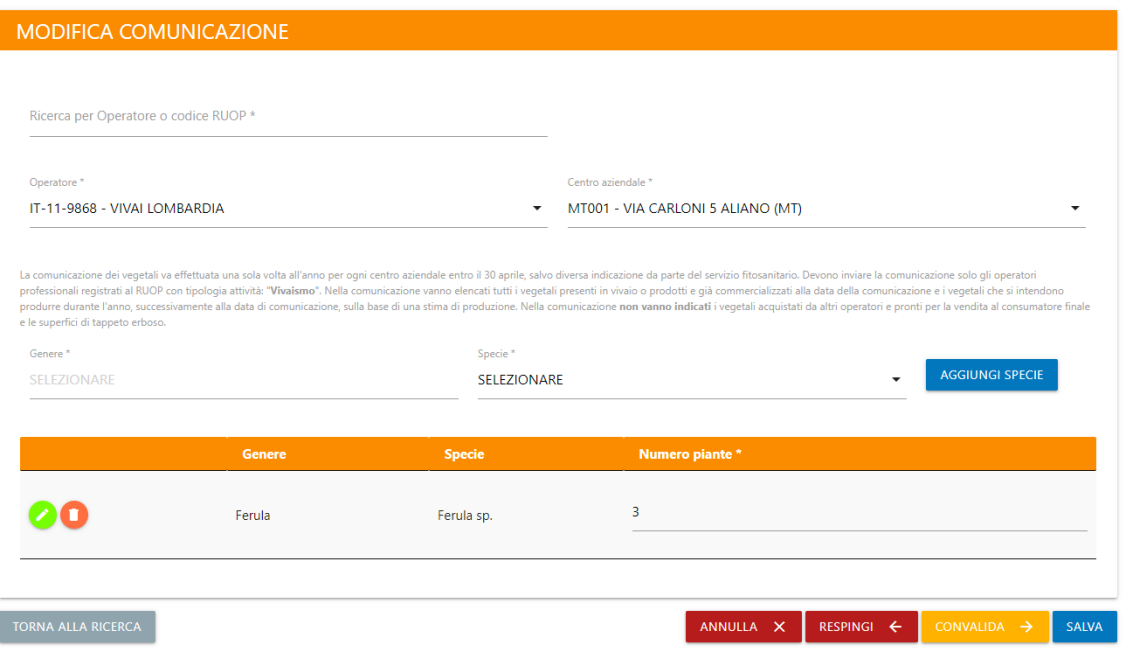

*Figura 124 – Convalida-Respingi-Annulla*

## 6.3 Visualizza Comunicazione

Il Visualizza permette di visionare in sola lettura le comunicazioni, senza funzionalità ulteriori a disposizione:

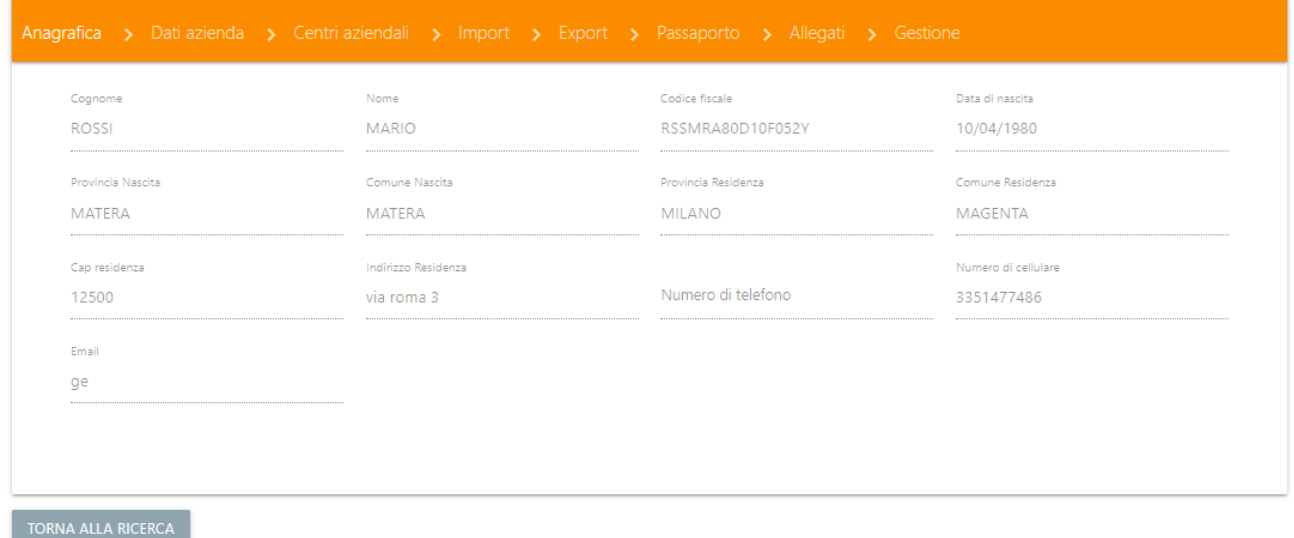

#### *Figura 125 – Visualizza*

### 6.4 Modifica Comunicazione

Le comunicazioni possono essere modificate solo se nello stato "Bozza"

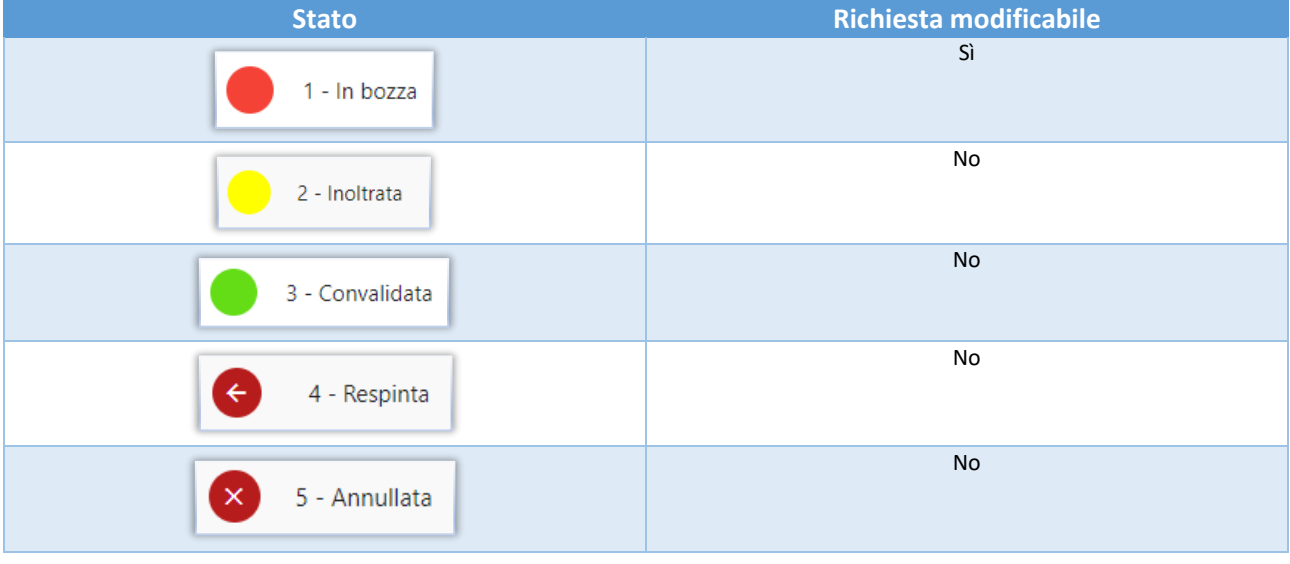

## 6.5 Duplica Comunicazione

La funzionalità di duplicazione crea una copia identica della comunicazione, ma lo stato dell'oggetto duplicato verrà impostato su "Bozza".

## 6.6 Cancella Comunicazione

Le Comunicazioni possono essere cancellate solo se nello stato "Bozza".

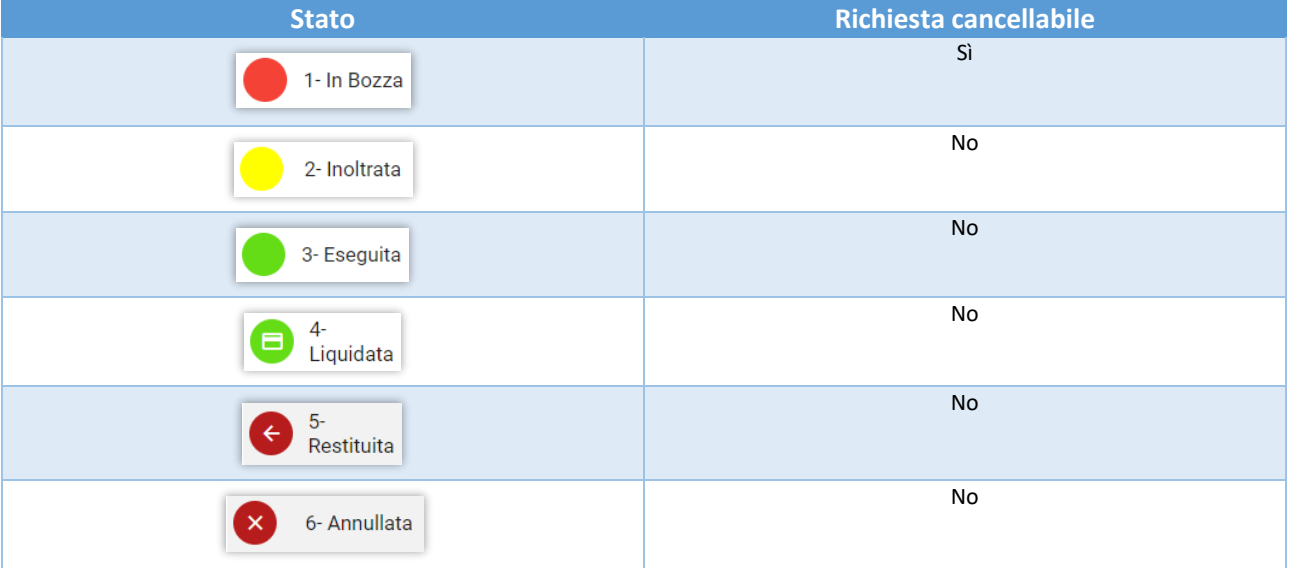

#### 6.7 Scarica Excel

La funzionalità "Scarica Excel" genera un documento Excel contenente tutti i dati di dettaglio della comunicazione.

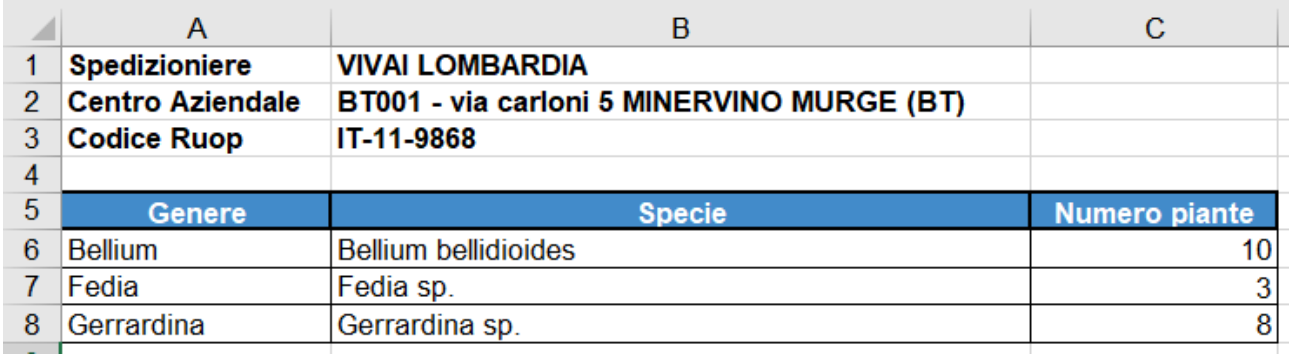

*Figura 126 – Scarica Excel*

#### 6.8 Genera Report

Nella sezione "Report" è possibile generare uno o più report riassuntivi, partendo dai dati presenti a sistema. Per farlo è necessario selezionare quale report si desidera creare.

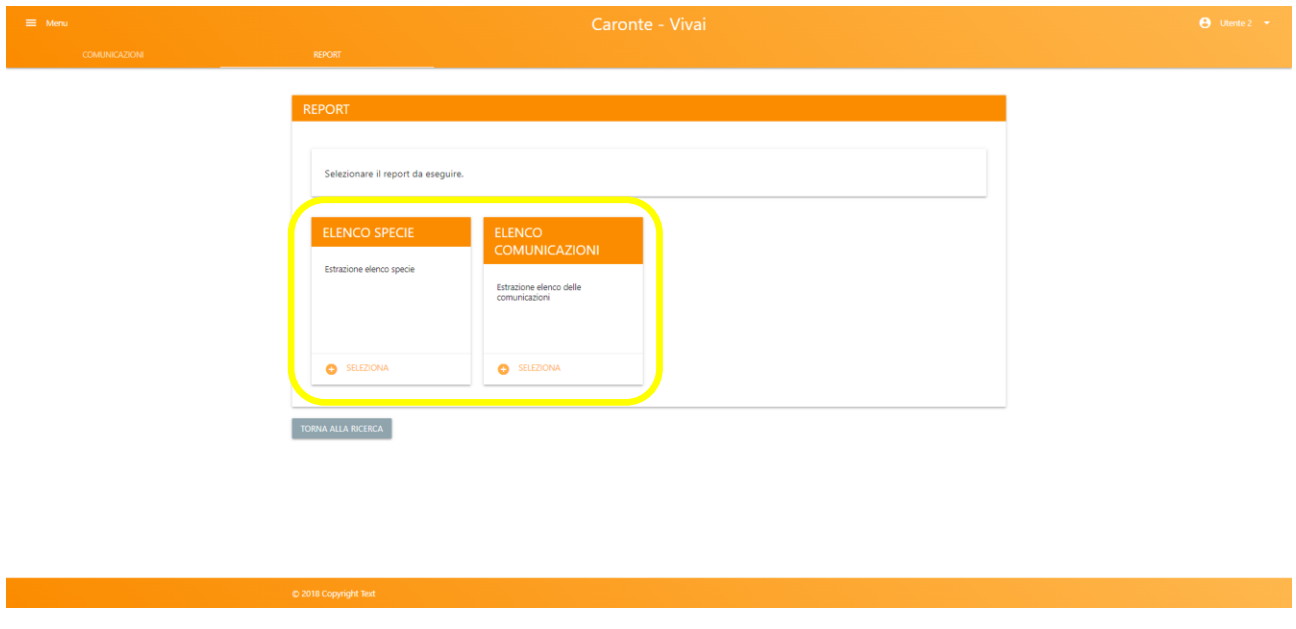

*Figura 127 – Selezione report*

La pagina di elenco permette di visualizzare in maniera riassuntiva tutte le comunicazioni create ed è suddivisa in una parte dedicata ai filtri e l'altra ai risultati delle ricerche impostate.

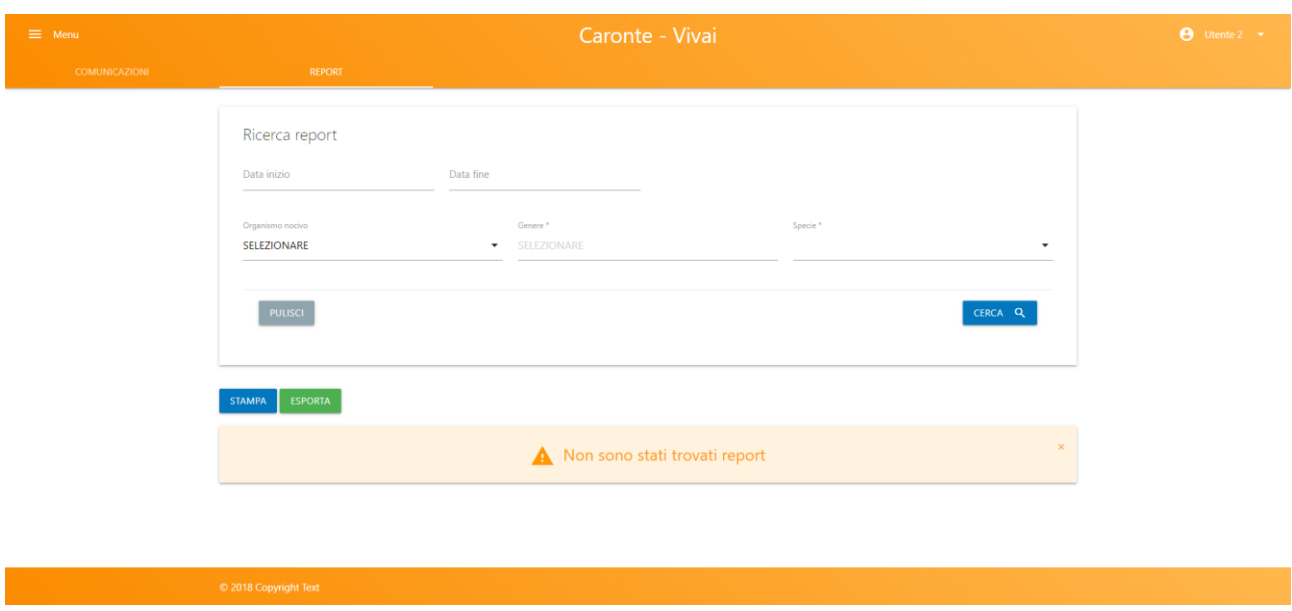

*Figura 128 – Report – Ricerca non effettuata*

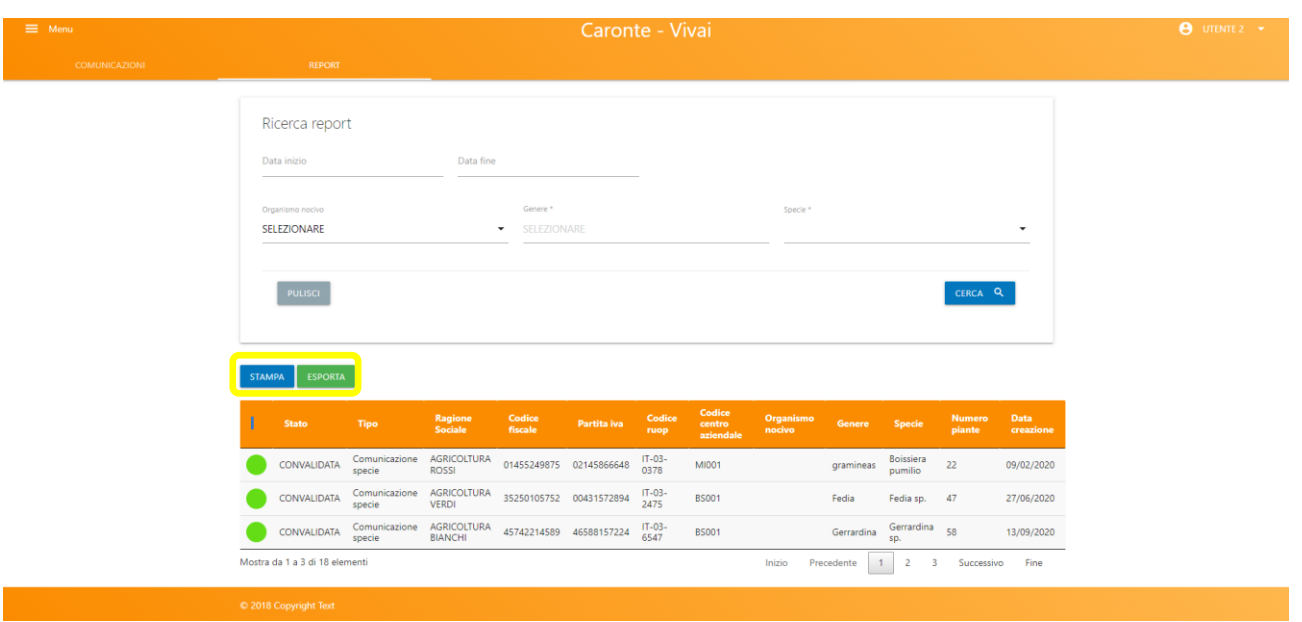

*Figura 129 – Ricerca effettuata*

È possibile esportare i risultati delle ricerche in un PDF tramite il tasto "Stampa", in un file Excel tramite il tasto "Esporta".

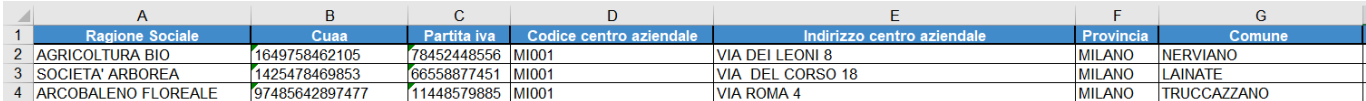

*Figura 130 – Dati esportati*